# **SC800 / SC820 User's Manual**

## **WinCE. NET Rugged Portable Data Terminal**

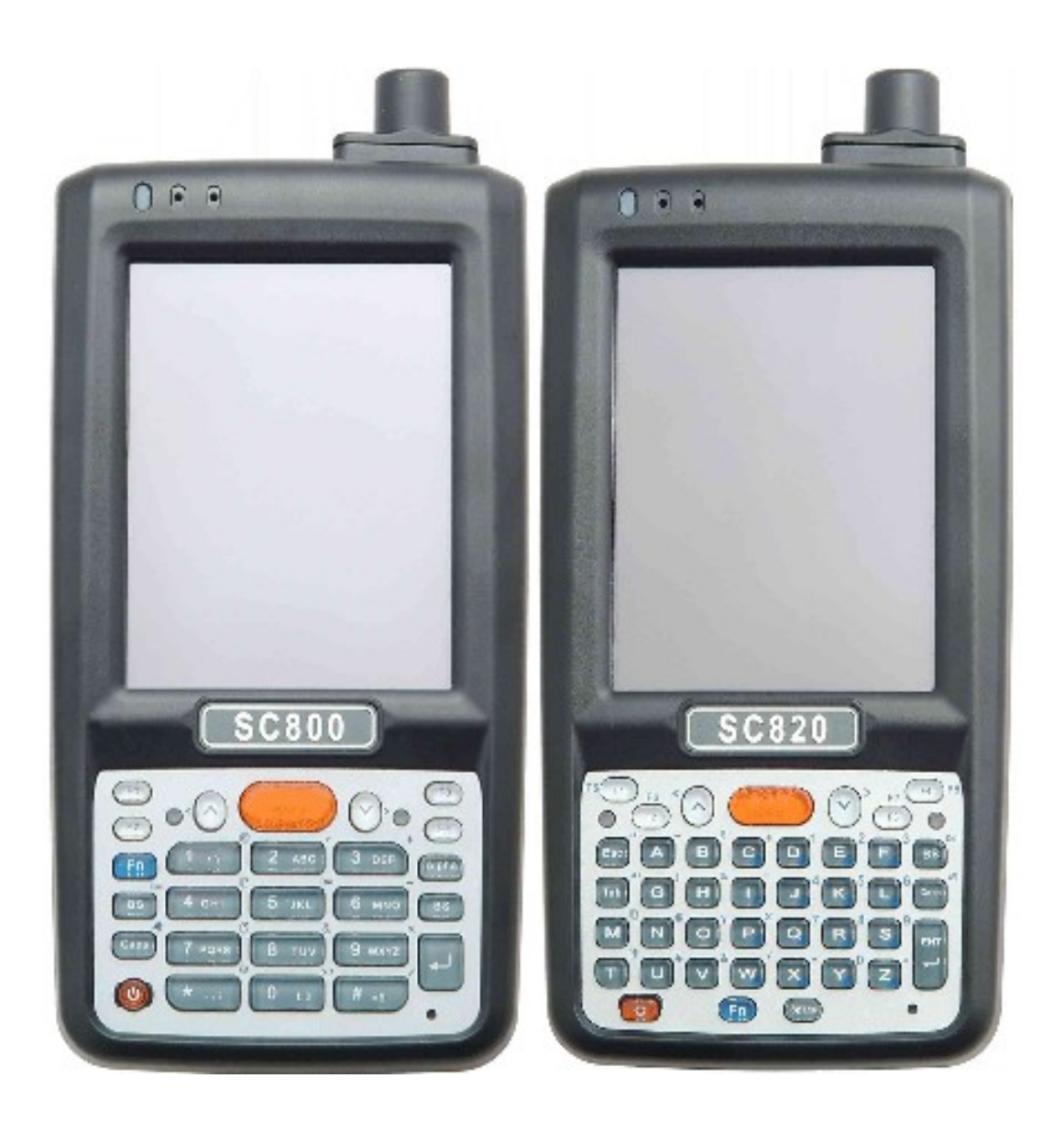

**Mar/10/2008 Ver: 0.2** 

## **Table of Contents**

<u> 1980 - Johann Barnett, fransk politiker (d. 1980)</u>

<u>a sa salah sahiji désa di kacamatan Sumara Sumara</u>

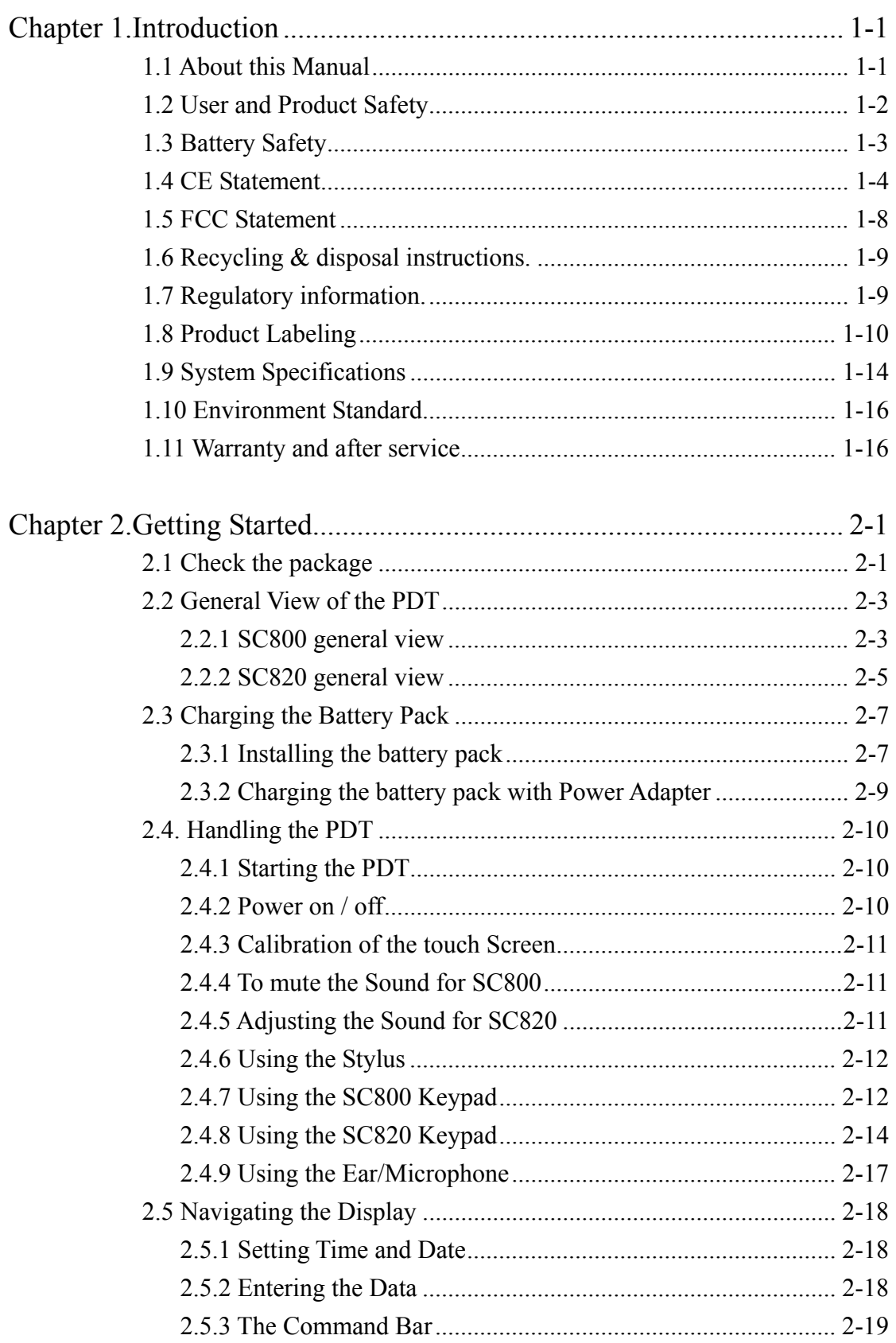

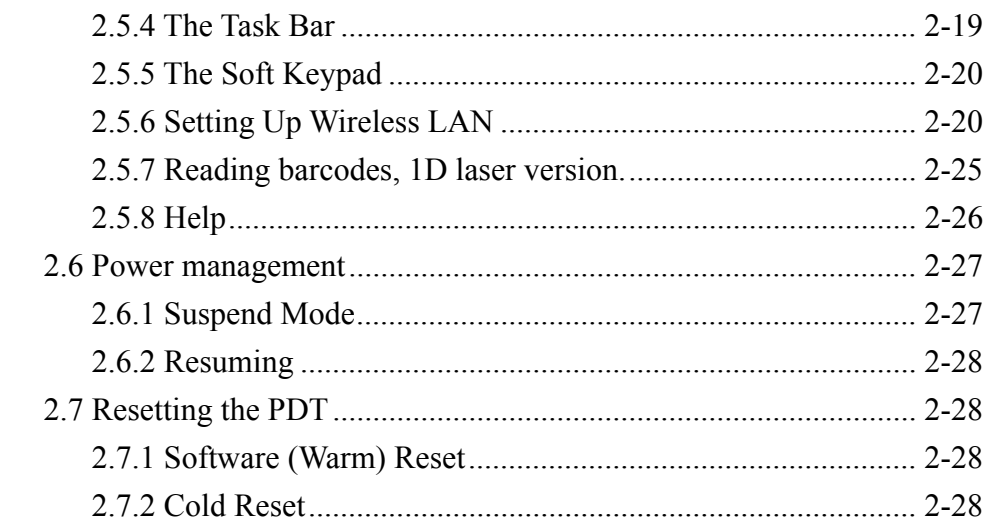

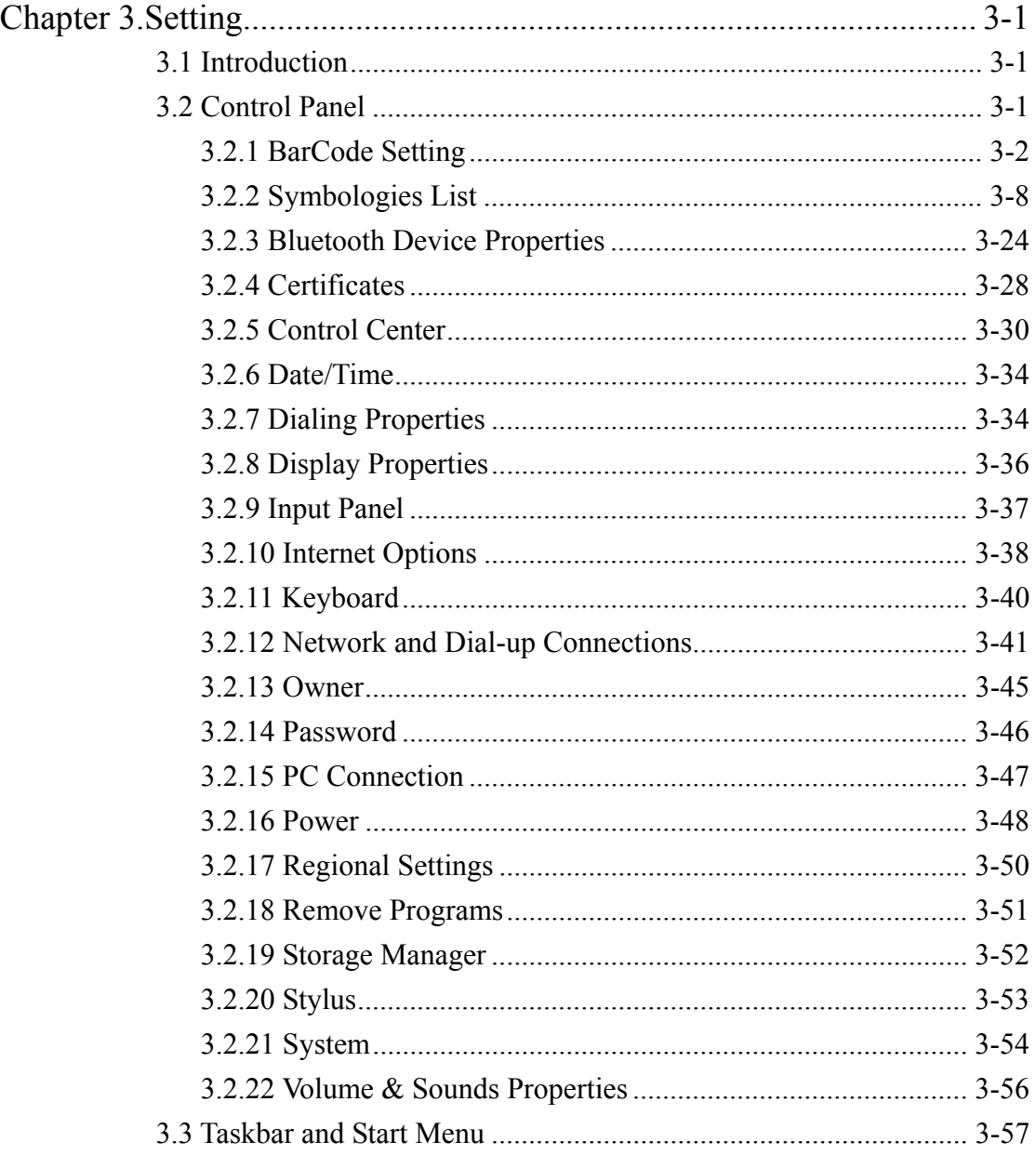

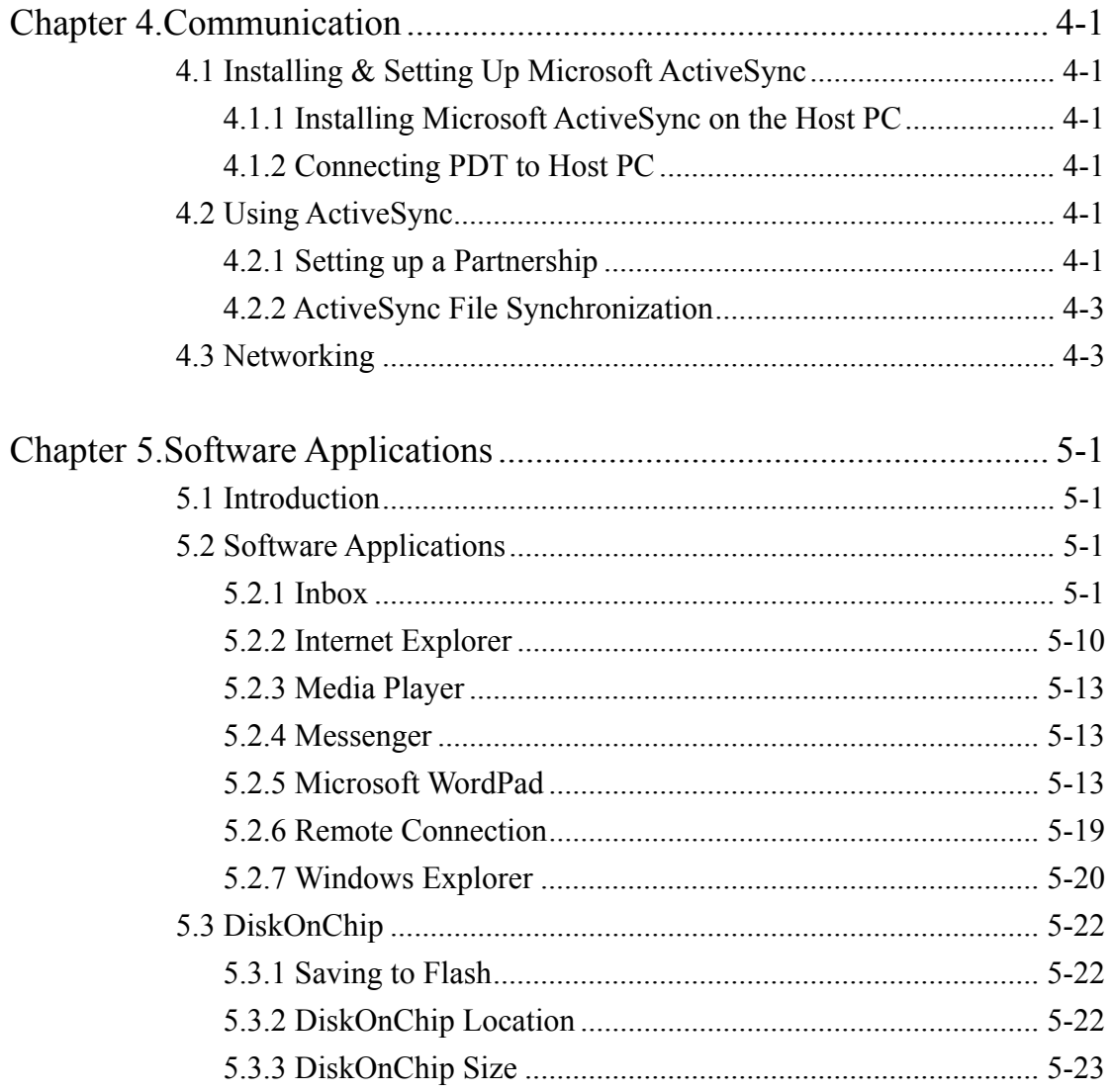

## **Chapter 1.Introduction**

Congratulations on purchasing the SC800/SC820 Portable Data Terminal (PDT), a Microsoft Windows®CE .Net rugged PDT. Its special combination of features makes it perfect for using in a wide range of applications. These features as:

- $\bullet$  Intel® XScale<sup>TM</sup> PXA270 520MHz 32 bits RISC Processor
- Windows® CE .NET 5.0 Operating System
- $\bullet$  128 MB SDRAM & 128 MB Flash ROM
- Open Architecture: User Accessible SD Slot
- 240 x 320, 3.5" Color TFT Display with Touch Panel
- One Numeric-Alpha Keyboards with LED backlight
- 802.11b/g Radio Support (Bluetooth Optional)
- Integrated 1D Barcode Scanner
- Changeable Keypad

## **1.1 About this Manual**

The following chapters contained in this manual are:

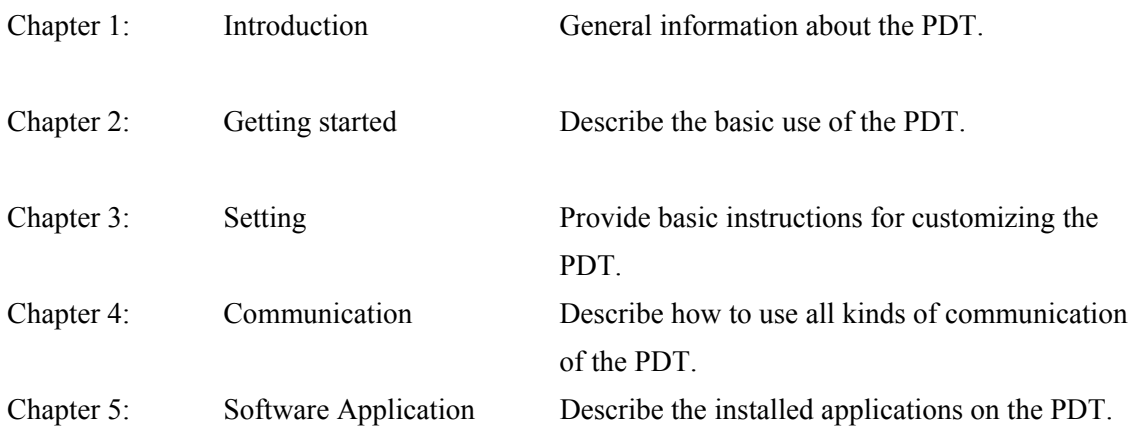

## **1.2 User and Product Safety**

- Do not stare into the laser or LED beam directly or shine it into eyes.
- Never use strong pressure onto the screen or subject it to severe impact, as the LCD panel could become cracked and possibility cause personal injury. If the LCD panel is broken, never touch the liquid inside because the liquid irritates the skin.
- Although the PDT has passed the test of IP65 standard for water and dust resistance, avoid prolonged exposure to rain or other concentrated moisture. Such condition exceeds the IP65 standard, and could result in water or other contaminants entering into the PDT.
- Use only the original approved AC Adapter with the PDT. Use of an unapproved AC Adapter could result in electrical problems, or even cause a fire or electrical shock to the user.
- Do not disassemble the PDT. Servicing should be done by supplier only. If the PDT or accessories gets damaged due to wrong handling or unauthorized repair, warranty is void. In case the warranty seals are broken, warranty is void too.
- Make regularly back-ups of all important data.
- Under no circumstance will supplier be liable for any direct, indirect, consequential or incidental damages baring out of the use or inability to use the hardware and software and/or any data loss, even if supplier has been informed about the possibility of such damages.
- z LASER RADIATION DO NOT STARE INTO BEAM CLASS 2 LASER **PRODUCT**

## **1.3 Battery Safety**

CAUTION: Risk of Explosion if Battery is replaced by an Incorrect Type. Dispose of Used Batteries According to the Instructions.

Lithium-ion battery packs might get hot, explode, ignite and/or cause serious injury if exploded by abusive using. Please follow the safety warnings listed as below:

- Do not throw the battery pack in fire. Do not expose the battery to high temperatures.
- Do not connect the positive battery pack with negative battery pack to each other with any metal object (like wire).
- Do not carry or store battery pack together with metal objects.
- Do not pierce the battery pack with nails or drills, strike the battery pack with a hammer, step on the battery pack or otherwise expose it to strong impacts, shocks or excessive force.
- Do not solder onto the battery pack.
- Do not expose battery pack to liquid or allow the battery contacts to get wet.
- Do not disassemble or modify the battery pack. The battery pack contains safety and protection measures, which, if damaged, may cause the battery pack to generate heat, explode or ignite.
- Do not discharge the battery pack using any device except for the specified device. When it is used in devices other than the specified devices, the battery pack can be damaged or its life expectancy reduced. If the device causes any abnormal current to flow, it may cause the battery pack to become hot, explode or ignite and cause serious injury.
- In the event the battery pack leaks and the fluid gets into one's eye, do not rub the eye. Rinse well with water and immediately seek medical care. If left untreated, the battery fluid could cause damage to the eye.

## **1.4 CE Statement**

### **Europe – EU Declaration of Conformity**

This device complies with the essential requirements of the R&TTE Directive 1999/5/EC. The following test methods have been applied in order to prove presumption of conformity with the essential requirements of the R&TTE Directive 1999/5/EC:

#### - **EN 60950-1: 2006**

Safety of Information Technology Equipment

#### - **EN50360 : (2001-07)**

- Product standard to demonstrate the compliance of mobile phones with the basic restrictions related to human exposure to electromagnetic fields (300 MHz-3GHz)

#### - **EN50361 : (2001-07)**

- Basic standard for the measurement of specific absorption rate related to human exposure to electromagnetic fields from mobile phones (300 MHz-3 GHz)
- -

#### - **EN50371 : (2002-03)**

- Generic standard to demonstrate the compliance of low power electronic and electrical apparatus with the basic restrictions related to human exposure to electromagnetic fields (10 MHz-300 GHz) -- General public

#### - **EN 300 328 V1.7.1: (2006-10)**

- Electromagnetic compatibility and Radio spectrum Matters (ERM); Wideband Transmission systems; Data transmission equipment operating in the 2,4 GHz ISM band and using spread spectrum modulation techniques; Harmonized EN covering essential requirements under article 3.2 of the R&TTE Directive

#### - **EN 301 511 V9.0.2: (2003-03)**

- Global System for Mobile communications (GSM); Harmonized standard for mobile stations in the GSM 900 and DCS 1800 bands covering essential requirements under article 3.2 of the R&TTE directive (1999/5/EC)

#### - **EN 301 489-1 V1.6.1: (2005-09)**

- Electromagnetic compatibility and Radio Spectrum Matters (ERM); ElectroMagnetic Compatibility (EMC) standard for radio equipment and services; Part 1: Common technical requirements

#### - **EN 301 489-17 V1.2.1 (2002-08)**

- Electromagnetic compatibility and Radio spectrum Matters (ERM); ElectroMagnetic Compatibility (EMC) standard for radio equipment and services; Part 17: Specific conditions for 2,4 GHz wideband transmission systems and 5 GHz high performance RLAN equipment

#### - **EN 301 489-7 V1.2.1: (2002-08)**

ElectroMagnetic compatibility and Radio spectrum Matters (ERM); ElectroMagnetic Compatibility (EMC) standard for radio equipment ad services; Part 7: Specific conditions for mobile and portable radio and ancillary equipment of digital cellular radio telecommunications systems (GSM and DCS)

This device is a 2.4 GHz wideband transmission system (transceiver), intended for use in all EU member states and EFTA countries, except in France and Italy where restrictive use applies.

In Italy the end-user should apply for a license at the national spectrum authorities in order to obtain authorization to use the device for setting up outdoor radio links and/or for supplying public access to telecommunications and/or network services.

This device may not be used for setting up outdoor radio links in France and in some areas the RF output power may be limited to 10 mW EIRP in the frequency range of 2454 – 2483.5 MHz. For detailed information the end-user should contact the national spectrum authority in France.

# $C \epsilon 0560$ <sup> $\Phi$ </sup>

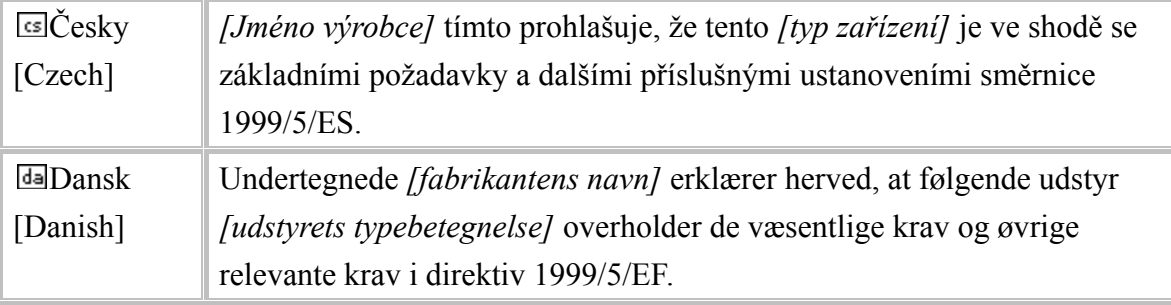

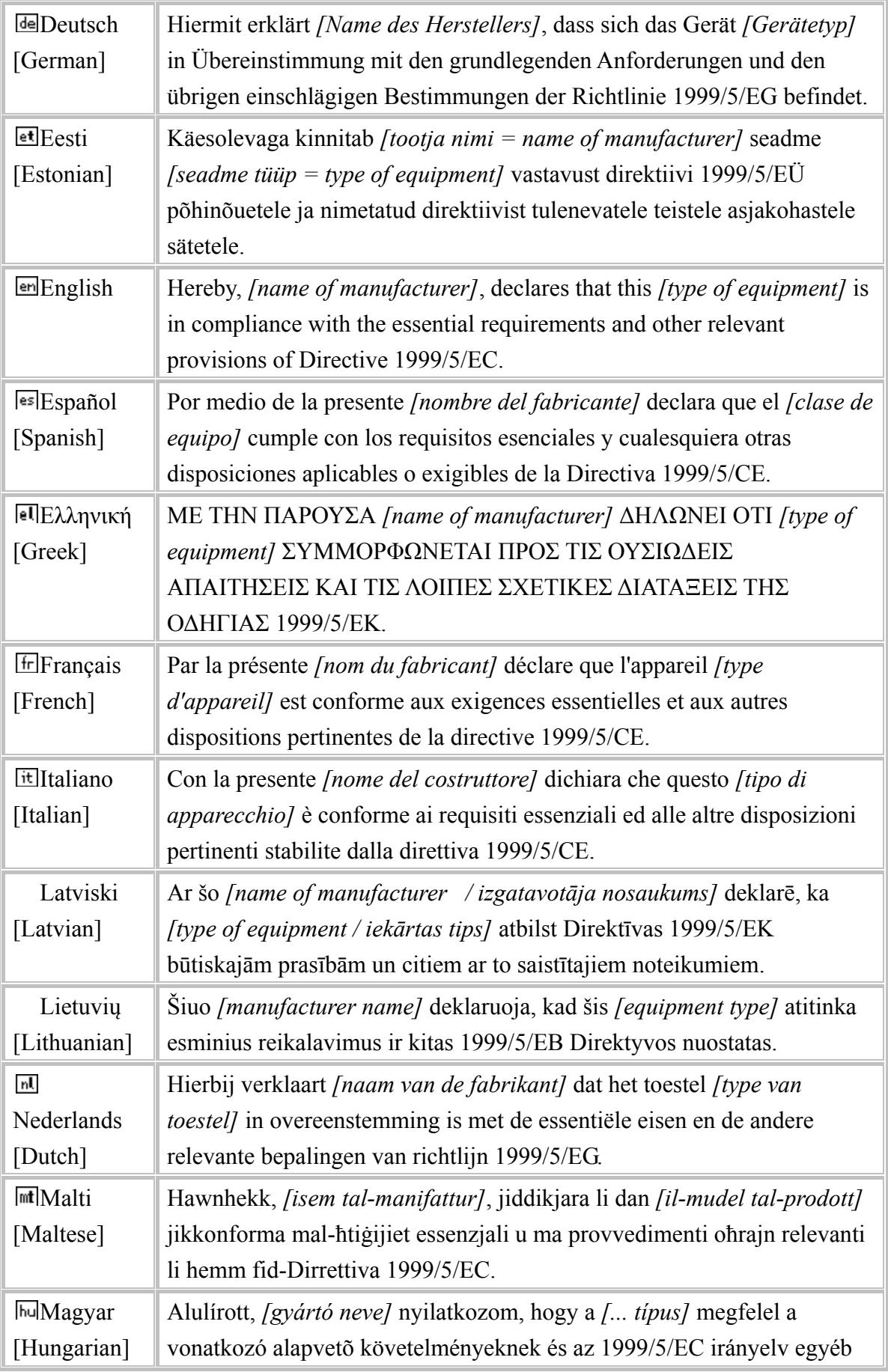

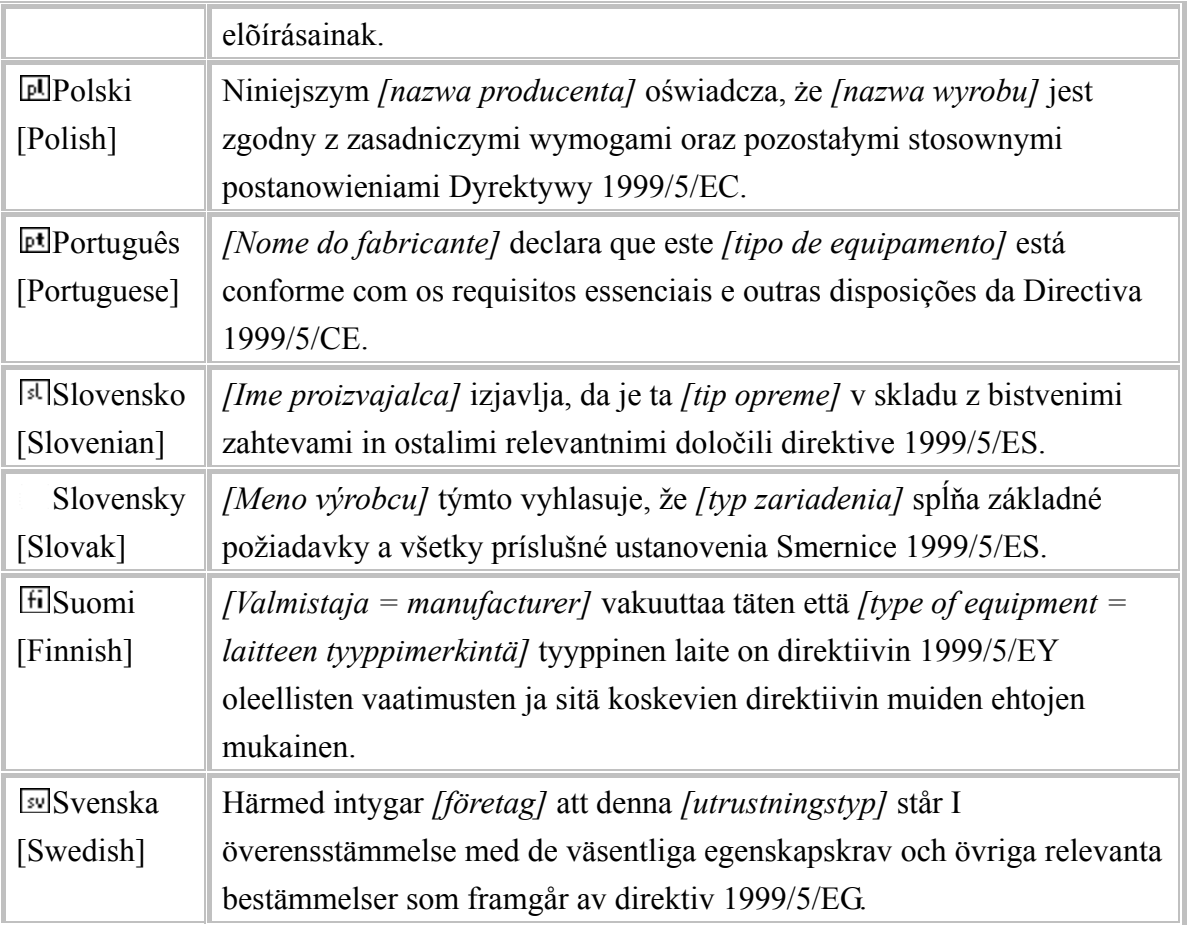

## **1.5 FCC Statement**

#### **Federal Communication Commission Interference Statement**

This equipment has been tested and found to comply with the limits for a Class B digital device, pursuant to Part 15 of the FCC Rules. These limits are designed to provide reasonable protection against harmful interference in a residential installation. This equipment generates uses and can radiate radio frequency energy and, if not installed and used in accordance with the instructions, may cause harmful interference to radio communications. However, there is no guarantee that interference will not occur in a particular installation. If this equipment does cause harmful interference to radio or television reception, which can be determined by turning the equipment off and on, the user is encouraged to try to correct the interference by one of the following measures:

- Reorient or relocate the receiving antenna.
- Increase the separation between the equipment and receiver.
- Connect the equipment into an outlet on a circuit different from that to which the receiver is connected.
- Consult the dealer or an experienced radio/TV technician for help.

FCC Caution: Any changes or modifications not expressly approved by the party responsible for compliance could void the user's authority to operate this equipment. This device complies with Part 15 of the FCC Rules. Operation is subject to the following two conditions: (1) This device may not cause harmful interference, and (2) this device must accept any interference received, including interference that may cause undesired operation. Complies with 21 CFR 1040.10 and 1040.11 except for deviations pursuant to Laser Notice No. 50, dated June 24, 2007.

#### **IMPORTANT NOTE:**

Radiation Exposure Statement:

This equipment complies with FCC radiation exposure limits set forth for an uncontrolled environment. End users must follow the specific operating instructions for satisfying RF exposure compliance. To maintain compliance with FCC RF exposure compliance requirements, please follow operation instruction as documented in this manual.

This transmitter must not be co-located or operating in conjunction with any other antenna or transmitter.

The availability of some specific channels and/or operational frequency bands are

country dependent and are firmware programmed at the factory to match the intended destination. The firmware setting is not accessible by the end user.

**Caution:** *SCC declares that SC800 ( FCC ID: TQ2-SC800PDT-BW ) / SC820 ( FCC ID: TQ2-SC800PDT-BW ) is limited in CH1~CH11 for 2.4GHz by specified firmware controlled in U.S.A. The FCC ID of SC800/SC820 is TQ2-SC800PDT-BW*

#### **LED AND LASER SAFETY INFORMATION**

- Class II LED/Laser Product
- Do not stare at the LED/Laser or shine into eyes
- Do not allow young children to use the product without adult supervision
- Do not replace/repair the LED/Laser, these are not user replaceable
- $\bullet$  Do not shine the LED/Laser on a shiny reflective surface
- $\bullet$  LASER RADIATION DO NOT STARE INTO BEAM CLASS 2 LASER **PRODUCT**

## **1.6 Recycling & disposal instructions.**

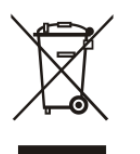

Do not throw this product in the home waste bin. For proper end-of-life treatment consult the Environmental care section of **ftp://ftp.sccltd.com.tw/**

## **1.7 Regulatory information.**

For CE, FCC, RoHS and other Document of Conformities, consult the Regulatory section of **ftp://ftp.sccltd.com.tw**

## **1.8 Product Labeling**

The PDT has several labels as showed in Figure 1-1 to 1-4.

#### **A. SC800**

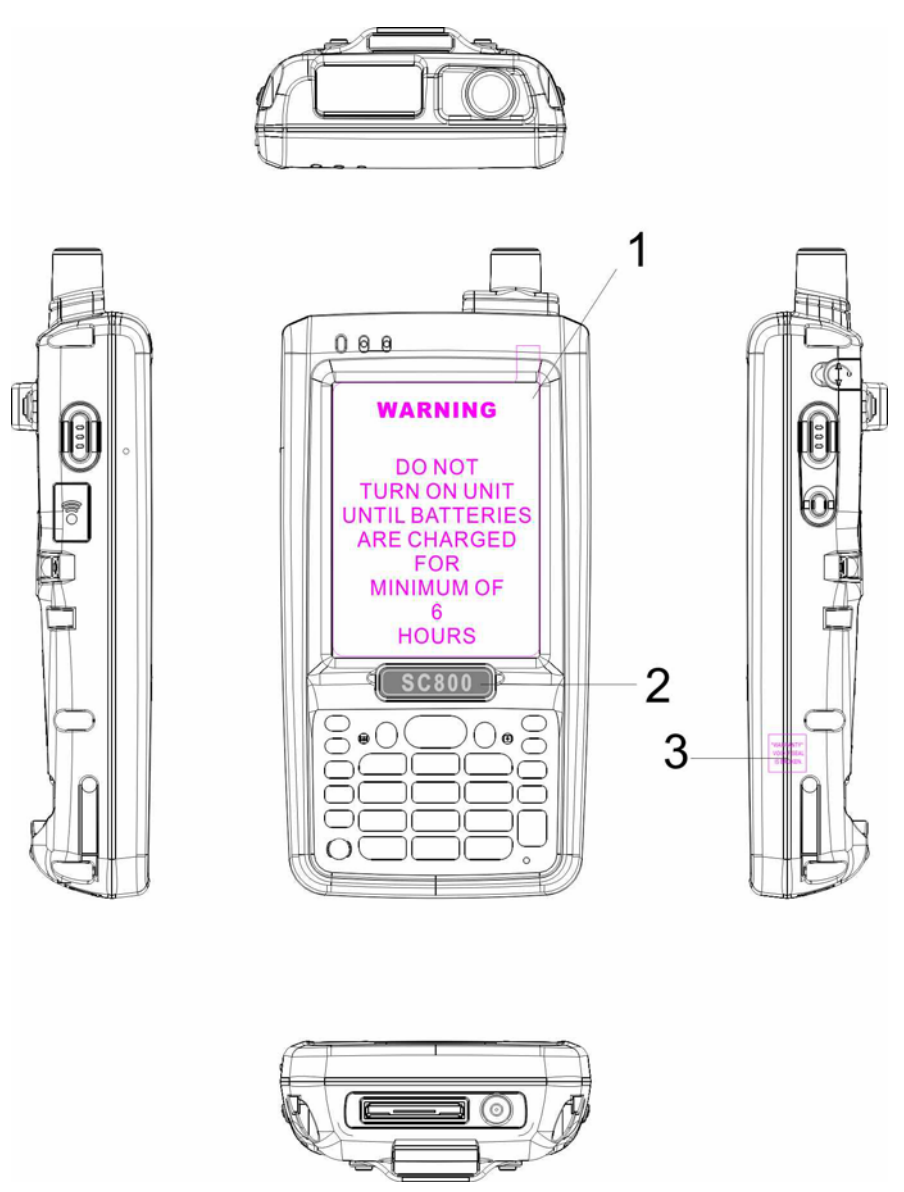

Figure 1-1 **Product Labeling (Front side view)**

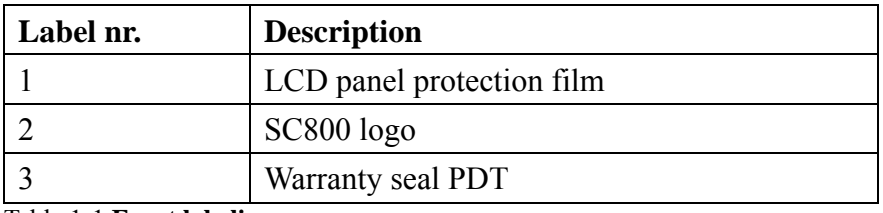

Table 1-1 **Front labeling**

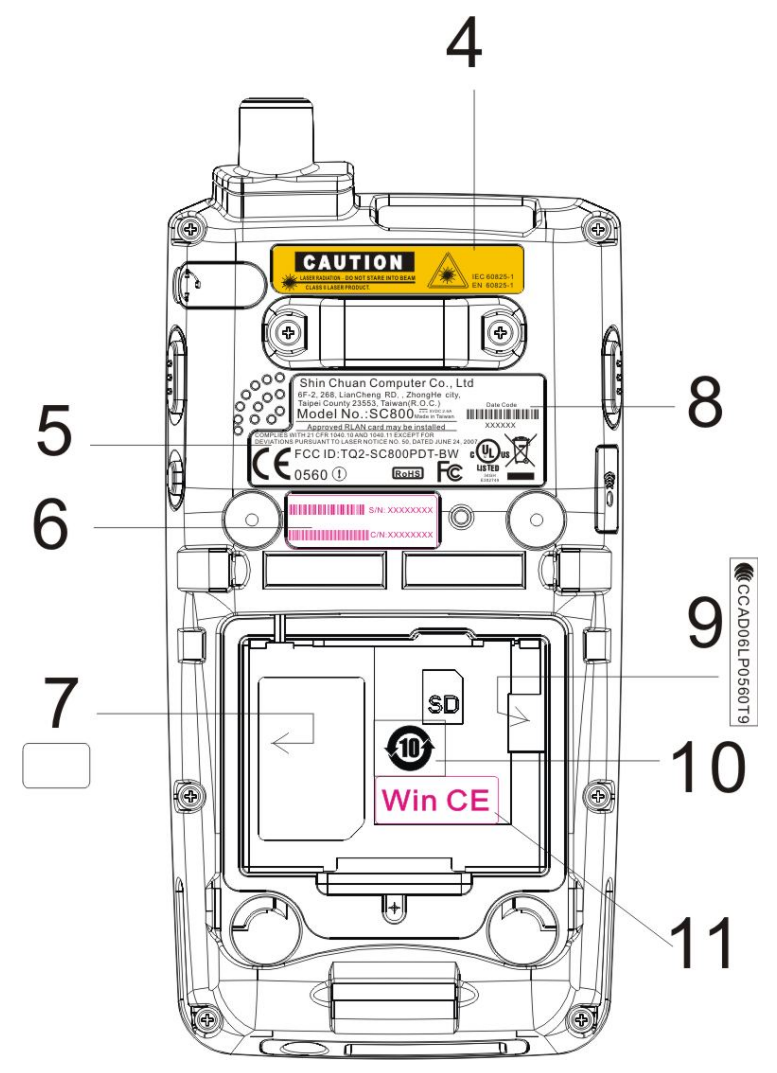

Figure 1-2 **Product Labeling (Back side view)**

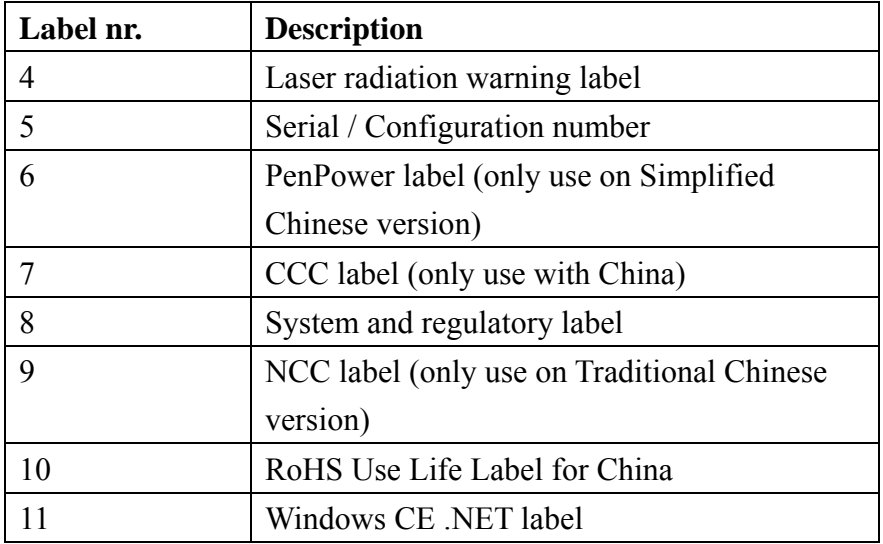

Table 1-2 **Rear labeling**

I

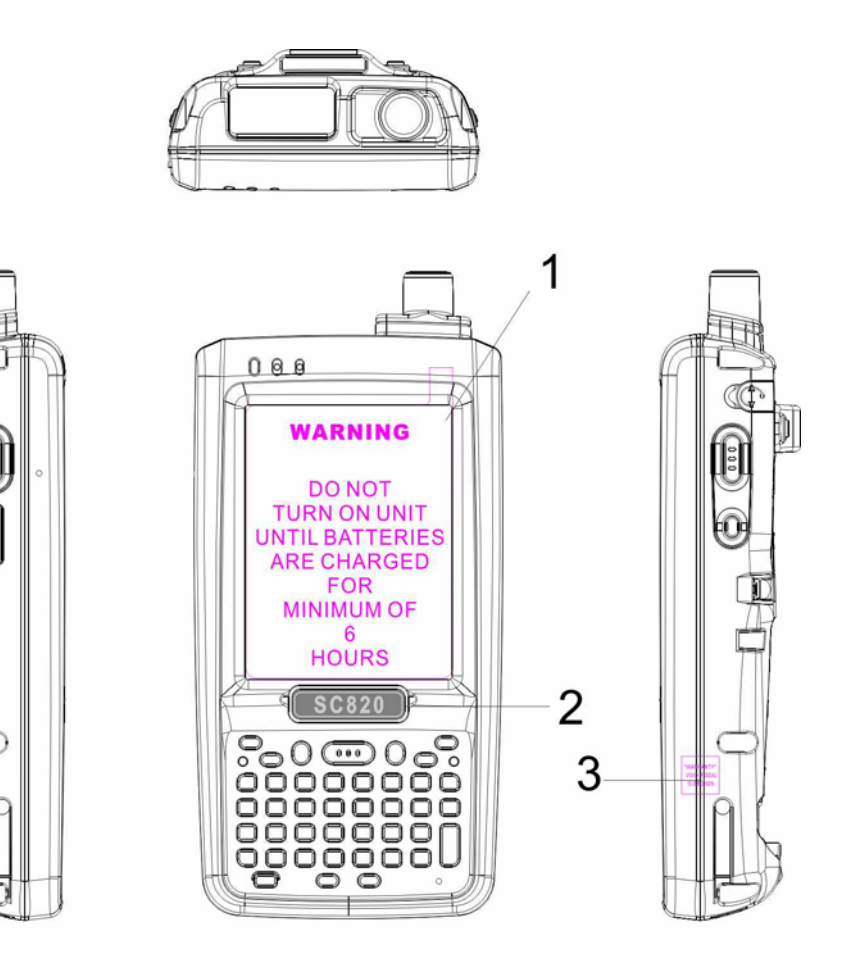

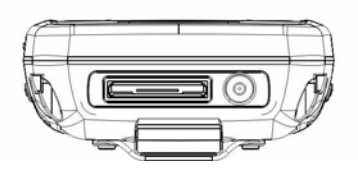

Figure 1-3 **Product Labeling (Front side view)**

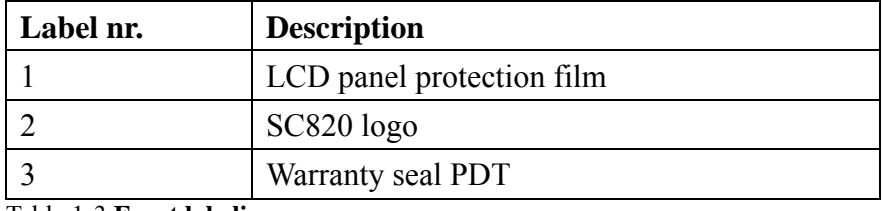

Table 1-3 **Front labeling**

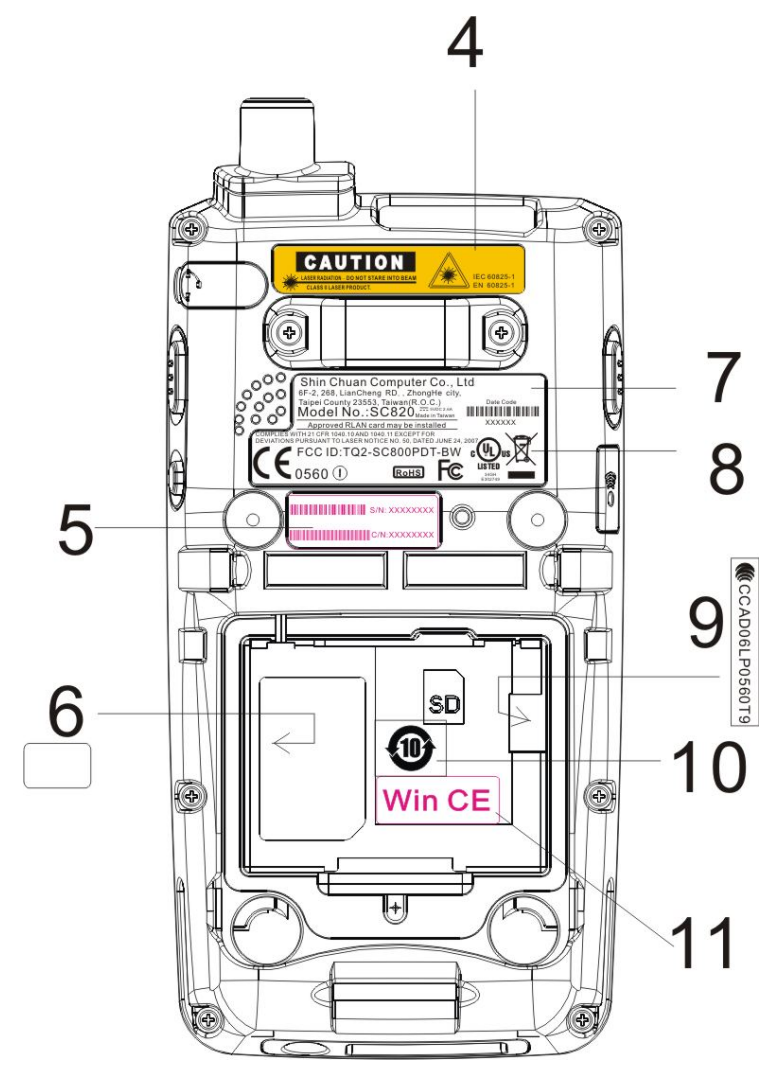

Figure 1-4 **Product Labeling (Back side view)**

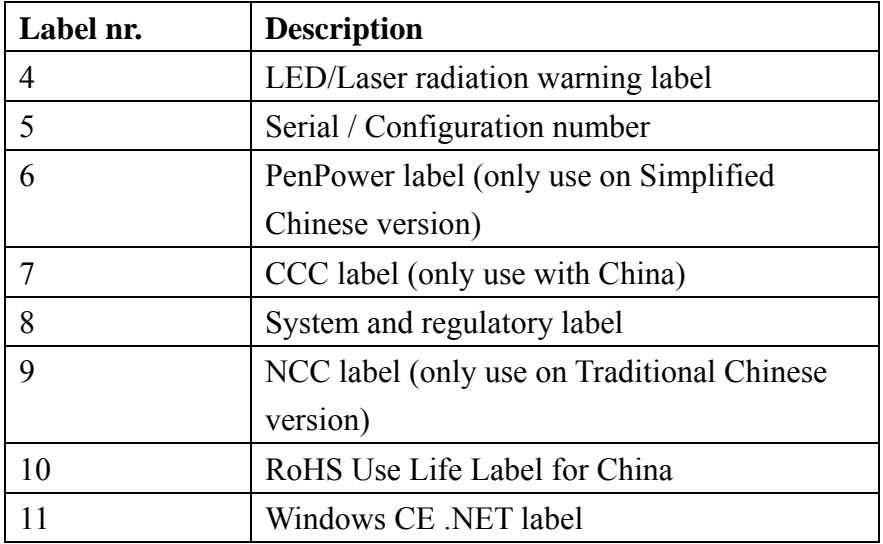

Table 1-4 **Rear labeling**

## **1.9 System Specifications**

The SC800 / SC820 detailed specifications as follows. Unless otherwise noted, all the specifications are subject to change without prior notification.

| $\sim$ $\sim$ $\sim$ $\sim$ $\sim$ $\sim$ $\sim$<br><b>SC800 / SC820</b> |                                                           |  |  |
|--------------------------------------------------------------------------|-----------------------------------------------------------|--|--|
| Processor                                                                | - Intel PXA270 520MHz 32 bits RISC CPU                    |  |  |
| Memory                                                                   | - 128MB Flash ROM                                         |  |  |
|                                                                          | - 128MB SDRAM                                             |  |  |
| Display                                                                  | - 240 x 320 3.5" TFT 256K Color LCD with LED              |  |  |
|                                                                          | backlight                                                 |  |  |
|                                                                          | - One mono speaker for system voice (on lower case)       |  |  |
|                                                                          | - One 2.5 mm $\Omega$ stereo earphone jack with mono mike |  |  |
| Audio                                                                    | input                                                     |  |  |
|                                                                          | - One internal MIC                                        |  |  |
|                                                                          | - One Receiver                                            |  |  |
| <b>Expansion Slot</b>                                                    | - One SD/MMC slot (only support SD memory)                |  |  |
|                                                                          | - One SIM slot for WAN module                             |  |  |
| <b>LED</b>                                                               | - One Dual-Color LED for Charger Indicator                |  |  |
|                                                                          | - One Dual-Color LED for Scanner Indicator                |  |  |
|                                                                          | - Wireless LAN: $802.11b/g$                               |  |  |
| Radio Support                                                            | - Bluetooth: Class II                                     |  |  |
|                                                                          | $-$ IrDA: 1.2                                             |  |  |
| Scan Engine                                                              | - Symbol, Opticon Laser (1D) Engine. (optional)           |  |  |
|                                                                          | - USB: Support USB v1.1 both host and client.             |  |  |
| <b>Communication Ports</b>                                               | (PDT and Cradle)                                          |  |  |
|                                                                          | - Serial: RS232 via optional cable or Cradle.             |  |  |
|                                                                          | - Standard Li-Ion Battery Pack, 3.7V, 2200mAh             |  |  |
|                                                                          | - Advanced Smart Battery with Gas-Gauge                   |  |  |
|                                                                          | - Built-in Battery Charger                                |  |  |
| Power System                                                             | - 4.2V/70mAh rechargeable backup battery                  |  |  |
|                                                                          | - One Battery Cover Sensor Switch                         |  |  |
|                                                                          | - Power Adapter: 100~240V AC, 50/60Hz Input;              |  |  |
|                                                                          | 5VDC/2.6A Output                                          |  |  |

Table 1-5 **System Specification**

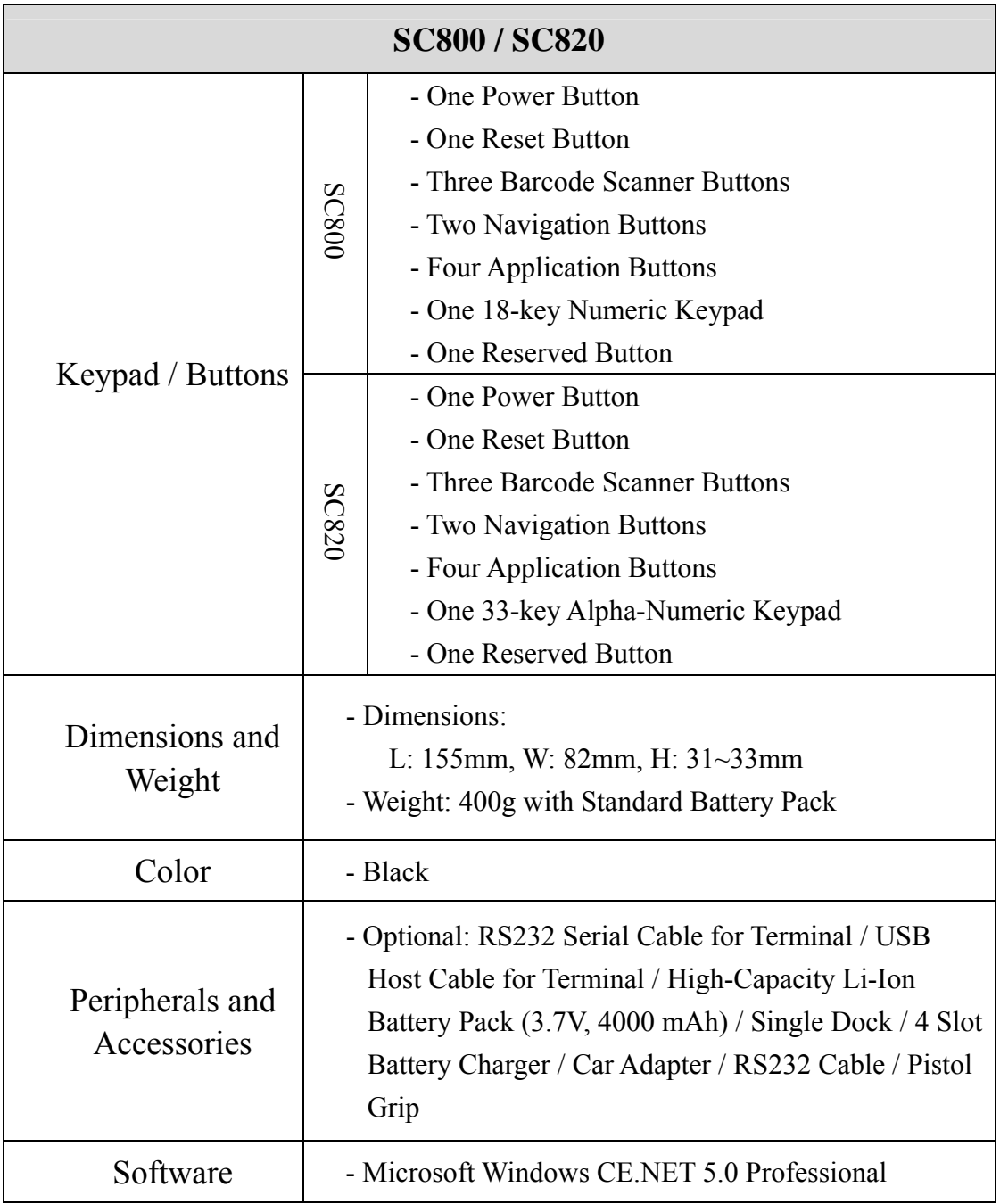

## **1.10 Environment Standard**

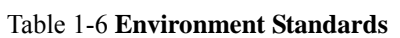

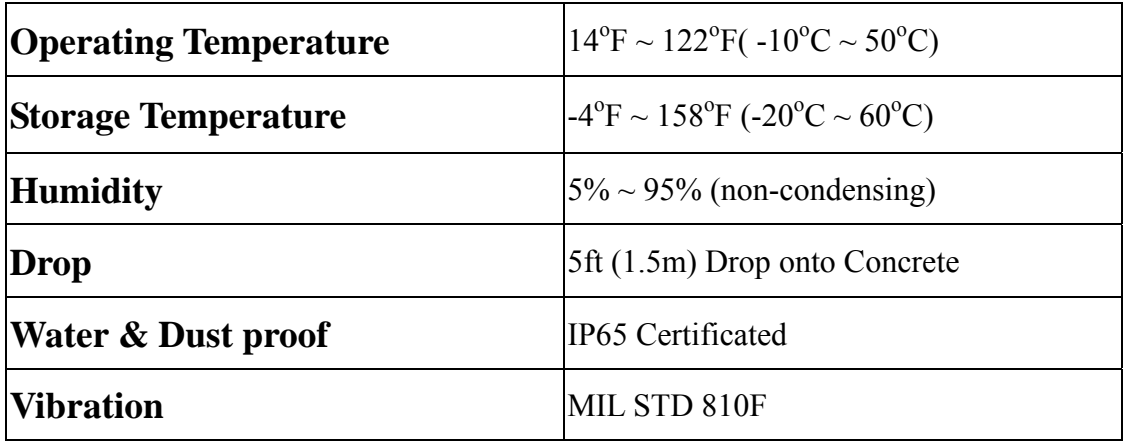

## **1.11 Warranty and after service**

Should this PDT be malfunctioned, please contact your original retailer providing information about the product name, the serial number, and the details about the problem.

## **Chapter 2.Getting Started**

## **2.1 Check the package**

Open the package and check all the parts are inside without shortage and damage:

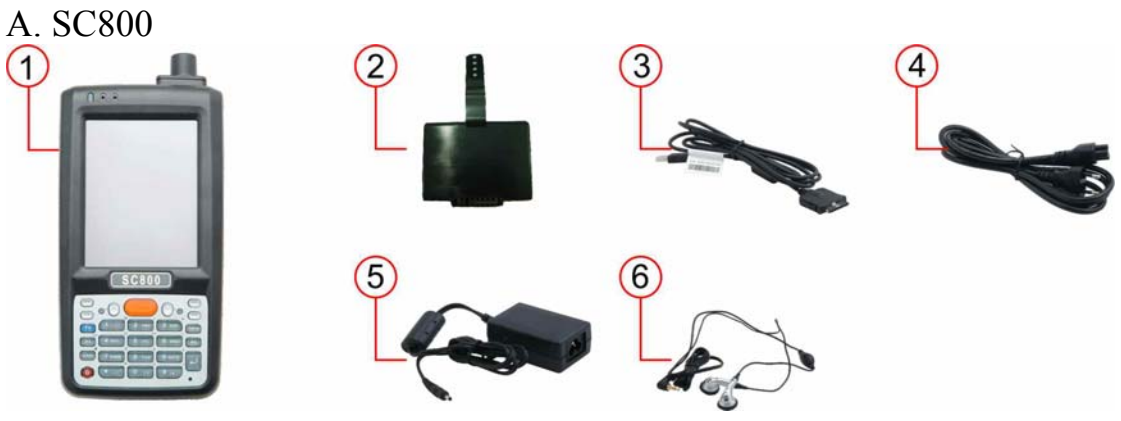

Figure 2-1 **Inside the package**

- 1. SC800 Terminal
- 2. Standard Battery Pack (3.7V, 2200 mAh)
- 3. USB Client Cable for Terminal
- 4. AC Power Cord
- 5. Standard AC Adapter 5VDC/2.6A
- 6. Earphone/ Microphone Set
- 7. Quick Guide (not shown in the picture)

## B. SC820  $\left(1\right)$  $\overline{2}$  $\overline{4}$  $\circled{6}$ a ang<br>Babaa

Figure 2-2 **Inside the package**

- 1. SC820 Terminal
- 2. Standard Battery Pack (3.7V, 2200 mAh)
- 3. USB Client Cable for Terminal
- 4. AC Power Cord
- 5. Standard AC Adapter 5VDC/2.6A
- 6. Earphone/ Microphone Set
- 7. Quick Guide (not shown in the picture)

## **2.2 General View of the PDT**

### **2.2.1 SC800 general view**

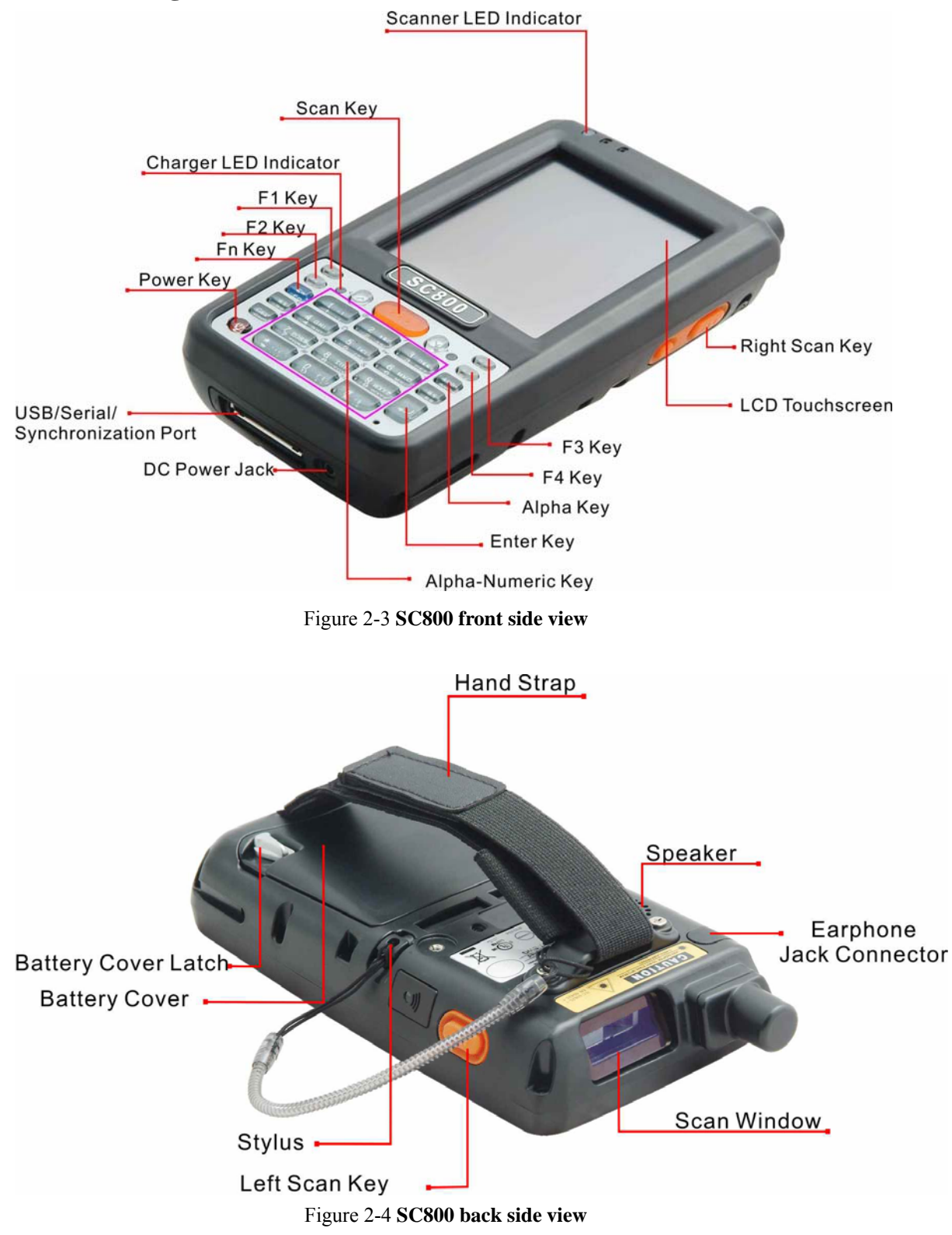

| $\overline{1}$ | Scanner LED Indicator  "Red" color |                                                        | Reading barcode                                       |  |
|----------------|------------------------------------|--------------------------------------------------------|-------------------------------------------------------|--|
|                |                                    | "Green" color                                          | Successful reading                                    |  |
| $\overline{2}$ | Charge LED Indicator               | "Red" color                                            | Charging battery                                      |  |
|                |                                    | "Green" color                                          | Battery charged full                                  |  |
| 3              | LCM / Touch Panel                  |                                                        | Do specific action through touch panel by stylus      |  |
| $\overline{4}$ | Left Scan key                      | Start scanning the barcode by pressing any one of      |                                                       |  |
|                | Right Scan key                     | these three scan keys                                  |                                                       |  |
|                | Scan key                           |                                                        |                                                       |  |
| 5<br>Power key |                                    | Puts the terminal into and wakes the terminal from     |                                                       |  |
|                |                                    | suspend mode.                                          |                                                       |  |
| 6              | $F1 \sim F4$ key                   | The four application keys, hot keys of application     |                                                       |  |
|                |                                    | program defined by end user.                           |                                                       |  |
| 7              | Navigation key                     | Navigation keys for left, right, up and down           |                                                       |  |
|                |                                    | directions                                             |                                                       |  |
| 8              | Alpha-Numeric keys                 | Numeric keys, Change to Alpha keys after pressing      |                                                       |  |
|                |                                    | Alpha key.                                             |                                                       |  |
| 9              | Alpha key                          | Toggle Alpha-mode for Alpha-Numeric keys               |                                                       |  |
| 10             | Fn key                             | This key is used in combination with other keys to     |                                                       |  |
|                |                                    |                                                        | type special characters and perform system functions. |  |
| 11             | Enter key                          | This key confirms data entry                           |                                                       |  |
| 12             | Earphone Jack                      | A connector to plug a earphone                         |                                                       |  |
|                | Connector                          |                                                        |                                                       |  |
| 13             | USB / Serial /                     | A connector to support USB Host/Client and serial      |                                                       |  |
|                | Synchronization port               | functions                                              |                                                       |  |
| 14             | Scan window                        | A window for scanning of barcode reader                |                                                       |  |
| 15             | <b>Stylus</b>                      | Use the stylus for selecting items and entering        |                                                       |  |
|                |                                    | information.                                           |                                                       |  |
| 16             | <b>Battery Cover</b>               | Protect Battery pack, keep the switch of battery cover |                                                       |  |
|                |                                    |                                                        | to leave system from suspend mode                     |  |
| 17             | <b>Battery cover Latch</b>         | To keep Battery Cover locked                           |                                                       |  |
| 18             | <b>Hand Strap</b>                  | This strap can be sealed tighter or looser             |                                                       |  |
| 19             | Speaker                            | 1W speaker for audio sound                             |                                                       |  |
| 20             | DC Power Jack                      | A connector to support AC power.                       |                                                       |  |
| 21             | <b>IrDA</b>                        | A connector to support IrDA functions                  |                                                       |  |

Table 2-1 **Description of SC800 General View**

## **2.2.2 SC820 general view**

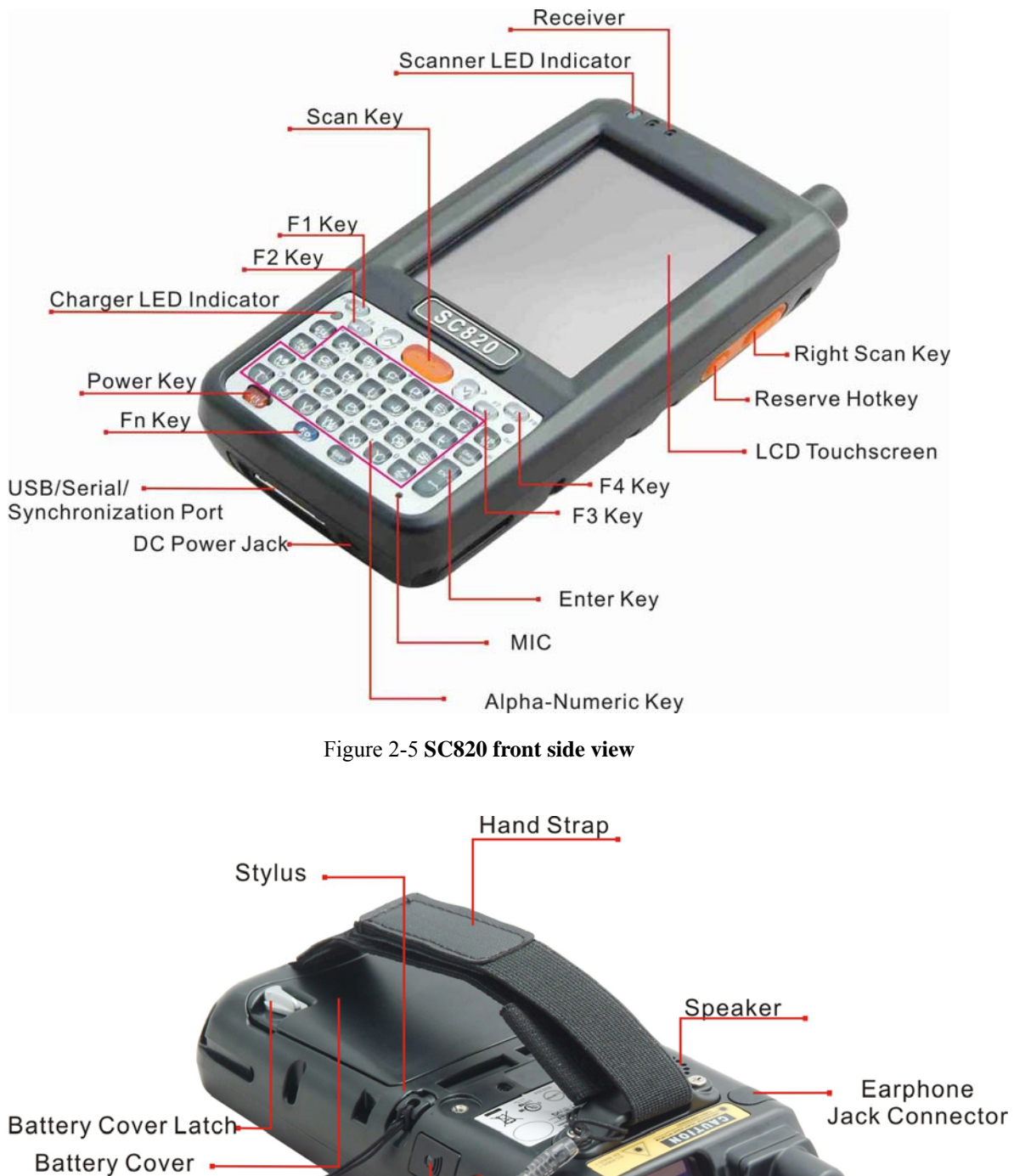

Scan Window  $IrDA$ Left Scan Key

Figure 2-6 **SC820 back side view**

| $\overline{1}$           | Scanner LED Indicator  "Red" color |                                                        | Reading barcode                                       |  |  |
|--------------------------|------------------------------------|--------------------------------------------------------|-------------------------------------------------------|--|--|
|                          |                                    | "Green" color                                          | Successful reading                                    |  |  |
| $\overline{2}$           | Charge LED Indicator               | "Red" color                                            | Charging battery                                      |  |  |
|                          |                                    | "Green" color                                          | Battery charged full                                  |  |  |
| 3                        | <b>LCM</b> / Touch Panel           |                                                        | Do specific action through touch panel by stylus      |  |  |
| $\overline{\mathcal{A}}$ | Left Scan key                      | Start scanning the barcode by pressing any one of      |                                                       |  |  |
|                          | Right Scan key                     | these three scan keys                                  |                                                       |  |  |
|                          | Scan key                           |                                                        |                                                       |  |  |
| 5                        | Power key                          | Puts the terminal into and wakes the terminal from     |                                                       |  |  |
|                          |                                    | suspend mode.                                          |                                                       |  |  |
| 6                        | $F1 \sim F4$ key                   | The four application keys, hot keys of application     |                                                       |  |  |
|                          |                                    | program defined by end user.                           |                                                       |  |  |
| 7                        | Navigation key                     | Navigation keys for left, right, up and down           |                                                       |  |  |
|                          |                                    | directions                                             |                                                       |  |  |
| $8\,$                    | Alpha keys                         | Alpha key.                                             |                                                       |  |  |
| 9                        | Numeric keys                       | Numeric keys.                                          |                                                       |  |  |
| 10                       | Fn key                             | This key is used in combination with other keys to     |                                                       |  |  |
|                          |                                    |                                                        | type special characters and perform system functions. |  |  |
| 11                       | Enter key                          | This key confirms data entry                           |                                                       |  |  |
| 12                       | Earphone Jack                      | A connector to plug a earphone                         |                                                       |  |  |
|                          | Connector                          |                                                        |                                                       |  |  |
| 13                       | USB / Serial /                     | A connector to support USB Host/Client and serial      |                                                       |  |  |
|                          | Synchronization port               | functions                                              |                                                       |  |  |
| 14                       | Scan window                        | A window for scanning of barcode reader                |                                                       |  |  |
| 15                       | <b>Stylus</b>                      | Use the stylus for selecting items and entering        |                                                       |  |  |
|                          |                                    | information.                                           |                                                       |  |  |
| 16                       | <b>Battery Cover</b>               | Protect Battery pack, keep the switch of battery cover |                                                       |  |  |
|                          |                                    |                                                        | to leave system from suspend mode                     |  |  |
| 17                       | <b>Battery cover Latch</b>         | To keep Battery Cover locked                           |                                                       |  |  |
| 18                       | <b>Hand Strap</b>                  | This strap can be sealed tighter or looser             |                                                       |  |  |
| 19                       | Speaker                            | 1W speaker for audio sound                             |                                                       |  |  |
| 20                       | DC Power Jack                      | A connector to support AC power.                       |                                                       |  |  |
| 21                       | <b>IrDA</b>                        | A connector to support IrDA functions                  |                                                       |  |  |

Table 2-2 **Description of SC820 General View**

## **2.3 Charging the Battery Pack**

Before using the PDT, perform the basic procedure of charging the battery pack through the following steps.

## **2.3.1 Installing the battery pack**

1. On the PDT attached with a hand-strap, detach and loose the hand-strap.

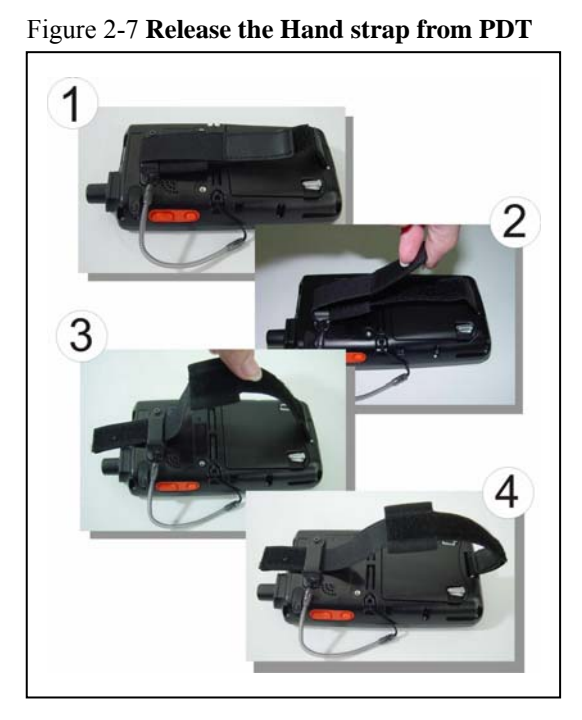

2. Turn the locking screws (right and left) downwards and lift the battery cover away from the PDT.

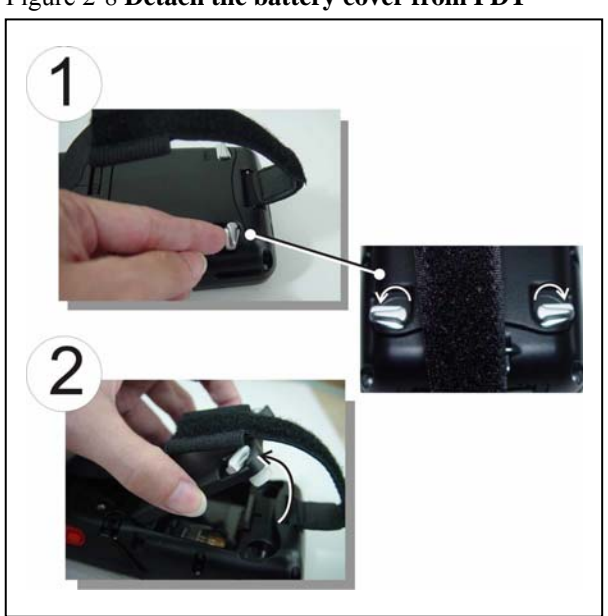

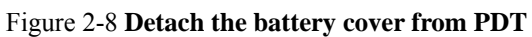

3. Insert the battery pack into the battery compartment with the label facing out, and ensuring the battery snaps into place.

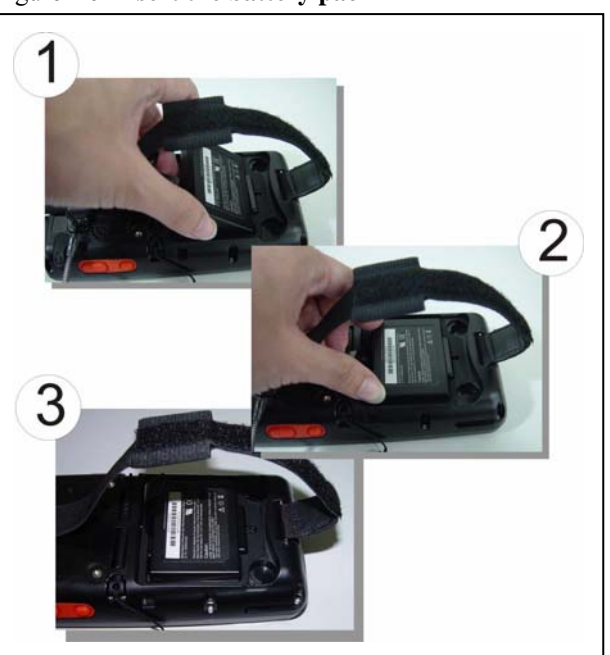

Figure 2-9 **Insert the battery pack** 

4. Replace the battery cover by inserting the top first, and then press the bottom in firmly. Turn the locking screws (right and left) upwards to secure the cover to the PDT.

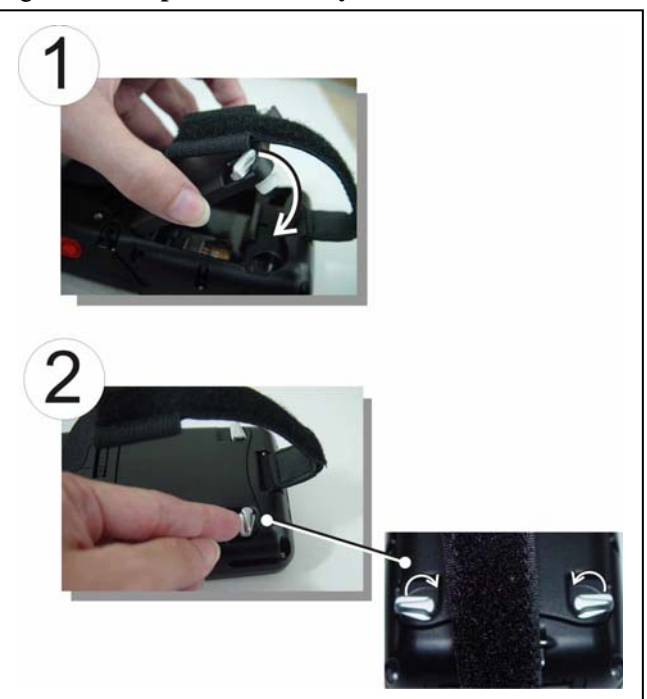

Figure 2-10 **Replace the battery cover** 

5. Charge time. For the first time to charge the battery pack needs approximately 6 hours. Subsequent charging time needs approximately 4 hours.

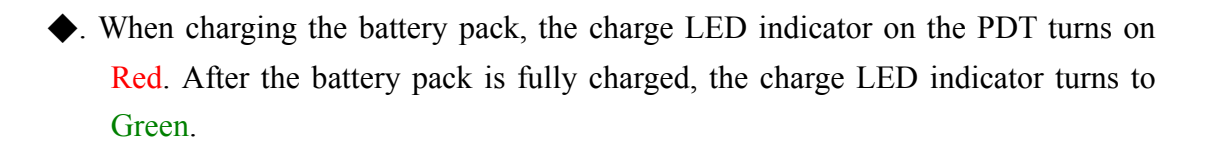

### **2.3.2 Charging the battery pack with Power Adapter**

- 1. Connect the Power cord to the Power adapter.
- 2. Plug in the connector of the power adapter.
- 3. Connect the power cord to a power source.

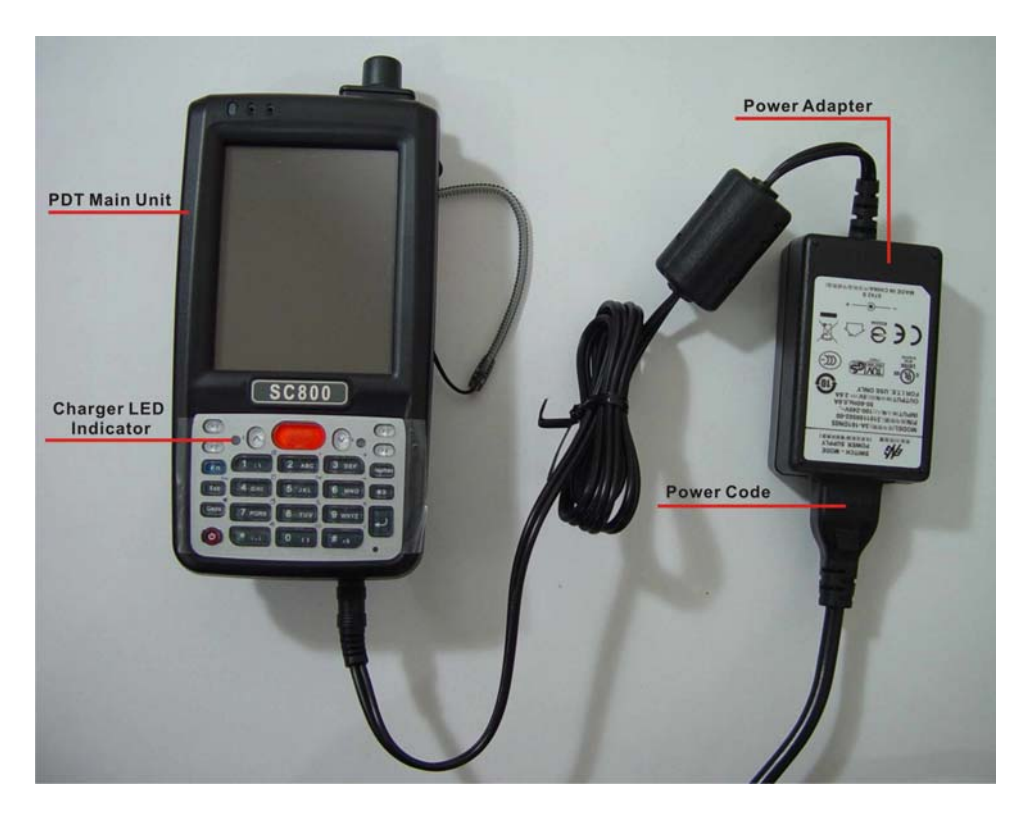

Figure 2-11 **Charging with power adapter**

◆ When charging the battery pack, the charge LED indicator on the PDT turns on Red.

◆ After the battery pack is fully charged, the charge LED indicator turns to Green.

## **2.4. Handling the PDT**

## **2.4.1 Starting the PDT**

Press the Power key to turn on/off the PDT. If the PDT does not power on, perform a cold boot. See 2-7 Resetting the PDT.

**CAUTION: When a battery is fully inserted in PDT for the first time, upon the PDT's first power up, the device boots and powers on automatically.**

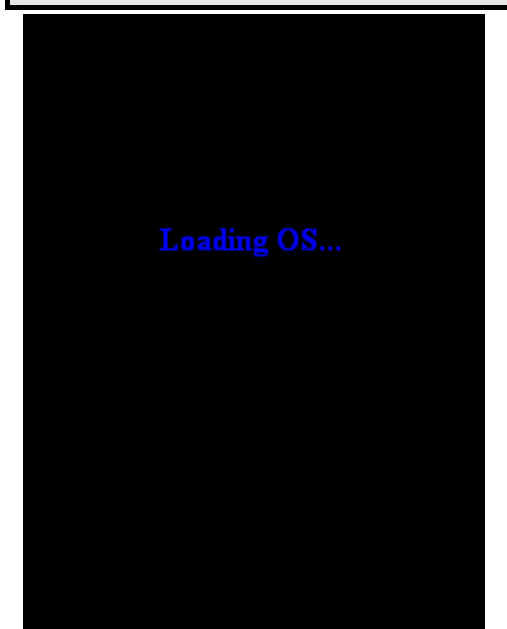

When the PDT is powered on for the first time, it initializes its system. A splash screen (figure 2-13) appears for a short period of time followed by the Wince.NET 5.0 window.

This section offers the basic procedures of PDT using.

Figure 2-13 **Starting the PDT** 

## **2.4.2 Power on / off**

## ¾ **To turn on the PDT**

Press the Power key briefly  $(\bullet)$ . If the PDT does not power on, perform the cold reset. See chapter 2.7.1.

As the PDT initializes its file system, it splash screen displays for about 30 seconds followed by calibration screen. Every time you perform a cold reset, these screens will also appear.

To turn off the PDT, just press the Power key again. This action does not actually turn off the PDT, it only turns the PDT into suspend mode. All running applications remain as you left them, until you press the Power key again to resume operation of the PDT

## **2.4.3 Calibration of the touch Screen**

On the initial boot-up of the PDT, the stylus calibration screen (Labeled Align Screen) opens. Use the stylus to press and hold briefly on the center of each target as it moves around the screen.

If necessary, adjust the backlight on the PDT to make the screen readable. (See below 2.4.4. Adjust the brightness).

When you feel the touch screen function is poor or the operation does not match the exact location it should be, please recalibrate the screen by using the stylus to tap the **Start > Settings > Control Panel > Stylus**, to open the "**Calibration**" to recalibrate again.

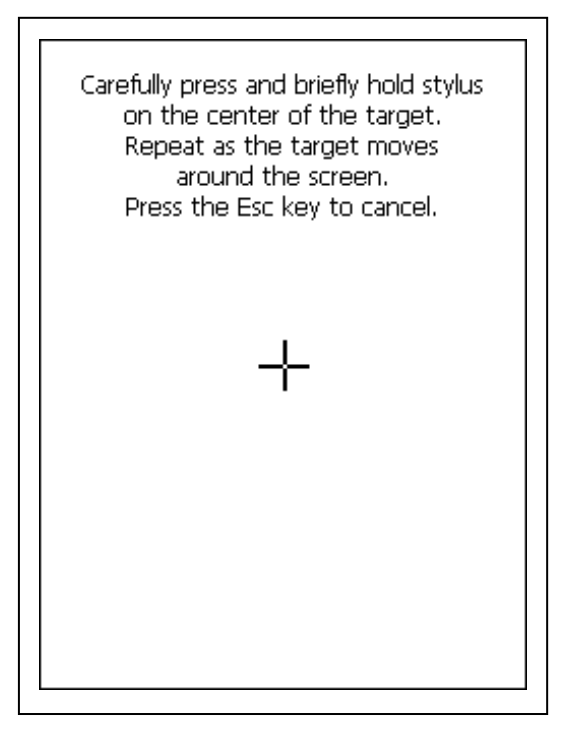

Figure 2-14 **Calibration** 

## **2.4.4 To mute the Sound for SC800**

To mute the sound, press the  $\begin{bmatrix} \text{Fn} \\ \text{key} \end{bmatrix}$  key first, and then press the  $\begin{bmatrix} \text{Caps} \\ \text{key} \end{bmatrix}$  key to turn off and on of the sound.

## **2.4.5 Adjusting the Sound for SC820**

The factory default for the sound is in Middle level. You can adjust the sound to meet your environment and comfort as:

- 1) Become low voice: Press the  $\left(Fn\right)$  key and then press the  $\left(Fn\right)$  key to become low voice.
- 2) Become high voice: Press the  $\left(Fn\right)$  key and then press the  $\left(Fn\right)$  key to become high voice.

## **2.4.6 Using the Stylus**

The stylus is located next to hand-strap on the left rear of the PDT. The stylus function is same as the mouse on a PC. Use the stylus to:

- 1) Navigate the display, select menu item and open optional applications.
- 2) Tap the characters on soft keyboard panel.
- 3) Hold the stylus on the screen and drag across the screen to select the list of multiple items.

**CAUTION: Never use a pen, pencil, or other sharp object on the display to avoid any unexpected damage of the touch screen.** 

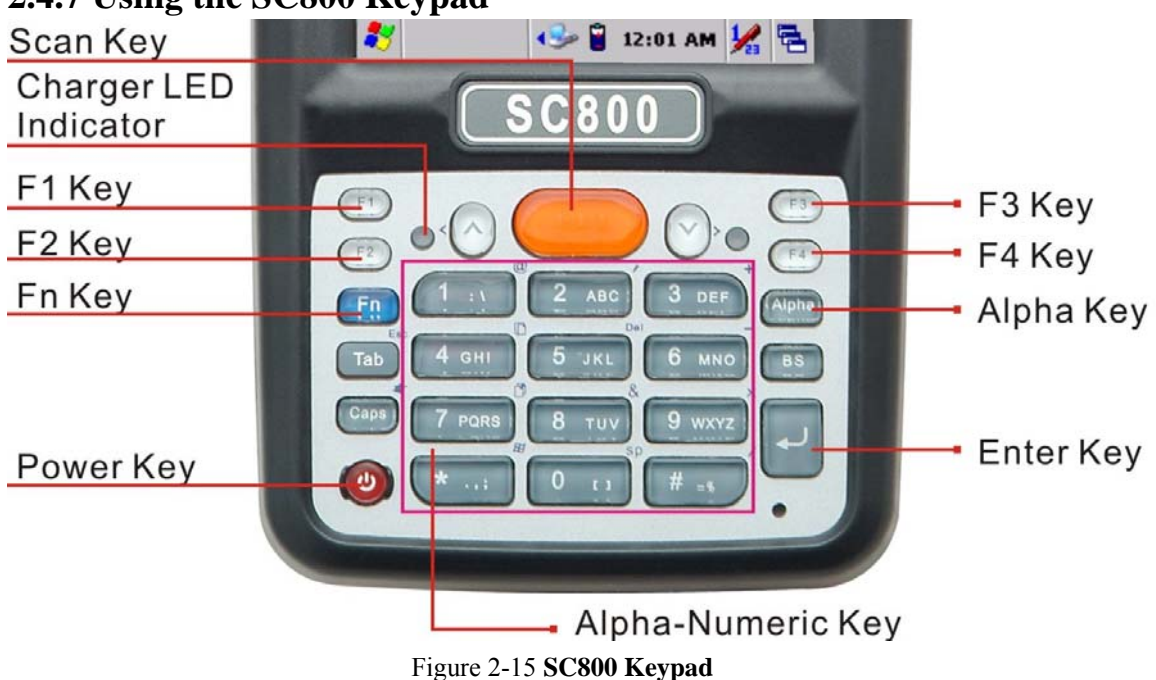

## **2.4.7 Using the SC800 Keypad**

Table 2-3 **Keypad List** 

| <b>Key</b> | <b>Main Function</b>     | $Fn + Main Function$ | <b>Alpha + Main</b><br><b>Function</b> |
|------------|--------------------------|----------------------|----------------------------------------|
|            | <b>BarCode Start</b>     |                      |                                        |
|            | Power On/Off             |                      |                                        |
|            | <b>Internet Explorer</b> |                      |                                        |

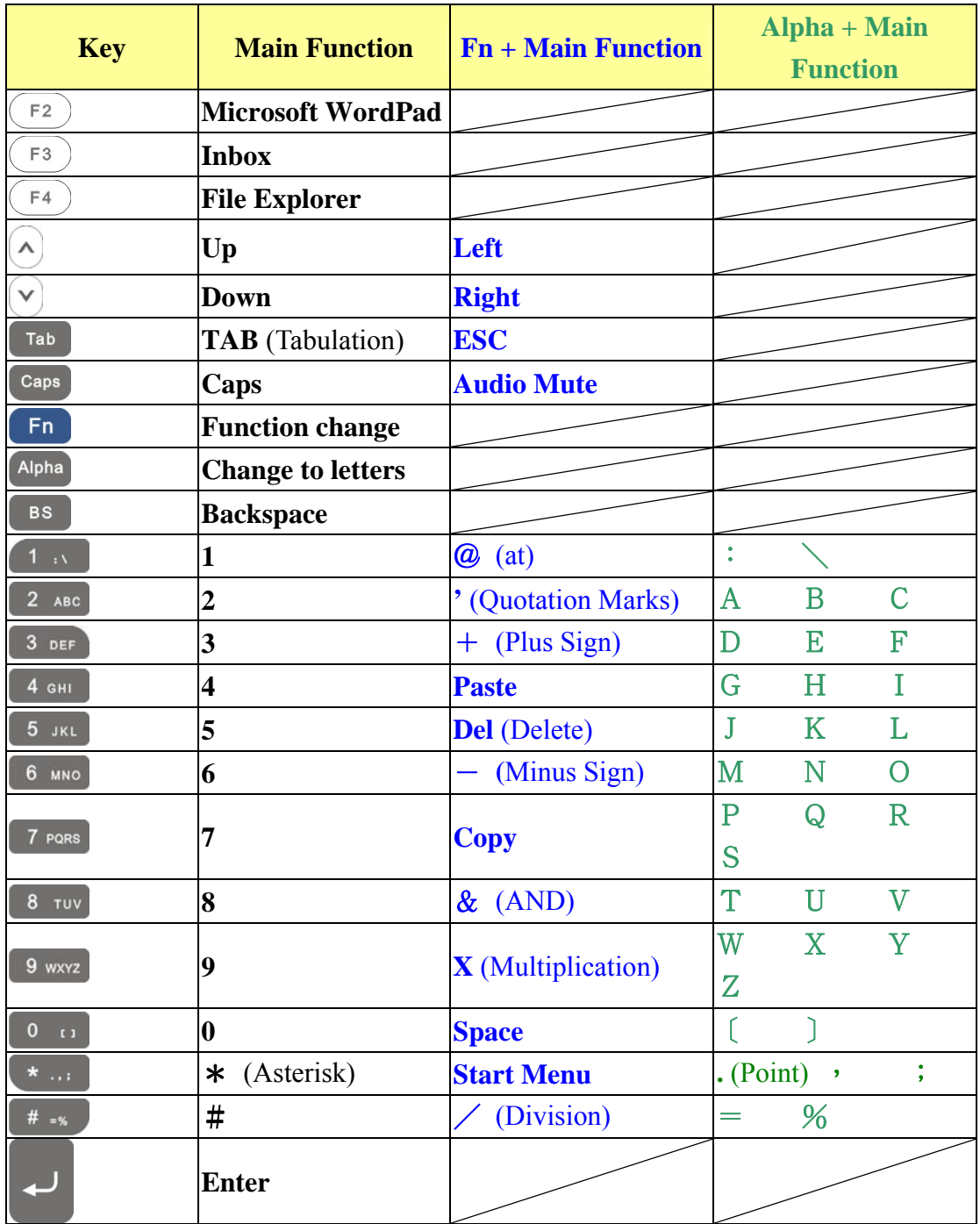

#### Table 2-4 **Special Assembler Key**

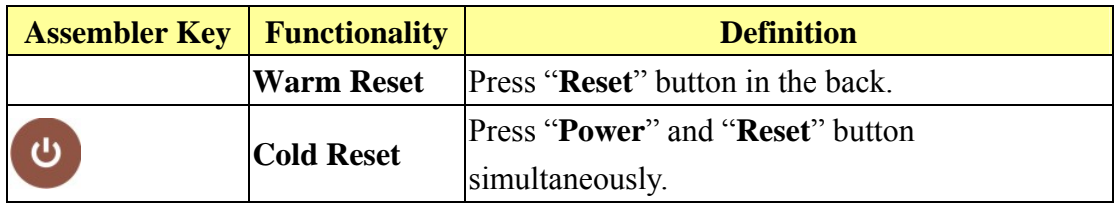

## **2.4.8 Using the SC820 Keypad**

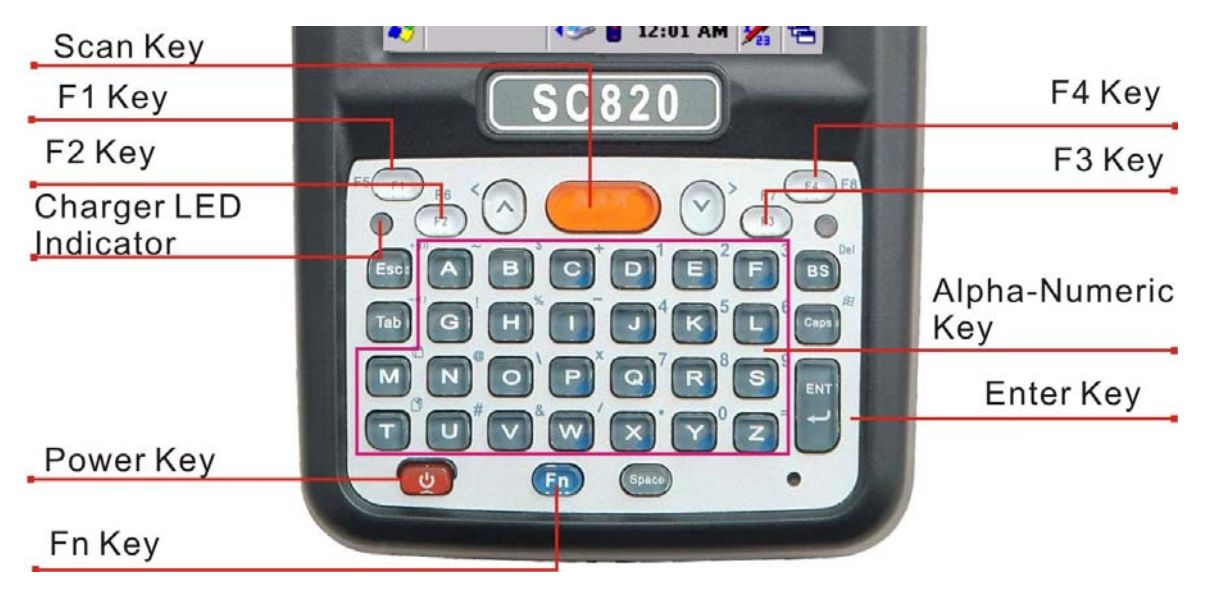

Figure 2-16 **SC820 Keypad**

#### Table 2-5 **Keypad List**

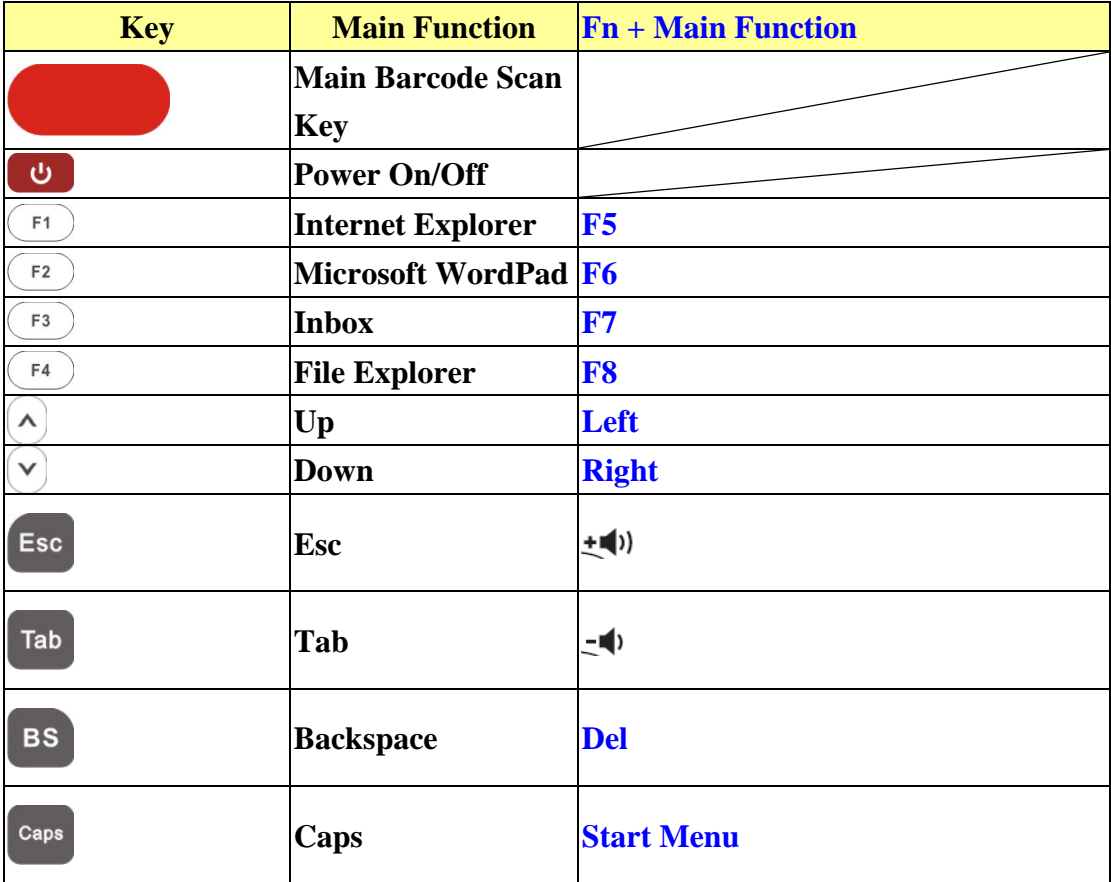

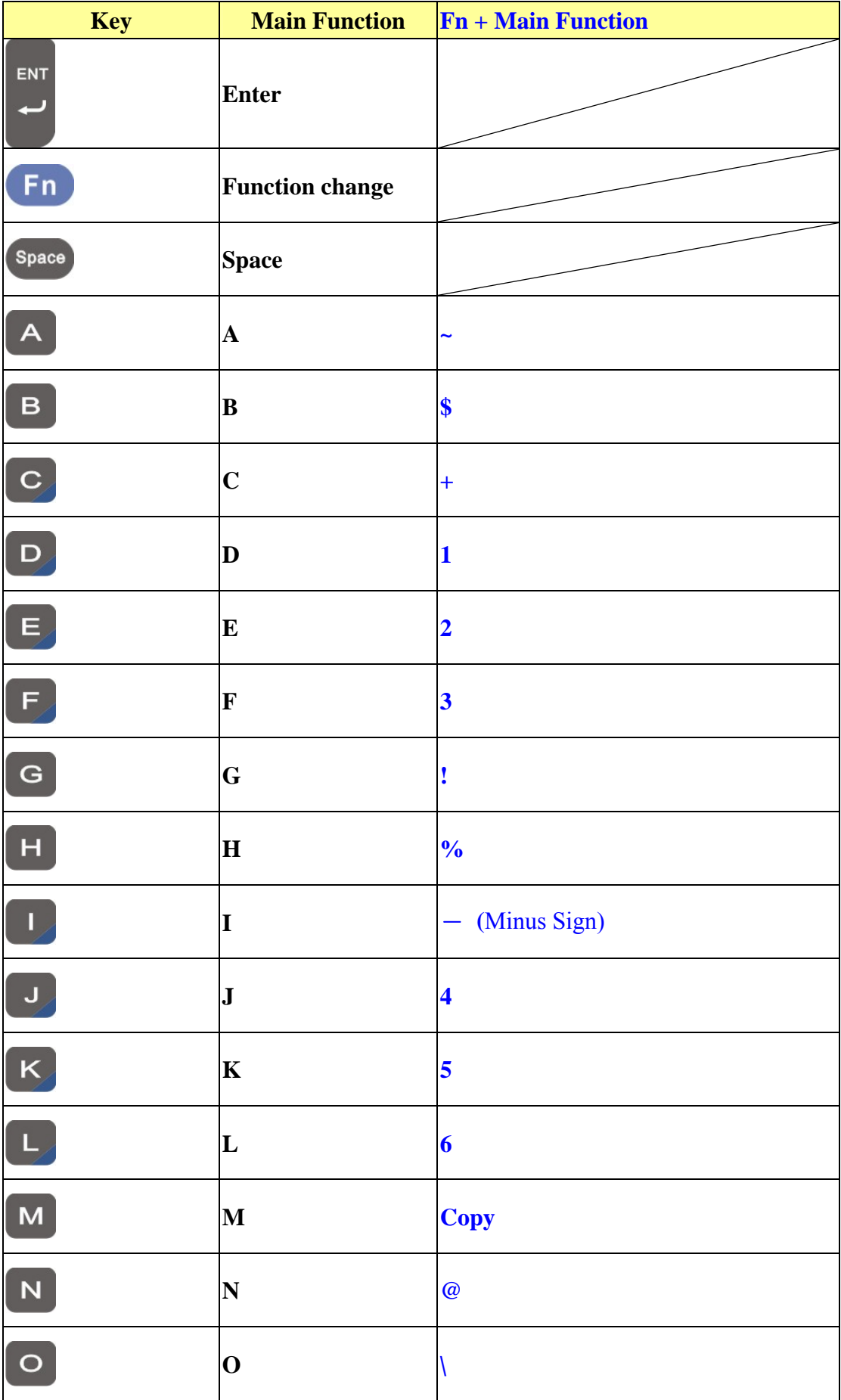

| Key                     | <b>Main Function</b>      | <b>Fn</b> + Main Function |
|-------------------------|---------------------------|---------------------------|
| $\mathsf P$             | $\mathbf P$               | $\ast$                    |
| Q                       | Q                         | $\overline{7}$            |
| $\overline{\mathsf{R}}$ | $\mathbf R$               | 8                         |
| $\mathbf{s}$            | S                         | $\overline{\mathbf{9}}$   |
| $\top$                  | T                         | <b>Paste</b>              |
| $\overline{u}$          | $\mathbf U$               | $\#$                      |
| $\boxed{\mathsf{v}}$    | $\boldsymbol{\mathrm{V}}$ | $\boldsymbol{\&}$         |
| $\overline{w}$          | W                         |                           |
| $\overline{\mathsf{x}}$ | $\overline{\mathbf{X}}$   | . (Point)                 |
| Y                       | $\mathbf{Y}$              | $\mathbf{0}$              |
| $\overline{z}$          | Z                         | $=$                       |

Table 2-6 **Special Assembler Key**

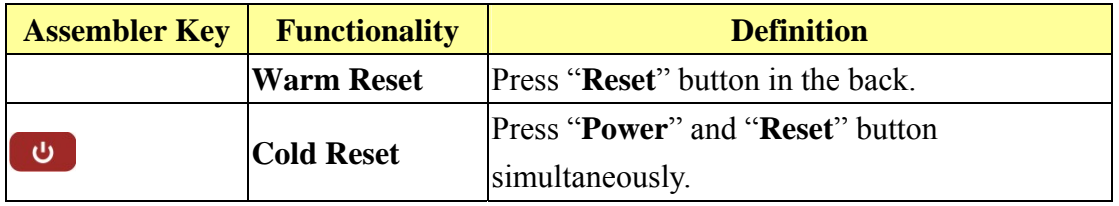
# **2.4.9 Using the Ear/Microphone**

Connect Ear/Microphone to PDT earphone jack connector. The PDT is not built in microphone; if you like to record the voice, you have to use Ear/Microphone.

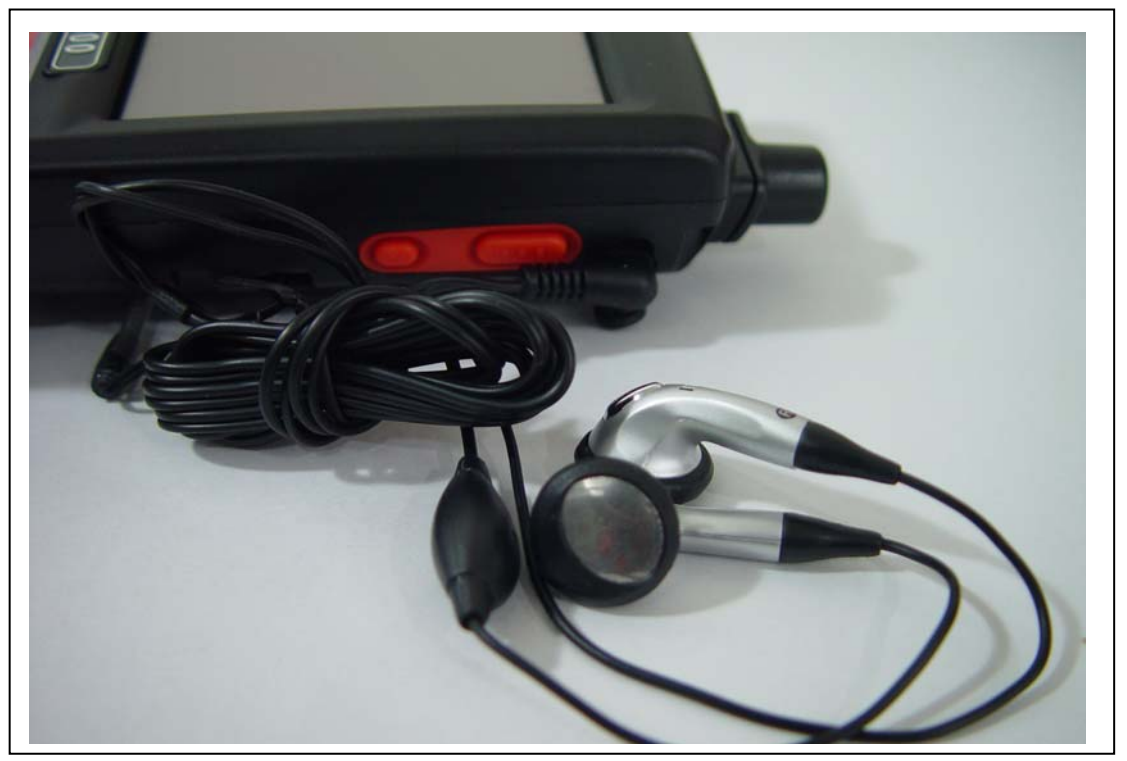

Figure 2-17 **Ear/Microphone** 

# **2.5 Navigating the Display**

# **2.5.1 Setting Time and Date**

In the **Date/Time** options, you can change the year, month, date, time, time zone, or select automatic adjust for Daylight Saving Time. To set or change the date and time:

- 1. Select **Start > Settings > Control Panel > Date/Time**
- 2. To change the year, select the year or open a numeric dial. Select the up arrow to increase the value; select the down arrow to decrease the value. Or you can type a new value in the field.
- 3. Select the month to open a pull-down list of months or press the arrow buttons to either side of the month to increase or decrease the month.

| Date/Time Properties                                                                |                                |                                  |                              |                               |                                |                                     | ?                                  | $ OK  \times$ |  |
|-------------------------------------------------------------------------------------|--------------------------------|----------------------------------|------------------------------|-------------------------------|--------------------------------|-------------------------------------|------------------------------------|---------------|--|
| Date/Time                                                                           |                                |                                  |                              |                               |                                |                                     |                                    |               |  |
|                                                                                     |                                |                                  | <b>March 2006</b>            |                               |                                |                                     |                                    |               |  |
|                                                                                     | 26<br>5<br>12<br>19<br>26<br>2 | м<br>27<br>6<br>20<br>27 28<br>З | 28<br>7<br>13 14<br>-21<br>4 | w<br>1<br>15<br>22<br>29<br>5 | 2<br>9.<br>16<br>23<br>30<br>ĥ | F<br>3<br>10<br>17<br>24<br>31<br>7 | s<br>4<br>11<br>18<br>25<br>1<br>8 |               |  |
|                                                                                     |                                |                                  | 12:17:02 PM                  |                               |                                |                                     |                                    |               |  |
| Time <u>Z</u> one                                                                   |                                |                                  |                              |                               |                                |                                     |                                    |               |  |
| $\left[ \text{(GMT-08:00)} \right.$ Pacific Time (US & Cal $\left  \bullet \right $ |                                |                                  |                              |                               |                                |                                     |                                    |               |  |
| Automatically adjust<br>Apply<br>clock for daylight saving                          |                                |                                  |                              |                               |                                |                                     |                                    |               |  |
|                                                                                     |                                | Date                             |                              |                               |                                | <b>E</b> YE> 12:17 PM               |                                    |               |  |

Figure 2-18 **Date/Time properties** 

- 4. To change the time, select the hour, minute, seconds, or AM/PM and select the up arrow to increase the value; select /tape the down arrow to decrease the value. Or you can type a new value in the field.
- 5. Select your correct time zone from the pull-down list.
- 6. To automatically adjust the clock for Daylight Saving Time, enable the checkbox at the bottom of the screen.
- 7. Select **Apply** to make save your changes [and make additional modifications] or select **OK** to exit the **Date/Time** settings.

## **2.5.2 Entering the Data**

To select and open programs, select **Start > Programs** from the task bar to open a list of available programs. Or if the program has a icon on the desktop, double-tap to open it.

There are several ways to enter data on the PDT once in an application:

Use the keypad to enter alpha-numeric characters, Refer to "2.4.7 Using the

#### **SC800 keypad**".

- Use the stylus on the touch screen.
- Select text in the same way you select the text on a PC. Use the stylus to highlight the desired text by dragging the stylus across the desired text, double-tapping to select one word and triple-rapping to select an entire line/paragraph. Refer to "**2.5 Navigating the Display**" starting.
- $\bullet$  Use the soft input panel (digital keyboard) with the stylus.
- Use the bar code scanning to enter data. Press the trigger or "Barcode Scan" key to initiate a scan. The scanned data will enter the current application's open file. Refer to "**2.5.7 Reading barcodes, 1D laser version**" starting for more information on using a scanner.

For more information on factory installed applications, Refer to Chapter 4 " **Software Programs**".

## **2.5.3 The Command Bar**

 Use the **Command** bar at top of the screen to perform tasks in programs, such a opening a file, or editing a file.

## **2.5.4 The Task Bar**

The **Task** bar at the bottom of the screen displays the icon, an icon for the active program, the current time, and system icons for utilities loaded in memory. The **Task** bar includes menu names, buttons, and the keyboard icon, which opens and closes the soft input panel (SIP). The **Task** bar allows you to select and close programs. Refer to Figure 2-19 to view the **Task** bar.

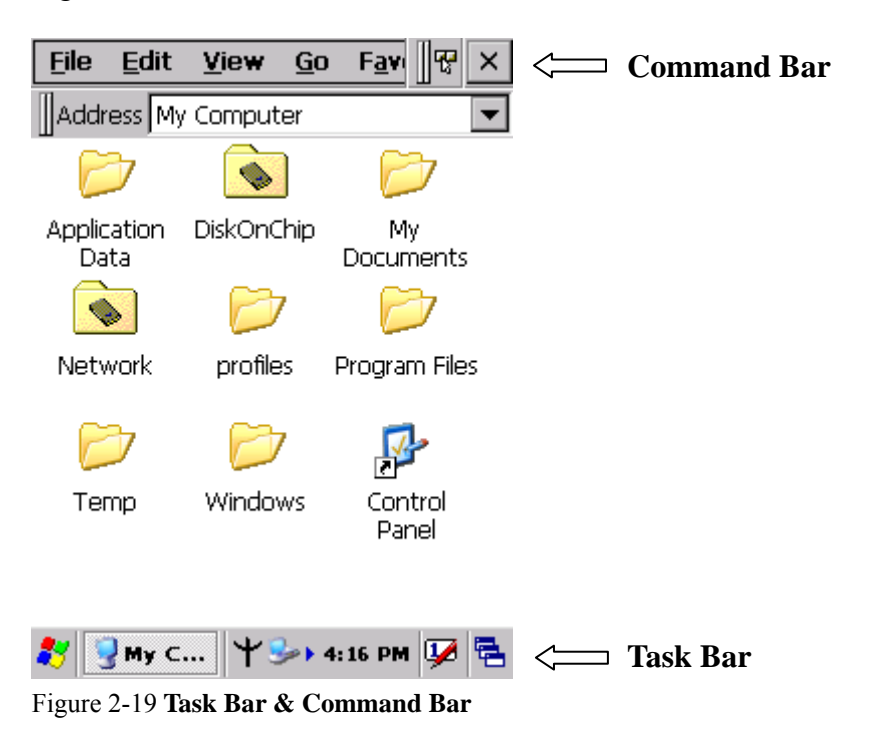

# **2.5.5 The Soft Keypad**

In applications that accept keypad input, the soft input panel (**SIP**) can be used to enter data using the stylus. The **SIP** is digital, QWERTY-style keyboard. To open the **SIP**, tap the **keyboard** icon to open the menu and select **Hide Input Panel** to close the keyboard.

Use the stylus to select letters, numbers, or symbols from the **Soft Input Panel** for the current application.

## **2.5.6 Setting Up Wireless LAN**

The Summit Client Utility (SCU) is an application designed for end users and administrators of mobile devices that use a Summit radio module. Using SCU, an end user can:

- Disable the radio (turn it off) and enable the radio (turn it on)
- View the contents of configuration profiles, or profiles, each of which houses the RF, security, and other settings for the radio
- Select the profile to be used to connect to a WLAN
- View global settings, which apply to every profile
- View status information on the radio, the access point (AP) or WLAN router to which it is connected, and the RF connection or link between the two
- z To troubleshoot a connection or performance issue, view in-depth diagnostic information on the connection and the radio, and perform various troubleshooting and diagnostic tests

After completing an administrator login to the utility, a user can perform these additional tasks:

- $\bullet$  Create, rename, edit, and delete profiles
- Alter global settings, which apply to every profile

SCU provides a graphical user interface (GUI) for access to all of its functions. Access to these functions also is available through an application programming interface (API), which an application programmer can use to enable another utility to manage the radio.

To initialize SCU:

- From the Start menu, select Programs
- $\bullet$  Select the directory called Summit
- Inside the Summit directory are two items: a directory for the storage of security certificates and an SCU icon. To run SCU, double-click the SCU icon

SCU has five tabs: Main, Profile, Status, and Diags, and Global. Each tab is described in more detail in this section.

# **Main Tab**

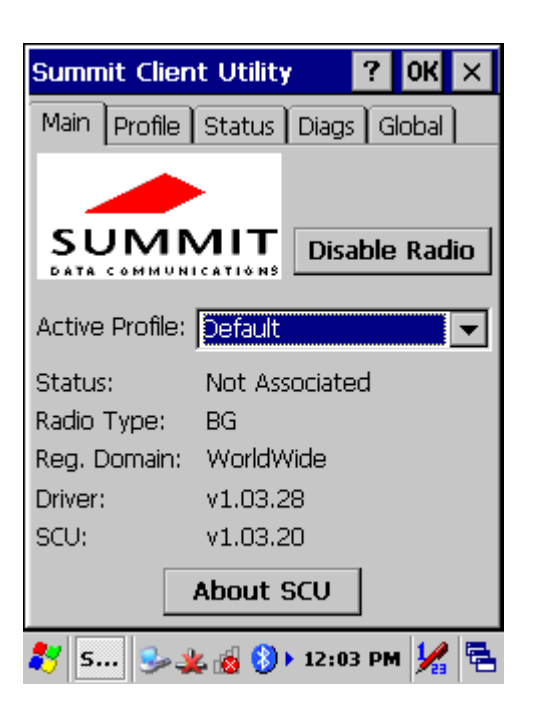

- **Enable/Disable Radio:** When the radio is enabled, selecting this button disables it; when the radio is disabled, selecting this button enables it.
- Active Profile: You can view the name of the active profile and, using the selection list, select a different profile.

If you select "ThirdPartyConfig" then, after the device goes through a power cycle, WZC is used for configuration of the radio.

- **Status:** Indicates the radio's status.
- **Radio Type:** Indicates the type of radio in the device. "BG" means a Summit radio that supports 802.11b and 802.11g.
- **Regulatory Domain:** Indicates the regulatory domain or domains for which the radio is configured.

"Worldwide" means that the radio can be used in any domain.

The domain cannot be configured by an administrator or user.

- **Driver:** Indicates the version of the device driver that is running on the device.
- **SCU:** Indicates the version of SCU that is running on the device.
- **About SCU:** When tapped, supplies information on SCU that on a Windows application normally would appear under Help\About.

# **Profile Tab**

Profile settings are radio and security settings that are stored in the registry as part of a configuration profile. When a profile is selected as the active profile on the Main tab, the settings for that profile become active. An administrator can define up to 20 profiles, edit them, and delete them on the Profile tab in SCU. *Profile changes made on the tab are saved to the profile only when the Commit button is pressed.*

Unless it is modified, the Default profile does not specify an SSID, EAP type, or method of encryption. If the Default profile is the active profile, then the radio will associate only to an access point that broadcasts its SSID and requires no EAP type and no encryption.

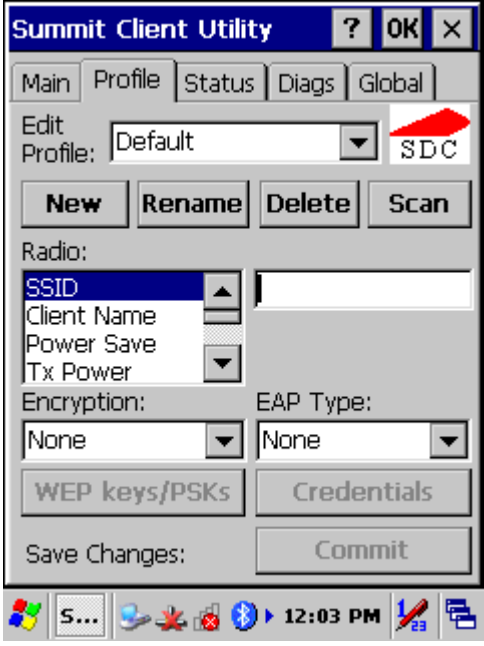

- **Edit Profile:** This is used to select the profile to be viewed or, if you are an administrator, edited.
- Actions: Four actions are available, with the first three available only to an administrator:
	- **-***New:* Create a new profile with default settings and give it a unique name (and then change settings using other selections on the tab). -Rename: Give the profile a new name, one that is not assigned to another profile

**-***Delete:* Delete the profile, provided that it is not the active profile.

- **-***Scan:* Open a window that lists access points that are broadcasting their SSIDs. Each time you tap the Refresh button, you view an updated list of APs, with each row showing an AP's SSID, its received signal strength indication (RSSI), and whether or not data encryption is in use (true or false). You can sort the list by clicking on the column headers. If you are authorized as an administrator, select an SSID in the list, and tap Commit, you return to the Profile tab to create a profile for that SSID.
- **Radio:** Radio attributes in the list box can be selected individually. When an attribute is selected, the current setting or an appropriate selection box with the current setting highlighted appears on the right.
- **Security:** Values for the two primary security attributes, EAP type and encryption type, are displayed in separate dropdown lists, with the current values highlighted. When you as an administrator select an EAP type, the Credentials button appears; when you tap it, a dialog box appears that enables you to define authentication credentials for that EAP type. When you as an administrator select an encryption type that requires the definition of WEP keys or a pre-shared key, the PSKs/WEP Keys button appears; when you tap it, a dialog box appears that enables you to define WEP keys or a PSK.
- **Commit:** To ensure that changes to profile settings made on the tab are saved in the profile, you must tap the Commit button.

To cause a Summit radio to connect to a typical business WLAN, you must select a profile that specifies the SSID, EAP type, and encryption type supported by the WLAN:

- SSID: This is the name or identification of the WLAN.
- EAP type: This is the protocol used to authenticate the device and its user if the WLAN uses the Enterprise version of Wi-Fi Protected Access (WPA) and WPA2. SCU supports five EAP types: PEAP with EAP-MSCHAP (PEAP-MSCHAP), PEAP with EAP-GTC (PEAP-GTC), EAP-TLS, LEAP, and EAP-FAST
- Encryption: This specifies the type of key used to encrypt and decrypt transmitted data and how that key is specified or derived. Encryption options include:
	- WPA2 or WPA with dynamic keys (derived from the EAP authentication process)
	- WPA2 or WPA with pre-shared keys
	- Static WEP keys

Consult the user's guide for details on all profile settings, including security settings.

#### **Status Tab**

The Status tab provides status information on the radio.

- Active profile
- Radio's status: Down (not recognized), Disabled, Not Associated, Associated, or [EAP type] Authenticated
- Client info: Name, IP address, and MAC address
- AP info: Name, IP address, MAC address, beacon period, and DTIM interval
- z Connection info: Channel, data rate, transmit power, signal strength, and signal quality

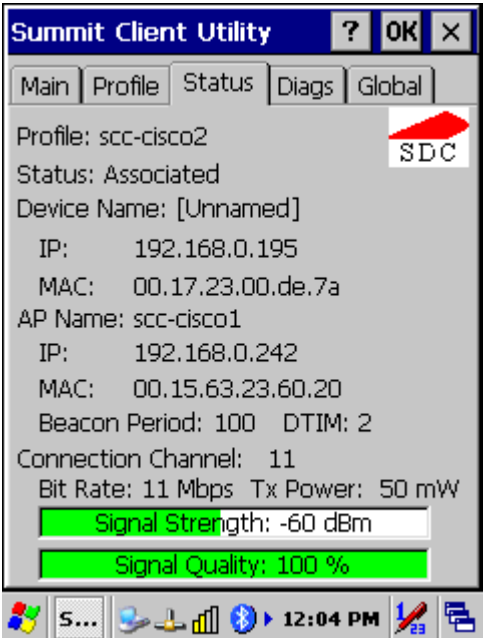

#### **Diags Tab**

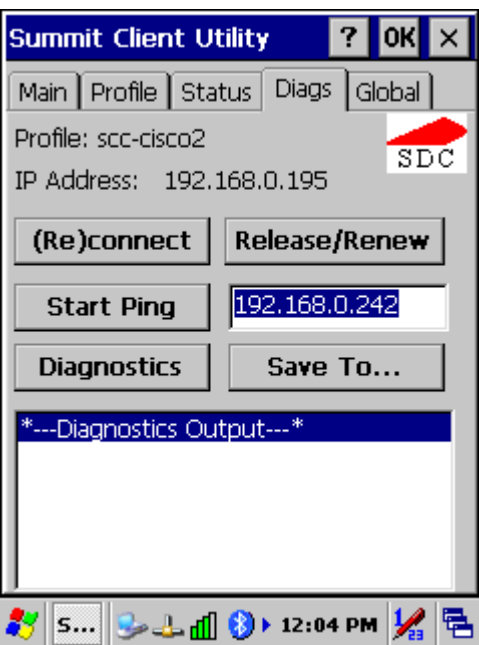

- **•** (Re)connect: Disable and enable the radio, apply or reapply the current profile, and attempt to associate and authenticate to the wireless LAN, logging all activity in the output area at the bottom.
- z **Release/Renew:** Obtain a new IP address through DHCP release/renew, and log all activity in the output area at the bottom.
- **Start Ping:** Start a continuous ping to the address in the edit box next to it. Once the button is clicked, its name and function will change to Stop Ping. Moving to an SCU window other than Status or Diags also will stop the ping, as will Pings will continue

until you tap the Stop Ping button, move to an SCU window other than Diags or Status, exit SCU, or remove the radio.

- **• Diagnostics:** Attempt to (re)connect to an AP, and provide a more thorough dump of data than is obtained with (Re)connect. The dump will include radio state, profile settings, global settings, and a BSSID list of APs in the area.
- **Save To...:** Save the diagnostics output to a file.

## **Global Tab**

Global settings include:

- Radio and security settings that apply to all profiles
- Settings that apply to SCU itself

An administrator can define and change most global settings on the Global Settings Tab in **SCU** 

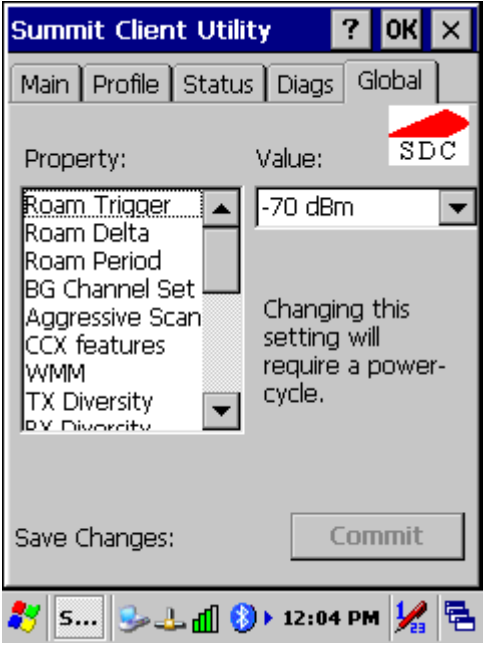

The default setting for each global setting ensures reliable operation in most environments. Consult the user's guide for details on all global settings.

#### **2.5.7 Reading barcodes, 1D laser version.**

To use the scanning function, complete the following steps:

- 1. If you have not already done so, remove the protective plastic film before using devices equipped with a 1D laser bar code reader.
- 2. Select **Start > Setting > Control Panel > Barcode Setting**; complete all

configurations following all description of **3.2.1 BarCode Setting**.

- 3. Run the **WordPad** software program.
- 4. Press one of the three barcode reader trigger buttons.
- 5. Aim the scanning beam at the center of barcode.

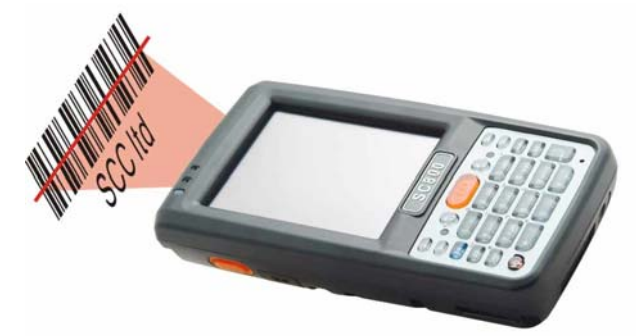

6. Good scanning position.

The reading range is from 40 to 300mm distance.

- 1) Decrease the scanning distance to the bar code when scanning small barcodes.
- 2) Increase the scanning distance from the bar code when scanning large barcodes
- 3) The scanning area is visible by a red laser beam.

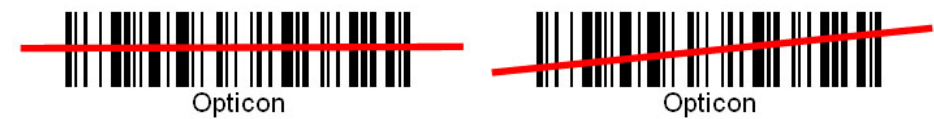

- 7. Bad scanning position.
	- 1) Make sure that the laser beam sweeps across whole bar code.
	- 2) Scanning operations may fail if the laser beam is positioned as below.

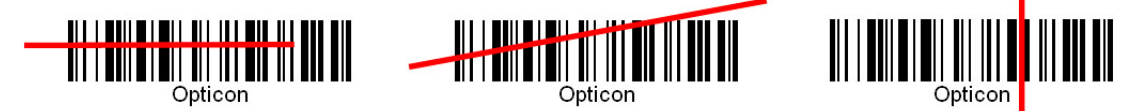

- 8. upon reading a barcode, the red LED indicator turns on until the trigger is release or after five seconds. The green LED and the beep tone indicates a good read.
- **Note:** This product scans using laser light. Never look directly into the laser light or shine the laser light into the eyes.

# **2.5.8 Help**

To tap "**?**" can get help information for each program.

# **2.6 Power management**

# **2.6.1 Suspend Mode**

The PDT will go into a suspend mode when it is idle for a period of time. The idle duration can be customized using the **Power** control panel (refer to Figure "**Schemes Tab**") Suspend mode works and looks just like you have turned the unit off. Press the  $\bullet$  key to suspend the PDT, Press the  $\bullet$  key again for the PDT to resume its Previous state.

Use the **Battery power** control panel to set the duration to switch state to Suspend mode when system using battery power. This will save battery power when PDT is not in use.

| <b>Power Properties</b>             | $\mathbf{?}$ | <b>OK</b> |
|-------------------------------------|--------------|-----------|
| Battery Schemes Device Status       |              |           |
| Power Scheme:                       |              |           |
| Battery Power                       |              |           |
|                                     |              |           |
|                                     |              |           |
|                                     |              |           |
|                                     |              |           |
| Switch state to <u>S</u> uspend:    |              |           |
| After 5 minutes                     |              |           |
| After 4 minutes                     |              |           |
| After 5 minutes<br>After 10 minutes |              |           |
| After 30 minutes                    |              |           |
| Never                               |              |           |
|                                     |              |           |

Figure 2-24 **Schemes Tab**

## **Suspending:**

The following conditions will suspend:

- Press <**Power**> key while the unit is on.
- The duration timer of item "**Switch state to Suspend**" expires, which indicates that there has been no use for a specified of time.
- The battery pack is completely discharged.
- <sup>z</sup> Tap **Start > Suspend**

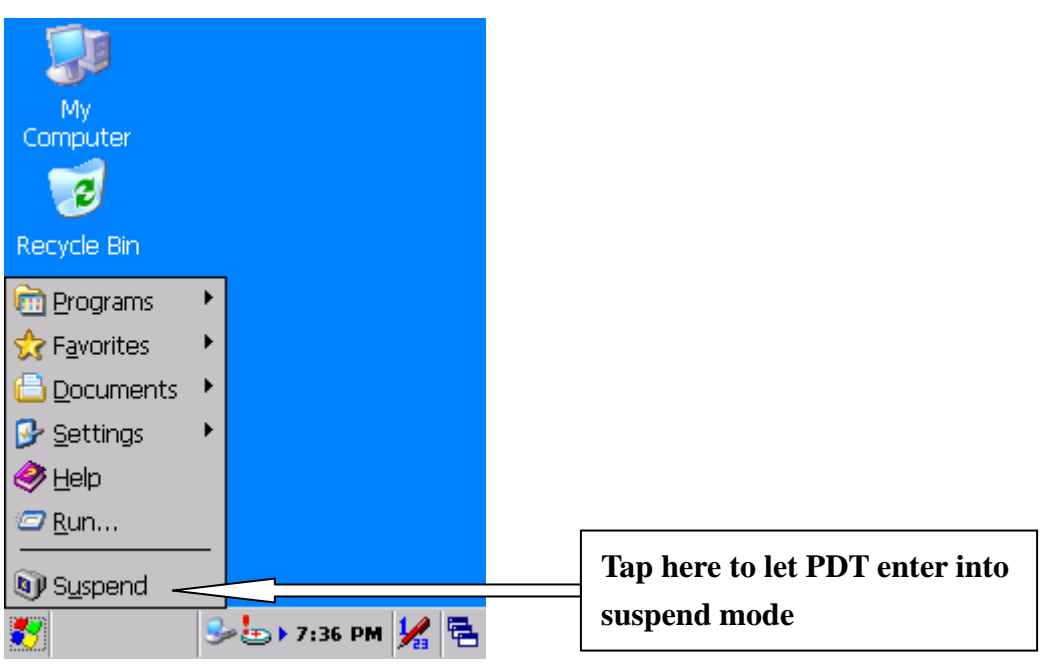

# **2.6.2 Resuming**

Use one of following methods to resume (wake up the PDT):

- Press <**Power**> key to suspend or resume (wake up).
- Put the PDT into a dock.

When a battery pack completely discharges while the unit is in suspend mode, the PDT remains suspended until discharged battery condition is corrected.

# **2.7 Resetting the PDT**

# **2.7.1 Software (Warm) Reset**

A warm reset is a transition from the on, idle, or suspend power state that close all applications, clears the working RAM, but preserves the file system.

**Reason to Warm Reset:** If an application "hangs", initiate a warm reset to terminate the application only.

**Process to Warm Reset:** To a warm reset, press "**F1**" and "**F4**" button simultaneously.

#### **After Warm Reset:**

- The desktop appears with the application shortcuts on the screen.
- The custom settings in the registry are persistent.

# **2.7.2 Cold Reset**

- 1) You can use Cold Reset to initiate device if WINCE.NET OS lock up or Warm Reset still can't work
- 2) To perform Cold Reset, press "**Power**", "**F1**" and "**F4**" button simultaneously.
- 3) Device will initiate boot up after Cold Reset.

**CAUTION: Only use the Warm Reset. Try warm reset before you initiate Cold Reset. All applications will be Closed and working RAM and all files will be cleared if you initiate the Cold Reset. It's better usually to back up your files to Flash ROM, Flash Card or PC.**

# **Chapter 3.Setting**

# **3.1 Introduction**

To view available options for PDT's setting, tap **Start > Settings**. Then, there are three items inside **Settings**: "**Control Panel**", "**Network and Dial-up**" and "**Taskbar and Start**".

# **3.2 Control Panel**

To view the **Control Panel** and settings you can modify by tapping **Start > Settings > Control Panel**.

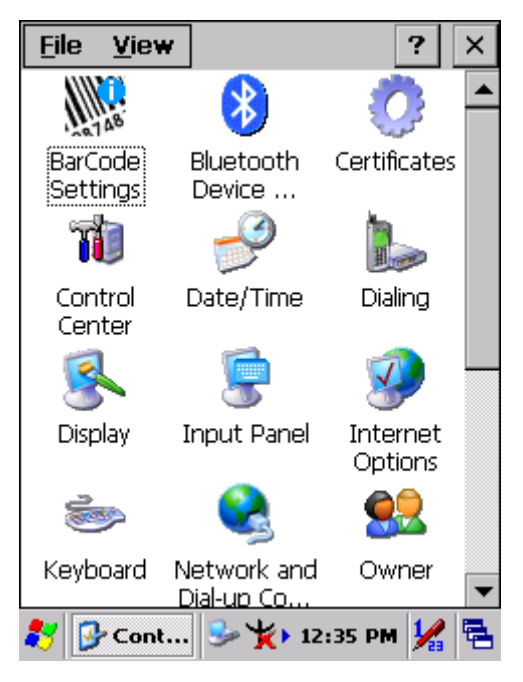

Figure 3-1 **Control Panel** 

## **3.2.1 BarCode Setting**

**CAUTION**:**Please do not enter into any Barcode Application Program before settings completing this Barcode.**

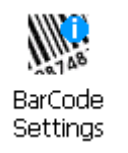

There are three Tabs for scanner configuration setting: "**Basic**" Tab, "**Code Configure**" Tab and "**Code ID**" Tab. In addition, there is "**BarCode Setup**" for the "Code Configure" Tab.

#### **3.2.1.1** "**Basic**" **Tab**

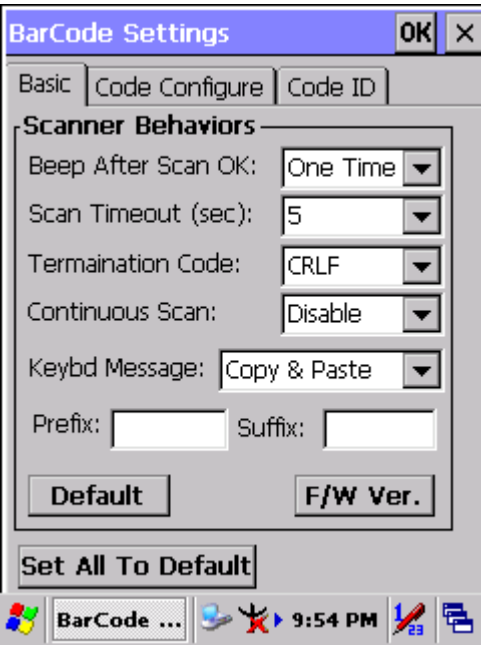

Figure 3-2 **Basic Tab**

|  |  | Table 3-1 Basic Explaining |
|--|--|----------------------------|
|--|--|----------------------------|

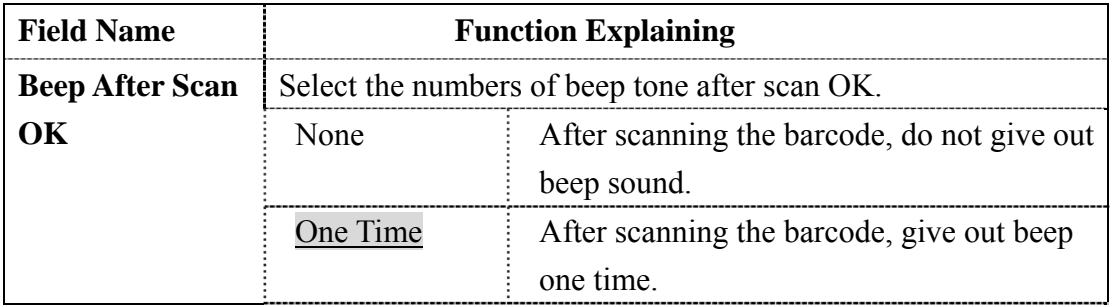

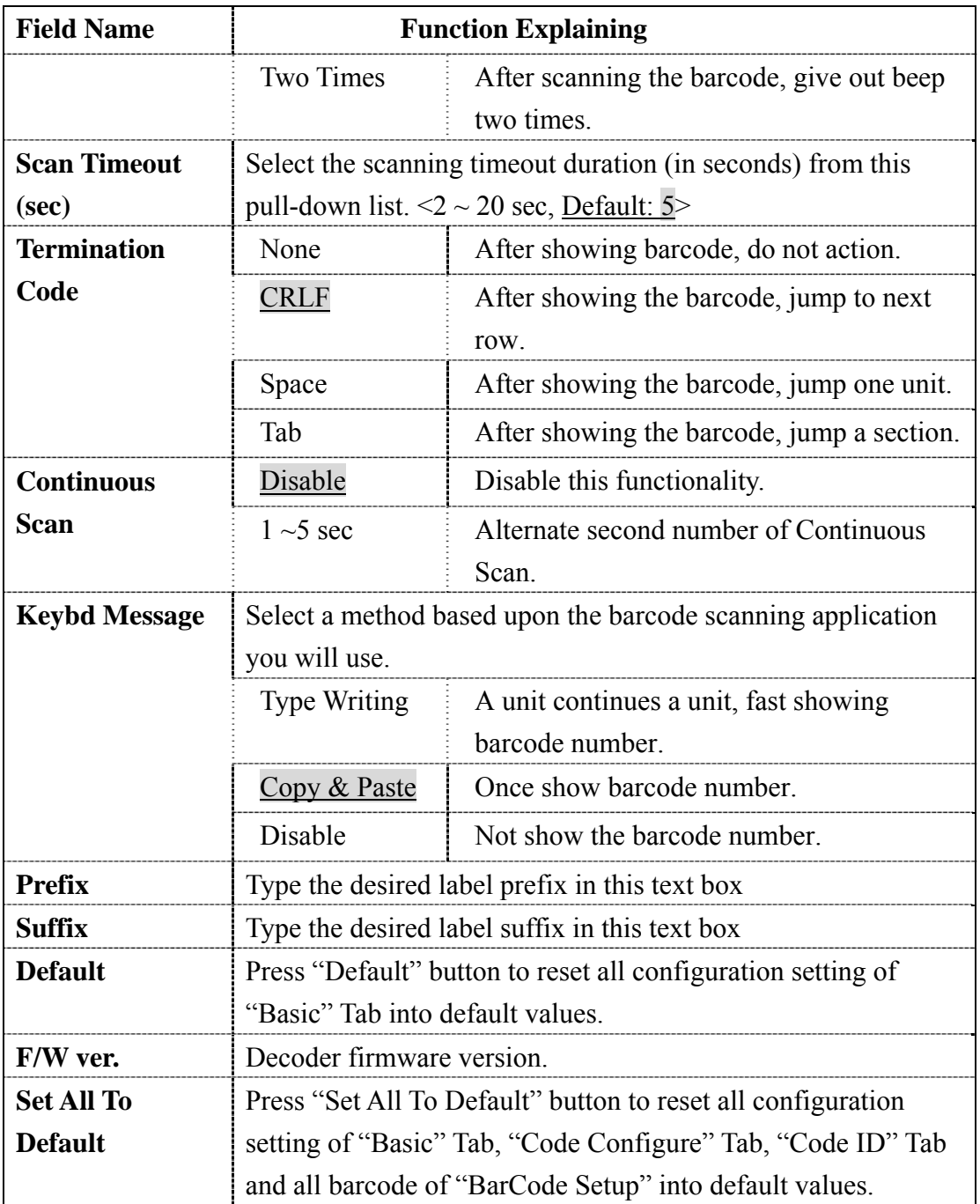

#### **3.2.1.2** "**Code Configure" Tab:**

Select the barcode symbologies you plan to scan from the list. Tap to enable/disable the desired symbologies.

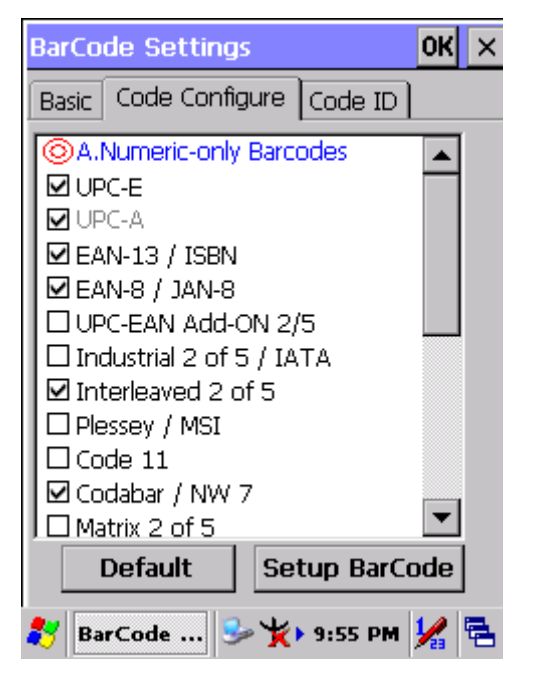

Figure 3-3 **Code Configure Tab**

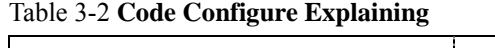

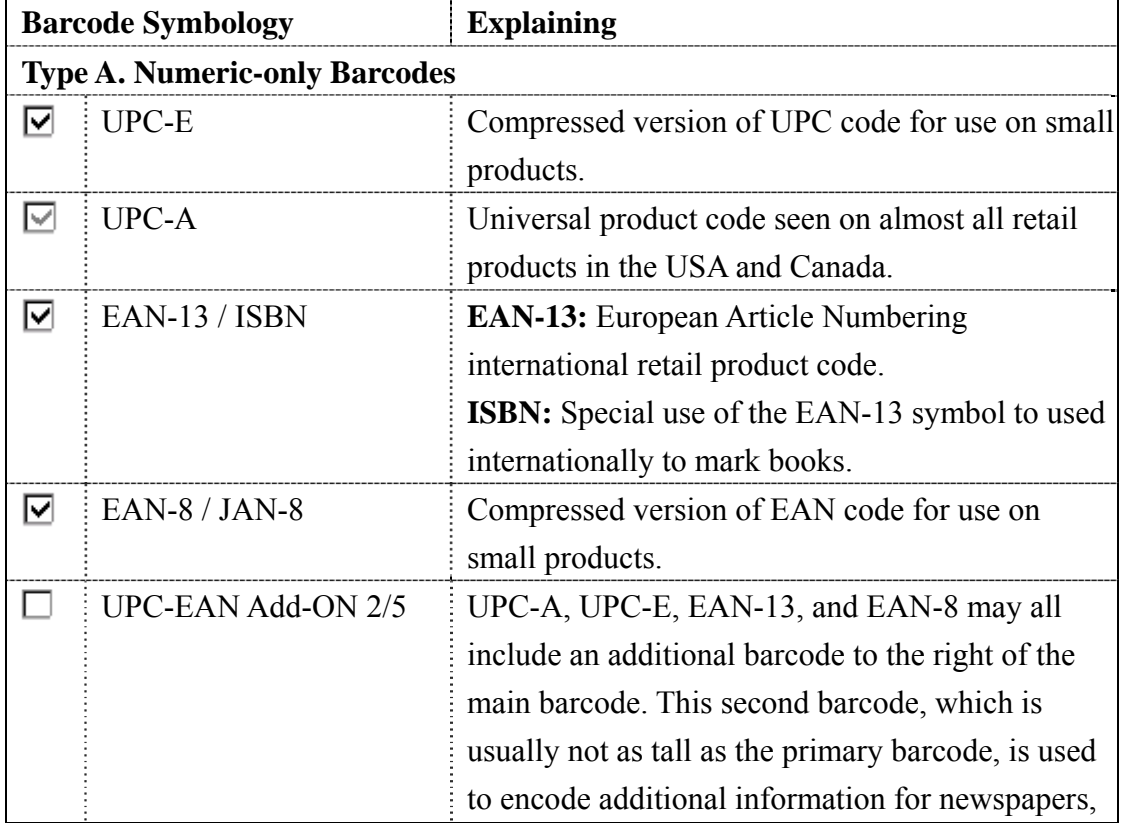

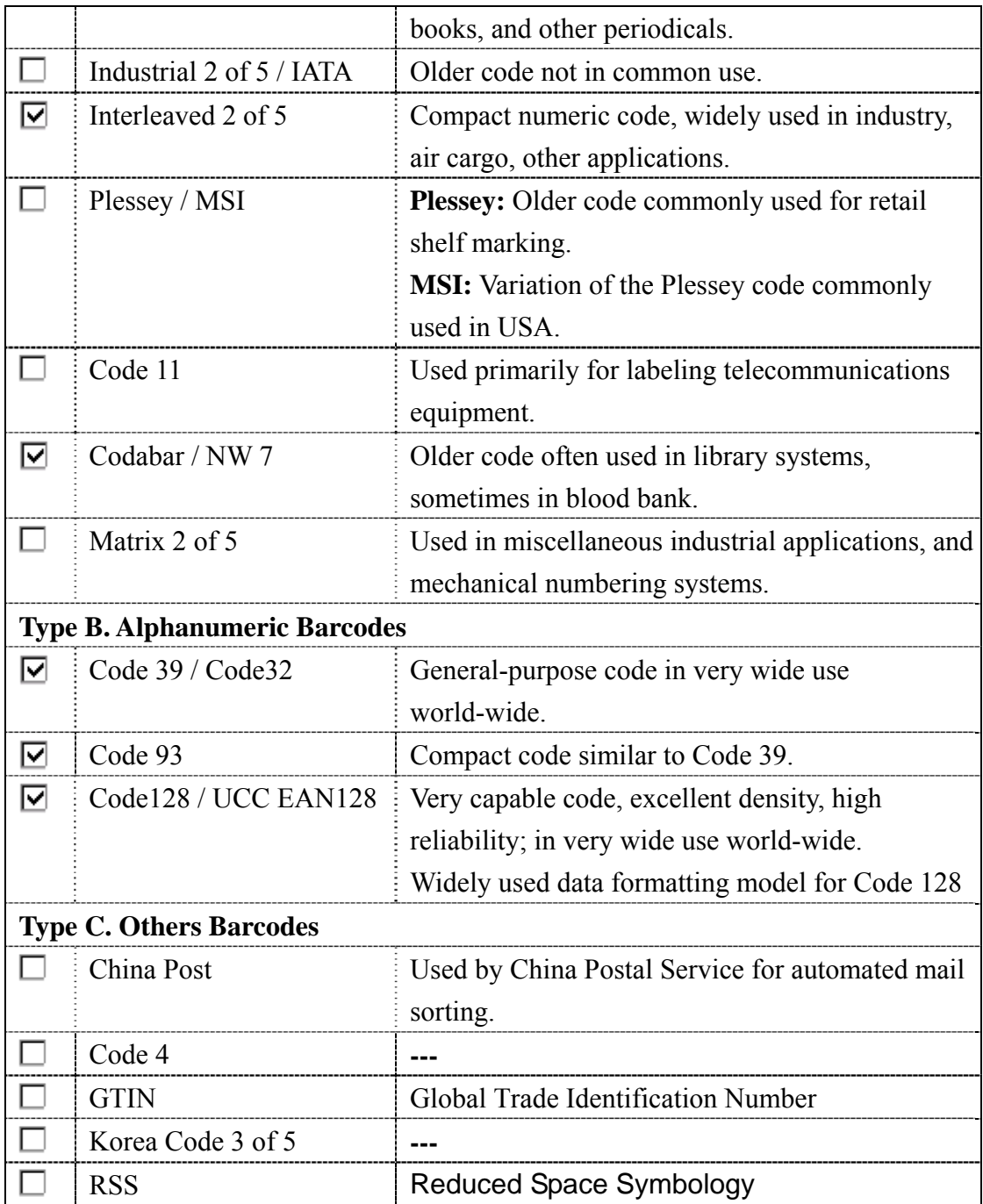

#### **3.2.1.3 "Code ID" Tab:**

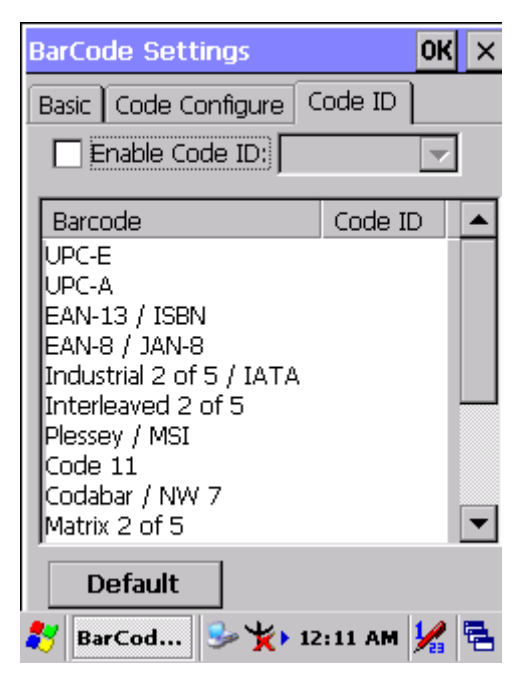

Figure 3-4 **Code ID Tab**

#### Table 3-3 **Code ID Explaining**

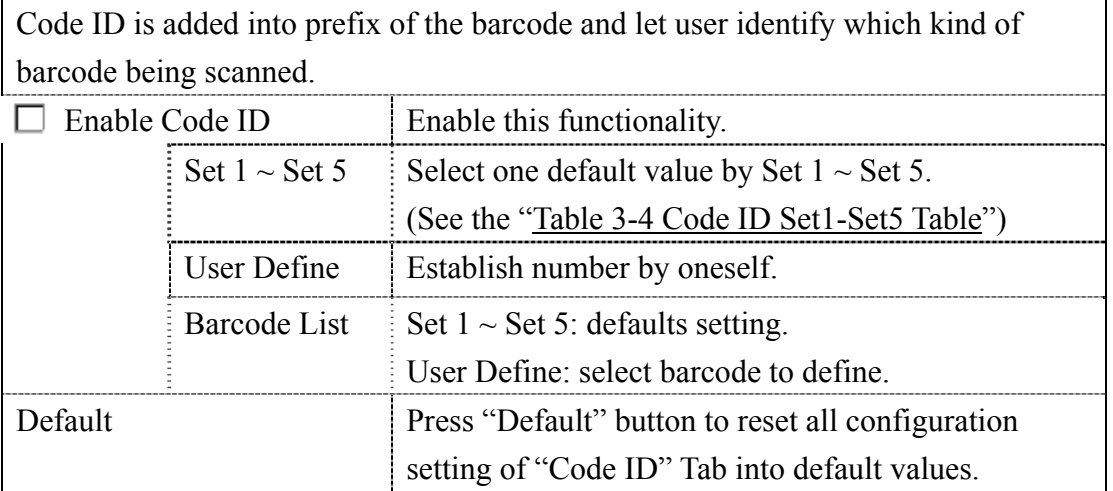

#### Table 3-4 **Code ID Set1-Set5 Table**

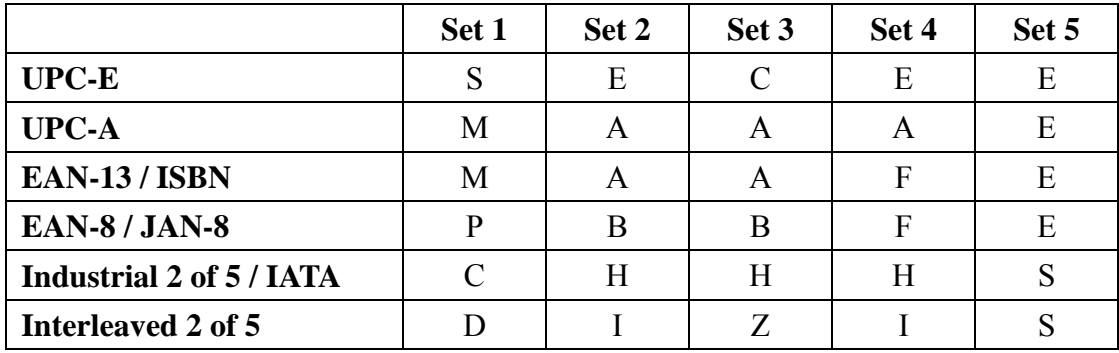

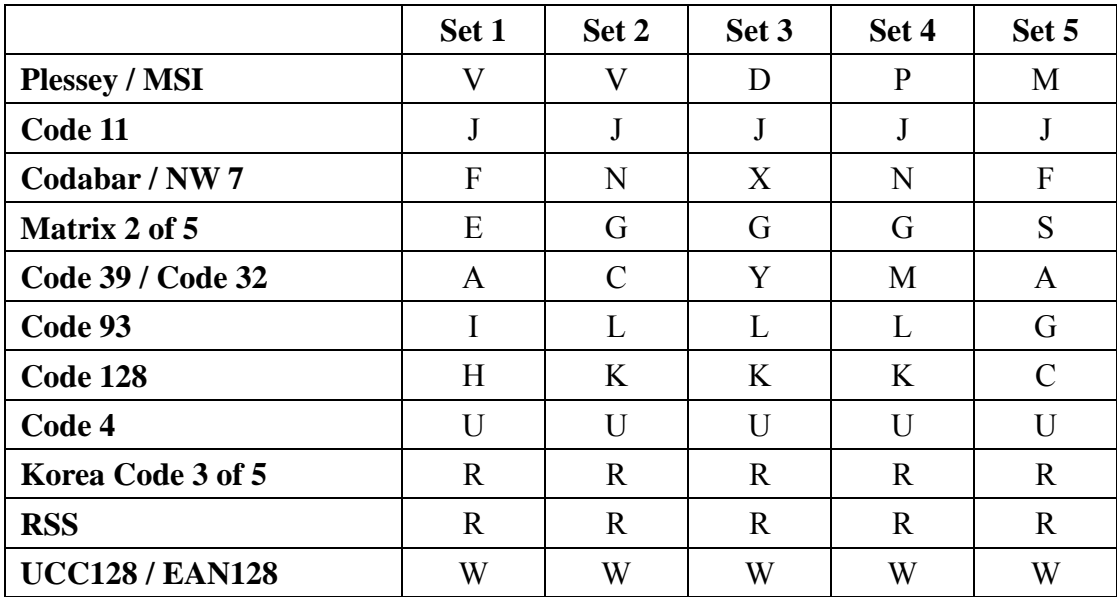

#### **3.2.1.4 BarCode Setup**

- A. First select barcode type then select barcode to setting.
- B. Press "**Default**" button to reset all configuration setting of this barcode into default values.
- C. Press "**Apply**" button to be decided setting of this barcode.

*Please see 3.2.2 Symbologies List for more detail information of each Barcode.* 

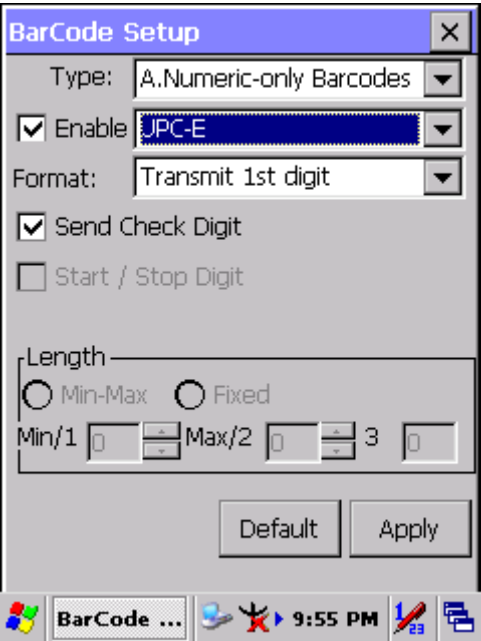

Figure 3-5 **BarCode Setup**

# **3.2.2 Symbologies List**

# **A Type -- Numeric-only Barcodes**

#### **3.2.2.1 UPC-E**

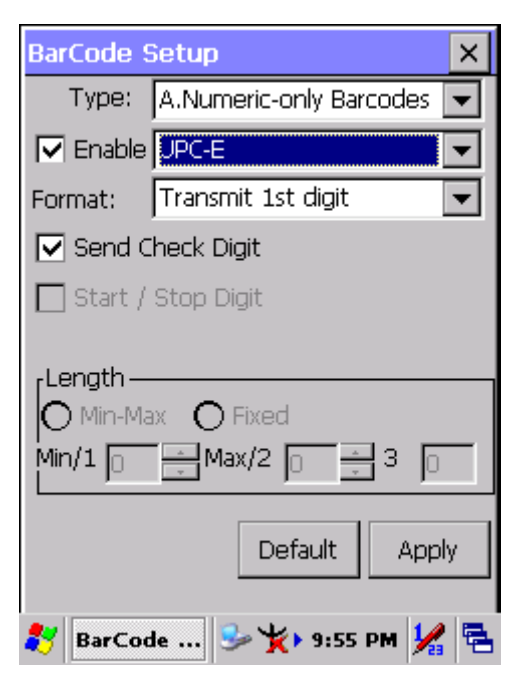

Figure 3-6 **UPC-E**

Table 3-5 **UPC-E Explaining** 

| Item                   |                           | <b>Explaining</b>                     |
|------------------------|---------------------------|---------------------------------------|
|                        | Ignore 1st digit          | Do not transmit 1st digit by barcode. |
| Format                 | <b>Transmit 1st digit</b> | Transmit 1st digit by barcode.        |
| Send Check Digit<br>Ιv |                           | Whether send check digit by barcode.  |

#### **3.2.2.2 UPC-A**

UPC-A movements together with EAN-13, so only Enable EAN-13 then UPC-A will be Enable, too.

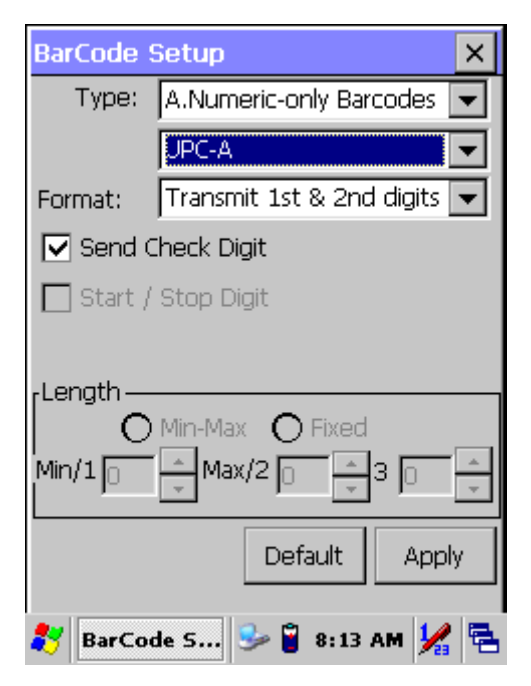

Figure 3-7 **UPC-A**

Table 3-6 **UPC-A Explaining** 

| <b>Item</b>      |                           | <b>Explaining</b>                       |  |
|------------------|---------------------------|-----------------------------------------|--|
|                  | Ignore 1st $& 2nd$ digits | Do not transmit 1st digit by barcode.   |  |
|                  | Transmit 1st digit        | Transmit 1st digit by barcode.          |  |
| Format           | Transmit 2nd digit        | Transmit 2nd digit by barcode.          |  |
|                  | Transmit 1st & 2nd        |                                         |  |
| digits           |                           | Transmit 1st $& 2nd$ digits by barcode. |  |
| Send Check Digit |                           | Whether send check digit by barcode.    |  |

#### **3.2.2.3 EAN-13 / ISBN**

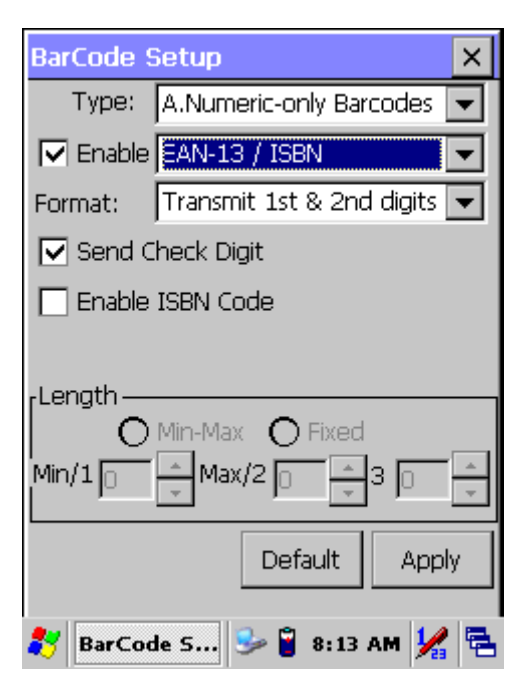

Figure 3-8 **EAN-13 / ISBN**

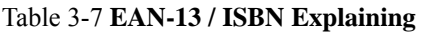

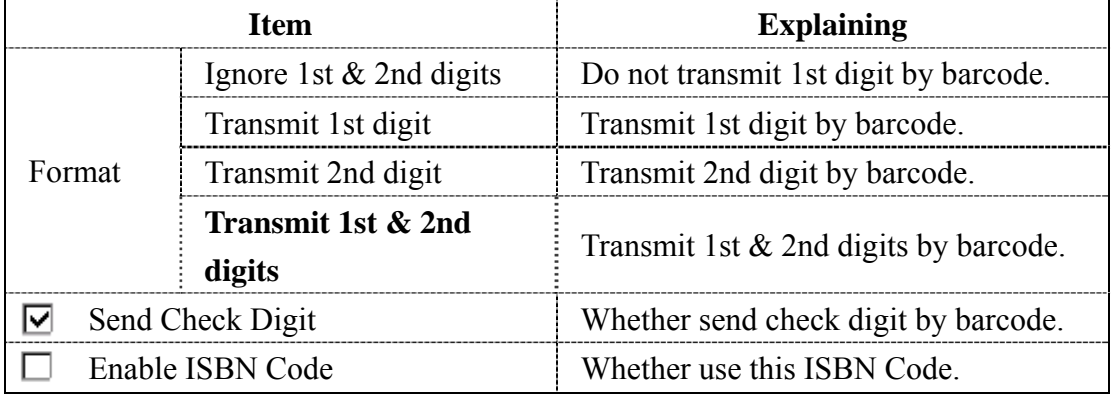

#### **3.2.2.4 EAN-8/JAN-8**

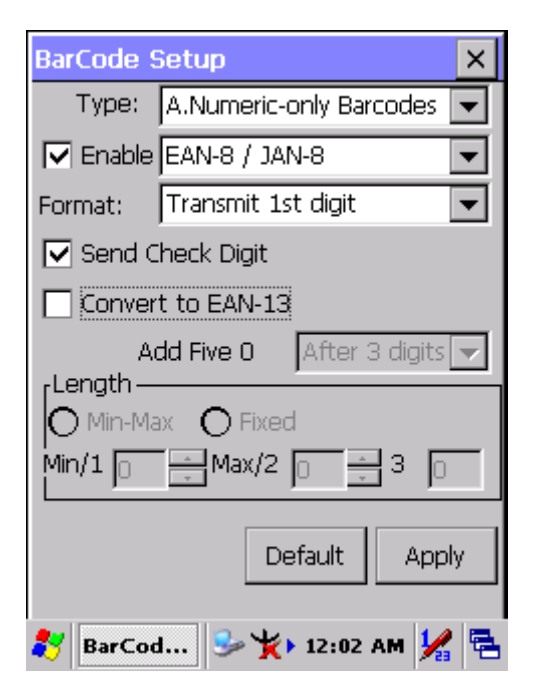

Figure 3-9 **EAN-8/JAN-8**

Table 3-8 **EAN-8/JAN-8 Explaining** 

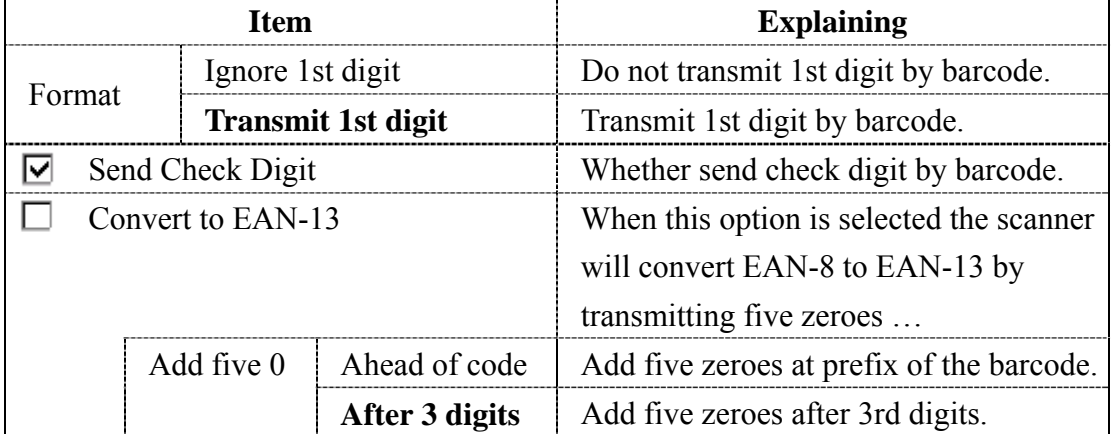

#### **3.2.2.5 UPC-EAN Add on 2/5**

- A. UPC-E, UPC-A, EAN-13 / ISBN and EAN-8 / JAN-8 may all include an additional barcode to the right of the main barcode.
- B. This barcode will show primary & additional code together.
- C. So the UPC-EAN Add-ON 2/5 code is unable to use alone, must operate in UPC-E or UPC-A or EAN-13 / ISBN or EAN-8 / JAN-8.

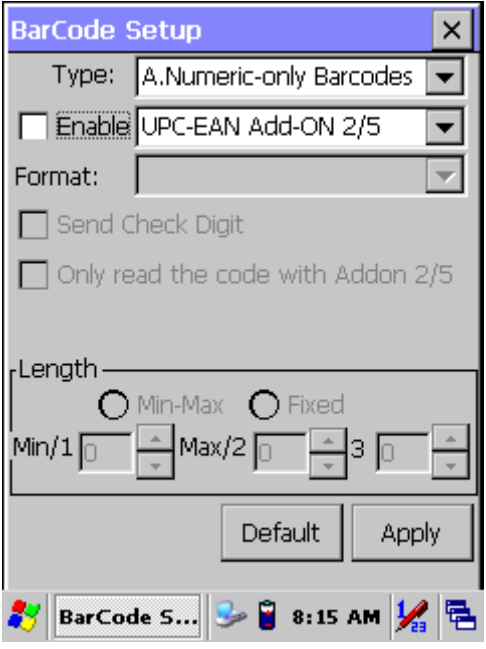

Figure 3-10 **UPC-EAN Add on 2/5**

#### Table 3-9 **UPC-EAN Add-On 2/5 Explaining**

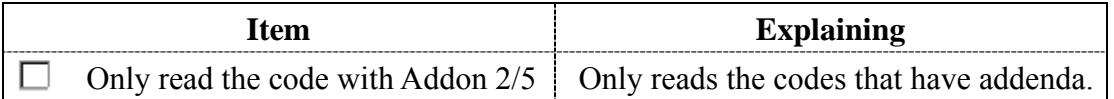

## **3.2.2.6 Industrial 2 of 5 / IATA**

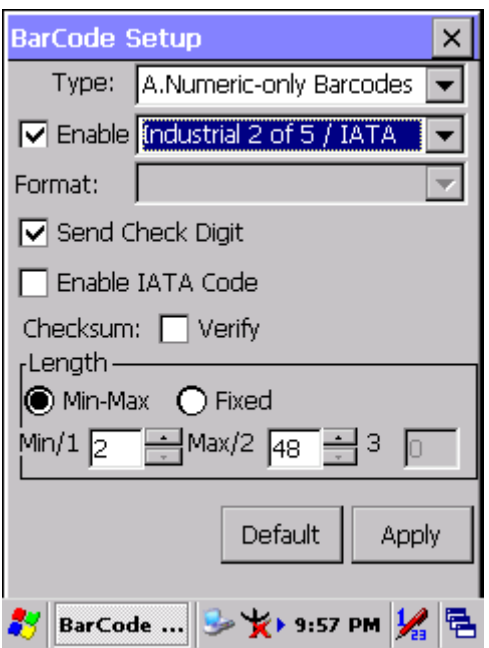

Figure 3-11 **Industrial 2 of 5 / IATA**

#### Table 3-10 **Industrial 2 of 5 / IATA Explaining**

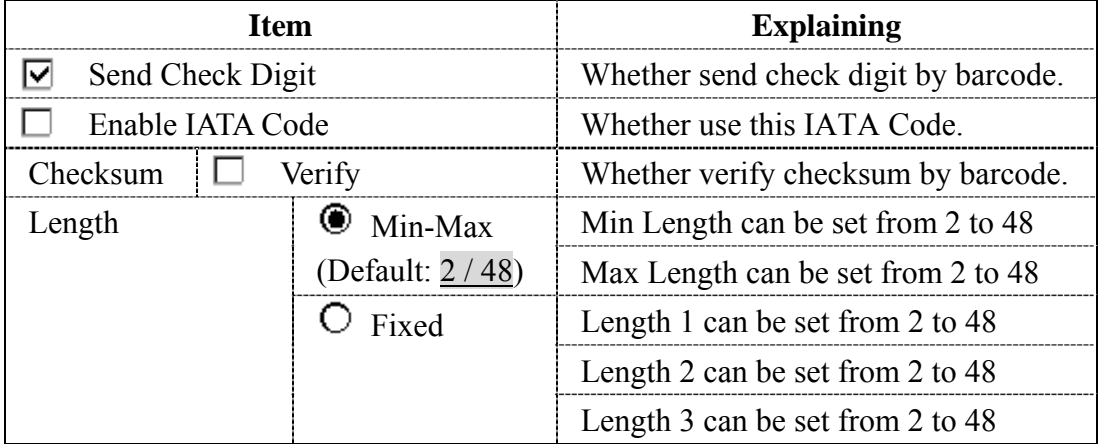

## **3.2.2.7 Interleaved 2 of 5**

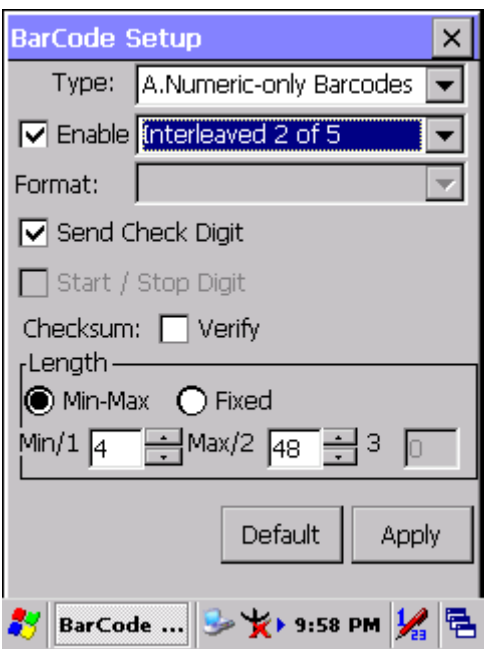

Figure 3-12 **Interleaved 2 of 5**

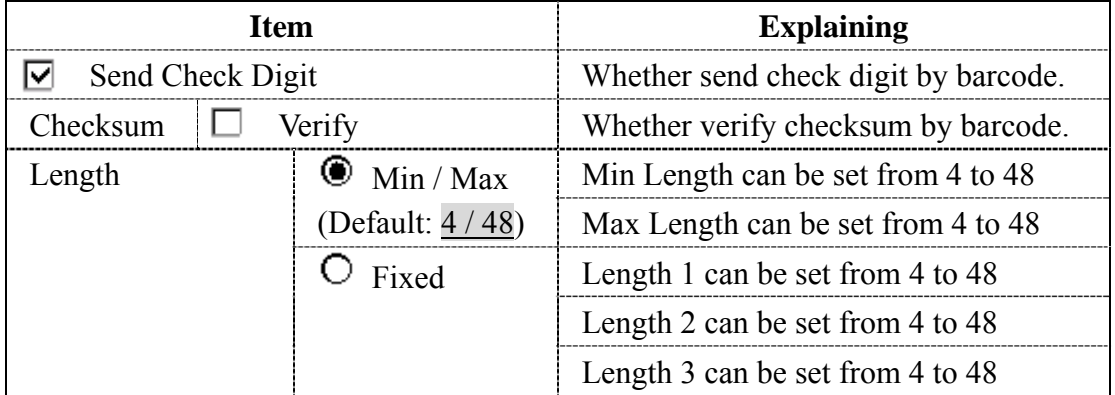

ı

# **3.2.2.8 Plessey / MSI**

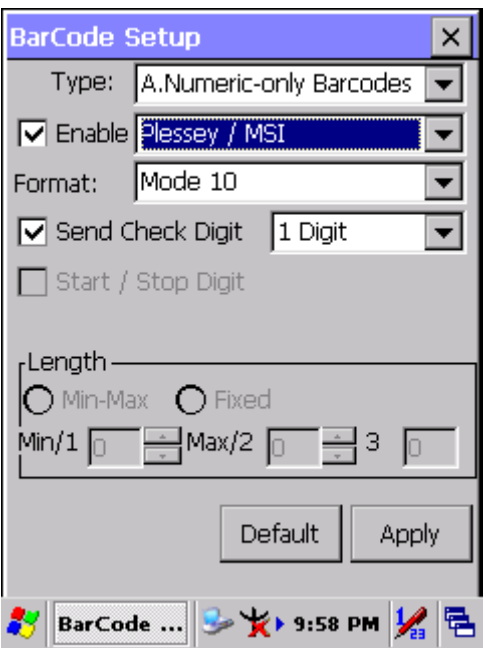

Figure 3-13 **Plessey / MSI**

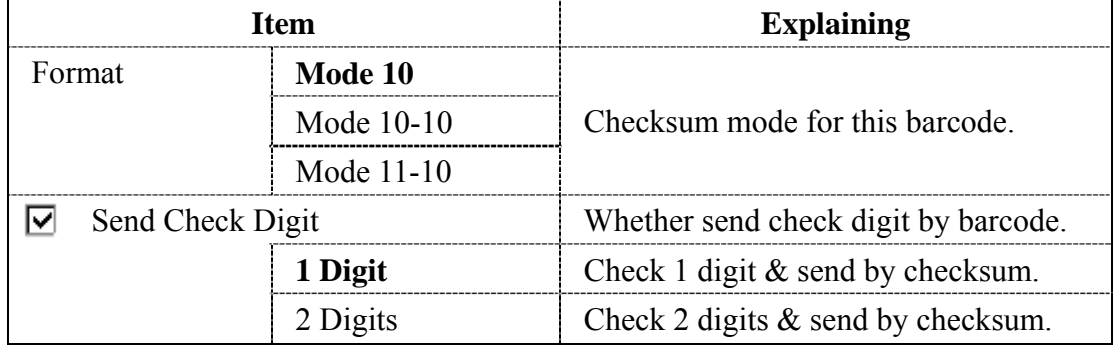

#### **3.2.2.9 Code11**

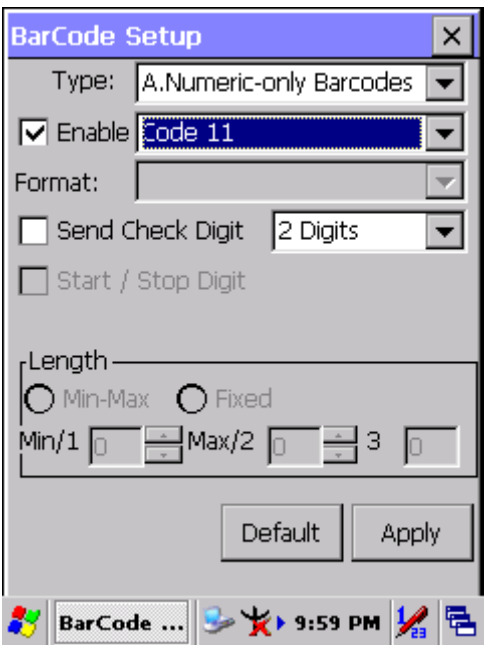

Figure 3-14 **Code 11**

Table 3-13 **Code 11 Explaining** 

|                  | Item     | <b>Explaining</b>                    |
|------------------|----------|--------------------------------------|
| Send Check Digit |          | Whether send check digit by barcode. |
|                  | 1 Digit  | Check 1 digit $\&$ send by checksum. |
|                  | 2 Digits | Check 2 digits $&$ send by checksum. |

#### **3.2.2.10 Codabar / NW7**

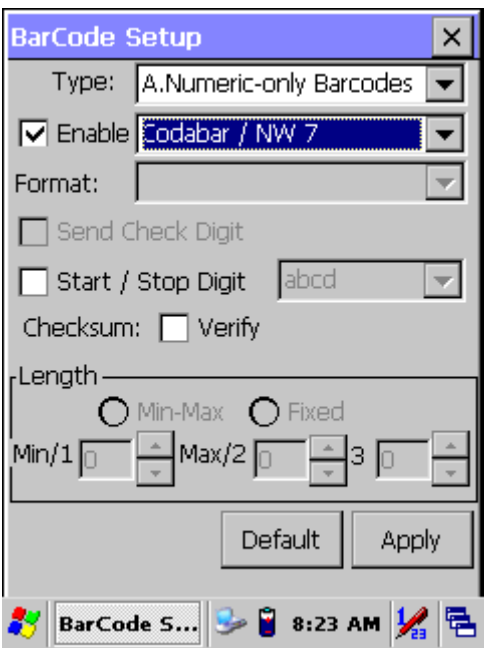

Figure 3-15 **Codabar / NW7** 

Table 3-14 **Codabar / NW7 Explaining** 

|                    | Item   | <b>Explaining</b>                    |
|--------------------|--------|--------------------------------------|
| Start / Stop Digit |        | Whether transmit Start & Stop Digit. |
| ABCD<br>abcd       |        |                                      |
|                    |        |                                      |
|                    | TN*F   | Start / Stop transmit type           |
|                    | tn*e   |                                      |
| Thecksum           | Verify | Whether verify checksum by barcode.  |

## **3.2.2.11 Matrix 2 of 5**

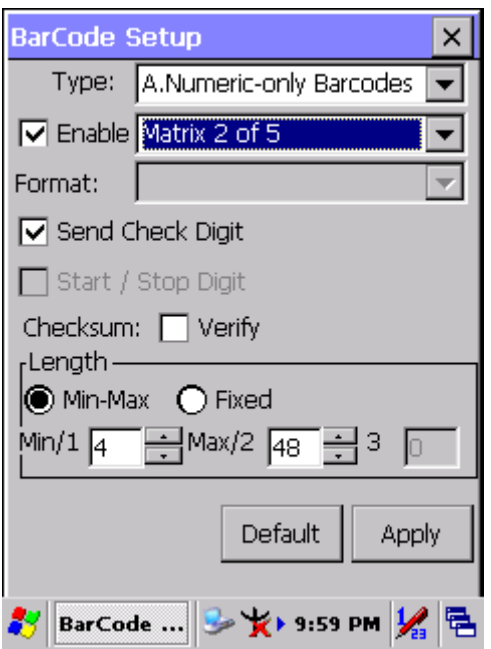

Figure 3-16 **Matrix 2 of 5**

Table 3-15 **Matrix 2 of 5 Explaining** 

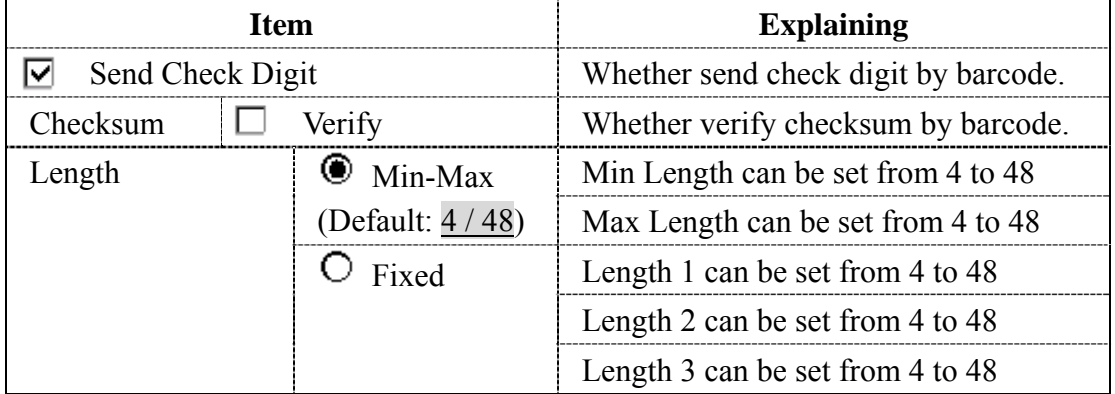

# **B Type -- Alphanumeric Barcodes**

#### **3.2.2.12 Code39 / Code32**

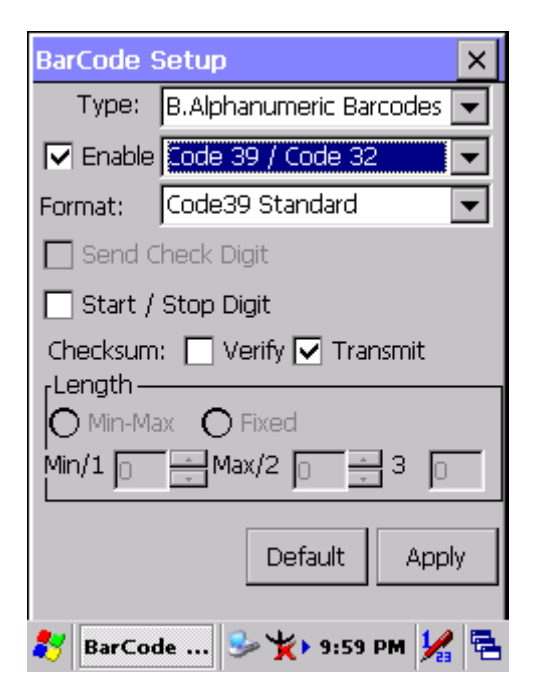

Figure 3-17 **Code39 / Code32**

Table 3-16 **Code39 / Code32 Explaining** 

|                    | <b>Item</b>            | <b>Explaining</b>                      |  |
|--------------------|------------------------|----------------------------------------|--|
| Format             | <b>Code39 Standard</b> | Enable Code 39 Standard characters     |  |
|                    | Code39 Full ASCII      | Enable Code 39 Full ASCII character    |  |
|                    | Code32                 | Enable Code 32                         |  |
| Start / Stop Digit |                        | Whether transmit Start $&$ Stop Digit. |  |
| Checksum           | Verify                 | Whether verify checksum by barcode.    |  |
|                    | Transmit               | Whether transmit checksum by barcode.  |  |

#### **3.2.2.13 Code93**

The barcode do not have setting.

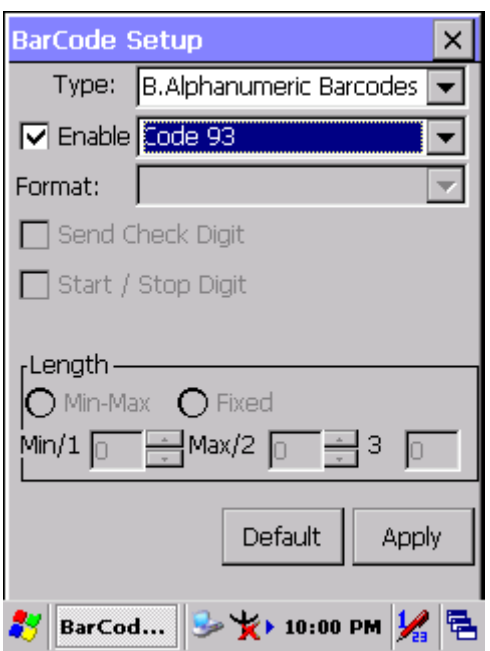

Figure 3-18 **Code93**

#### **3.2.2.14 Code128 / UCC EAN128**

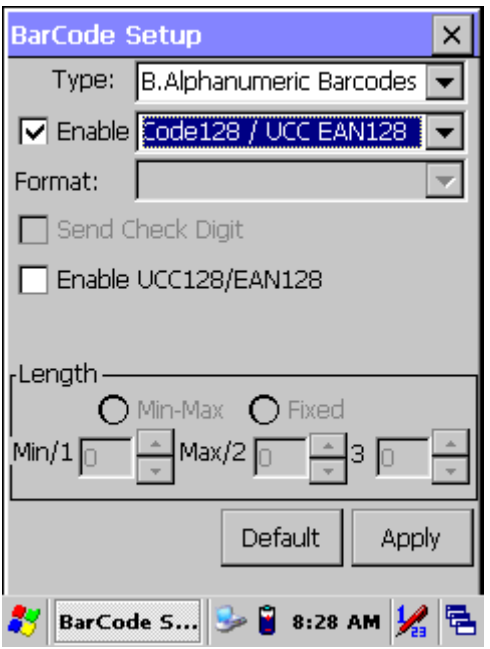

Figure 3-19 **Code 128 / UCC EAN128**

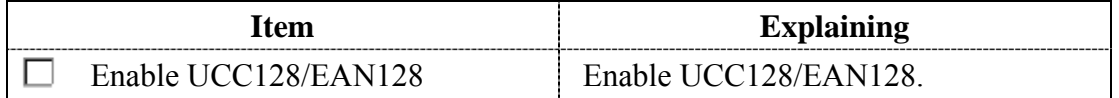

# **C Type -- Others Barcodes**

#### **3.2.2.15 China Post**

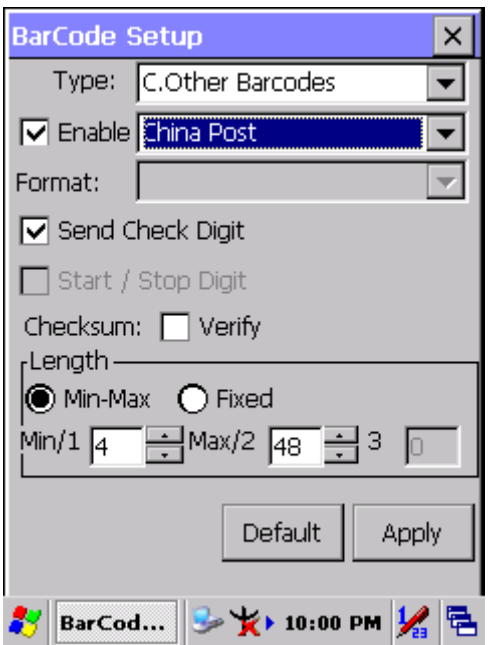

Figure 3-20 **China Post**

Table 3-18 **China Post Explaining** 

|                  | <b>Item</b>       | <b>Explaining</b>                    |
|------------------|-------------------|--------------------------------------|
| Checksum         | Verify            | Whether verify checksum by barcode.  |
| Send Check Digit |                   | Whether send check digit by barcode. |
| Length           | $\bullet$ Min-Max | Min Length can be set from 4 to 48   |
|                  | (Default: 4/48)   | Max Length can be set from 4 to 48   |
|                  | Fixed             | Length 1 can be set from 4 to 48     |
|                  |                   | Length 2 can be set from 4 to 48     |
|                  |                   | Length 3 can be set from 4 to 48     |

#### **3.2.2.16 Code4**

The barcode do not have setting.

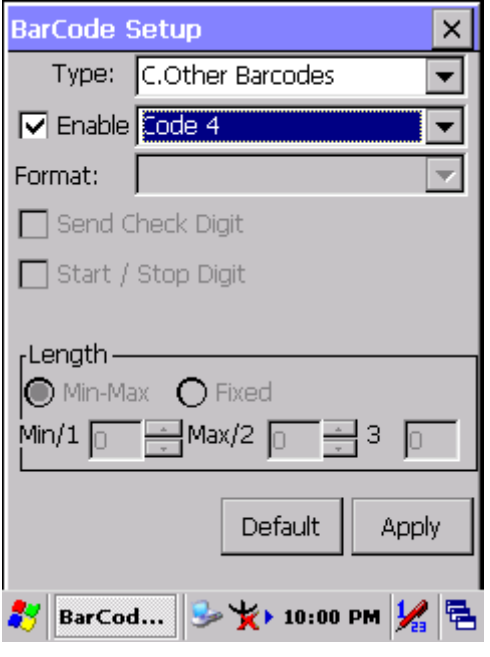

Figure 3-21 **Code4**

# **3.2.2.17 GTIN**

The barcode do not have setting.

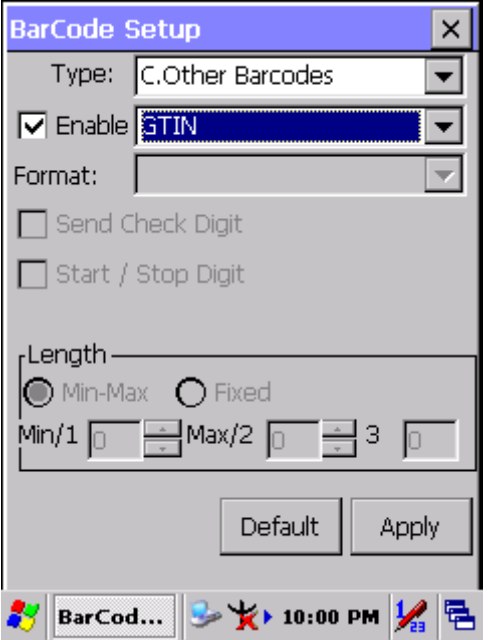

Figure 3-22 **GTIN**

#### **3.2.2.18 Korea Code 3 of 5**

The barcode do not have setting.

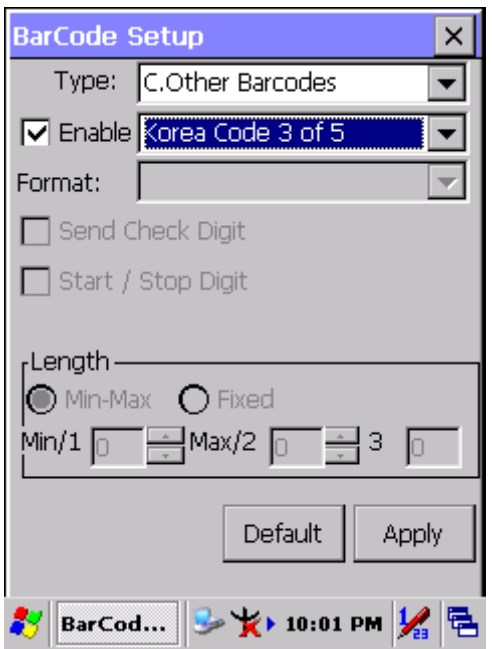

Figure 3-23 **Korea Code 3 of 5**

#### **3.2.2.19 RSS**

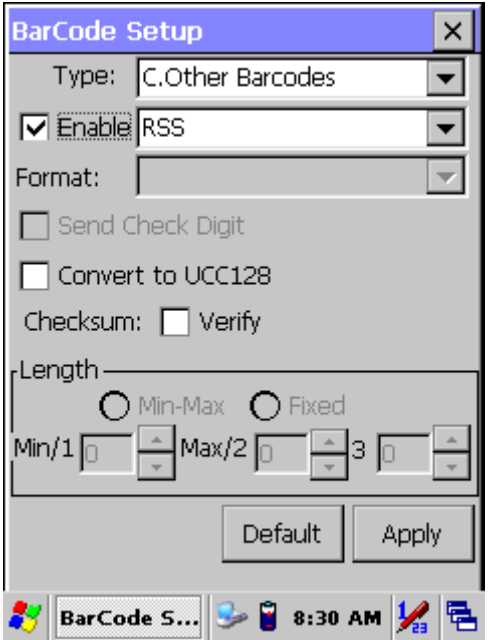

Figure 3-24 **RSS** 

#### Table 3-19 **RSS Explaining**

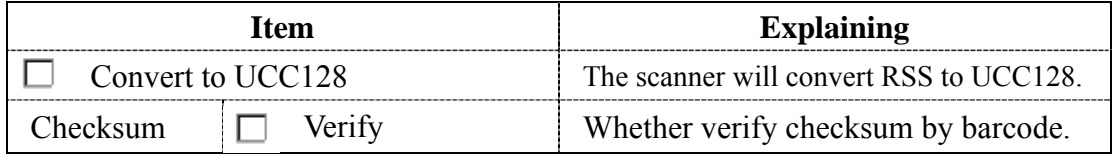

# **3.2.3 Bluetooth Device Properties**

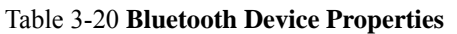

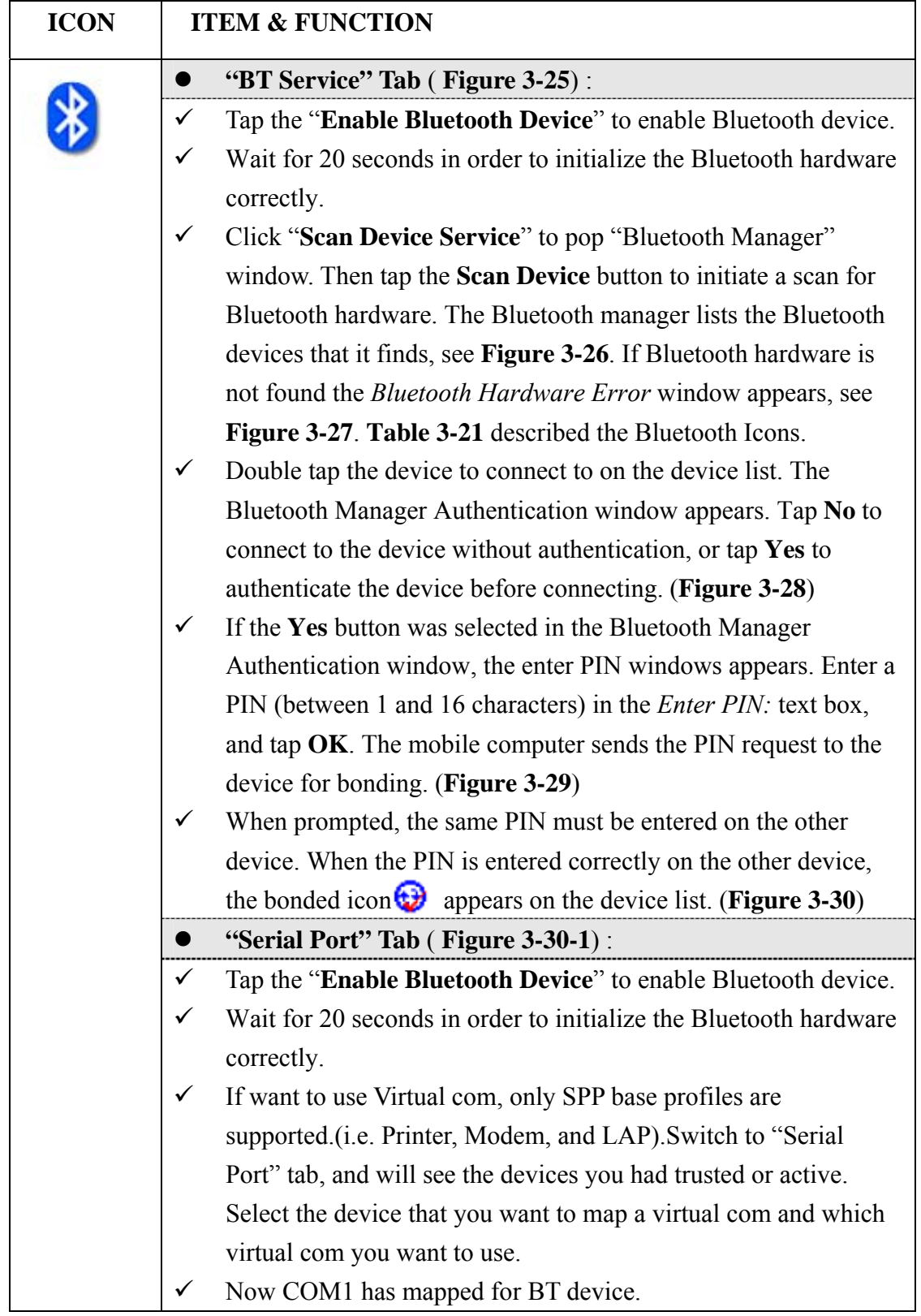
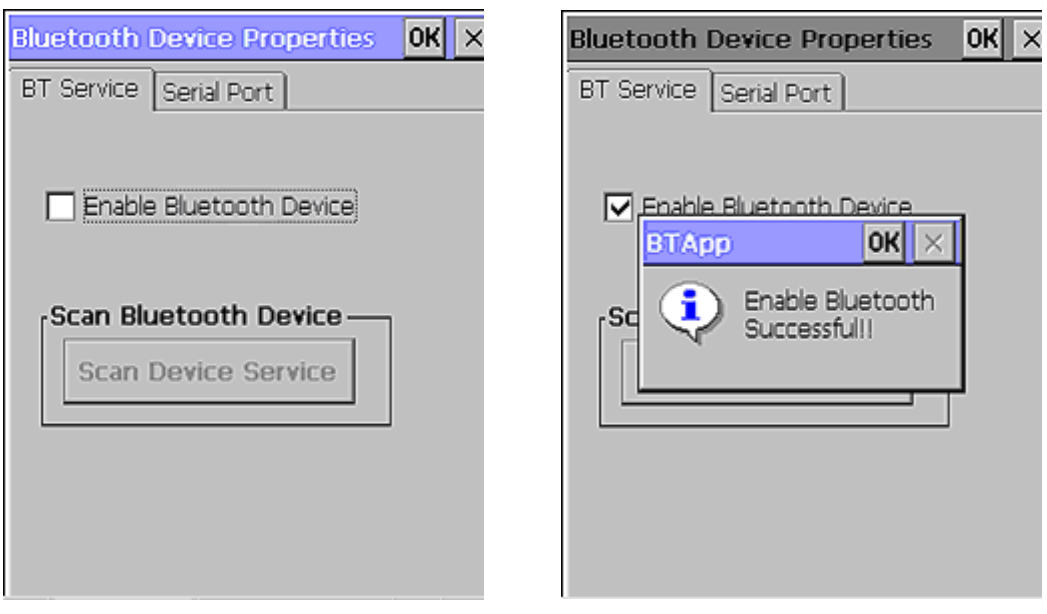

Figure 3-25 **Bluetooth Device Properties** Figure 3-25-1 **Bluetooth Device Properties**

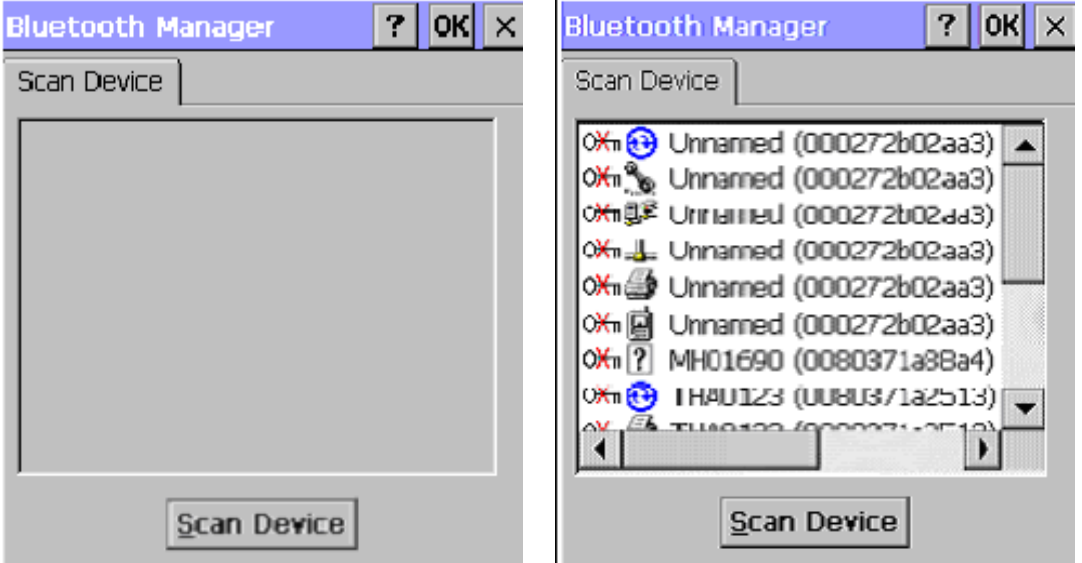

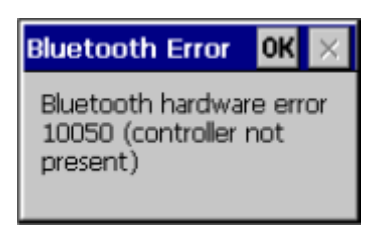

Figure 3-26 **Bluetooth Manager Windows** Figure 3-26-1 **Bluetooth Manager Windows**

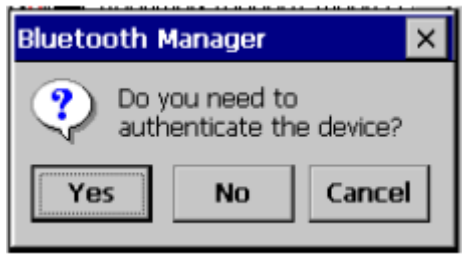

Figure 3-27 **Bluetooth Error Windows** Figure 3-28 **Bluetooth Manager Windows**

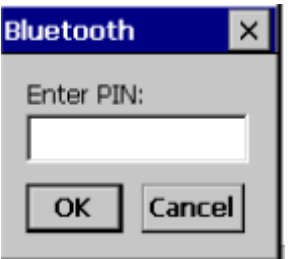

| $\mathbf{?}$<br><b>OK</b><br>$\times$<br><b>Bluetooth Manager</b> |  |  |
|-------------------------------------------------------------------|--|--|
| Scan Device                                                       |  |  |
| 0‰∰ Unnamed (OO83371a88a4)                                        |  |  |
| 0% ? CTV9U (00027201645a)                                         |  |  |
| TKILLION (ODD27.2b02aa3)                                          |  |  |
| TRILLION (000272b02aa3)                                           |  |  |
| TRILLION (000272b02aa3)                                           |  |  |
| TRILLION (000272b02aa3)                                           |  |  |
| TRILLION (000272b02aa3)                                           |  |  |
| RILLION (00027.2b02aa3)                                           |  |  |
|                                                                   |  |  |
| <b>Scan Device</b>                                                |  |  |

Figure 3-29 **Bluetooth Enter PIN Windows** Figure 3-30 **Bluetooth Manager Windows**

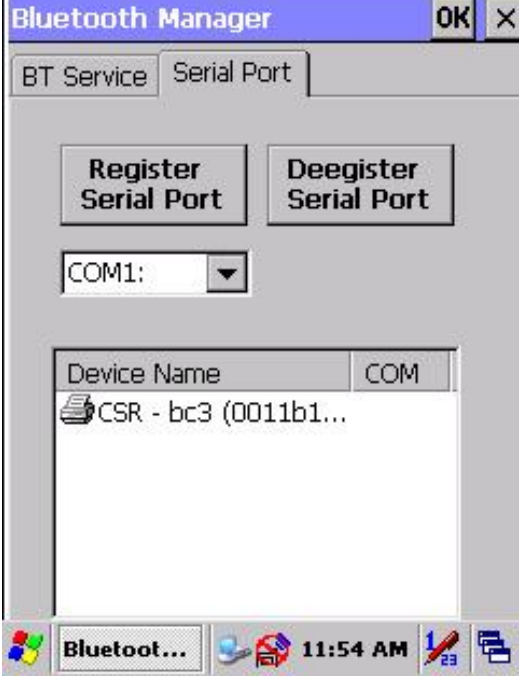

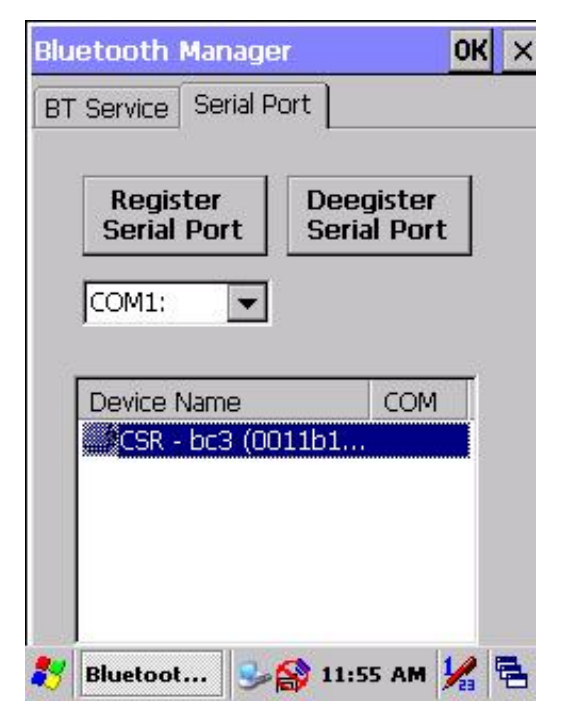

Figure 3-30-1 **Bluetooth Manager Windows** Figure 3-30-2 **Bluetooth Manager Windows**

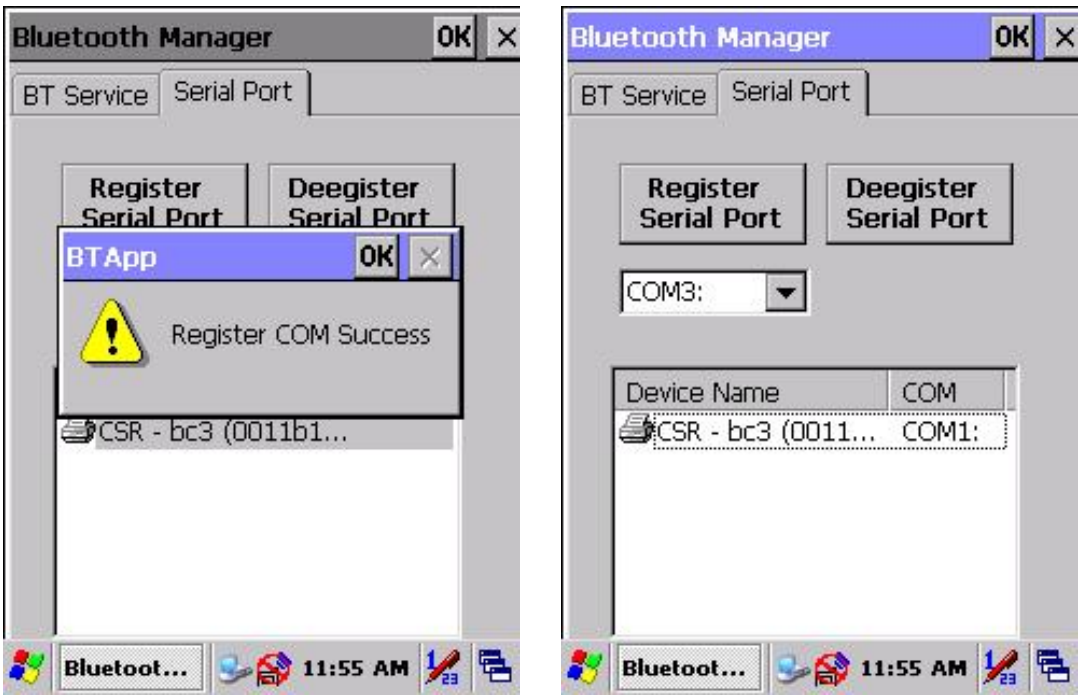

Figure 3-30-3 **Bluetooth Manager Windows** Figure 3-30-4 **Bluetooth Manager Windows**

**Note:** If the device to which the mobile computer is bonding does not appear in the list, ensure it is turned on, in discoverable mode, and within range (30 feet / 10 meters) of the mobile computer.

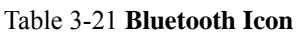

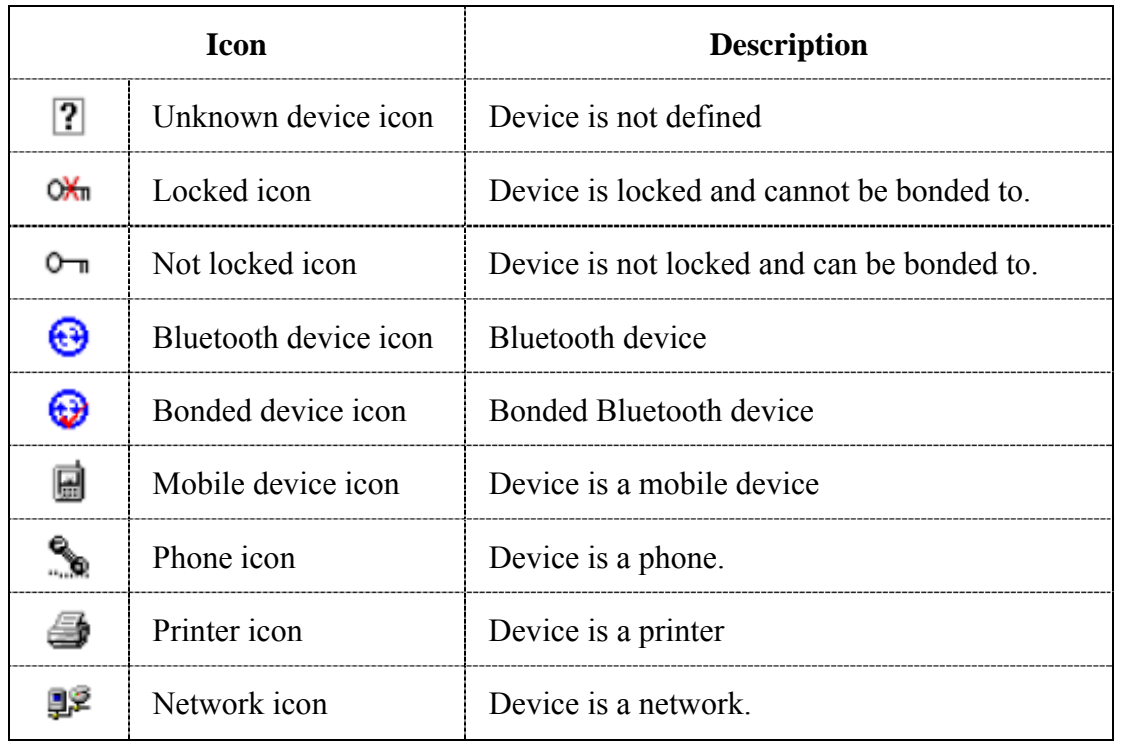

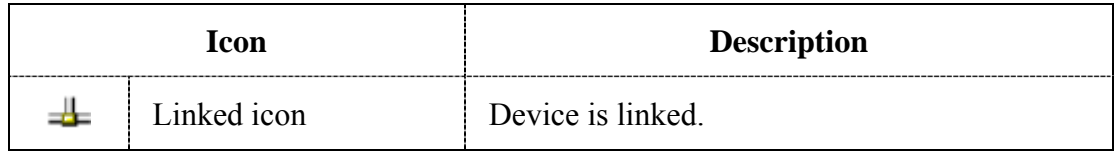

### **3.2.4 Certificates**

Certificates are used by some applications for establishing trust and for secure communications.

Certificates are signed and issued by certificate authorities and are valid for a prescribed period of time. Windows CE manages multiple certificate stores.

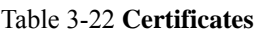

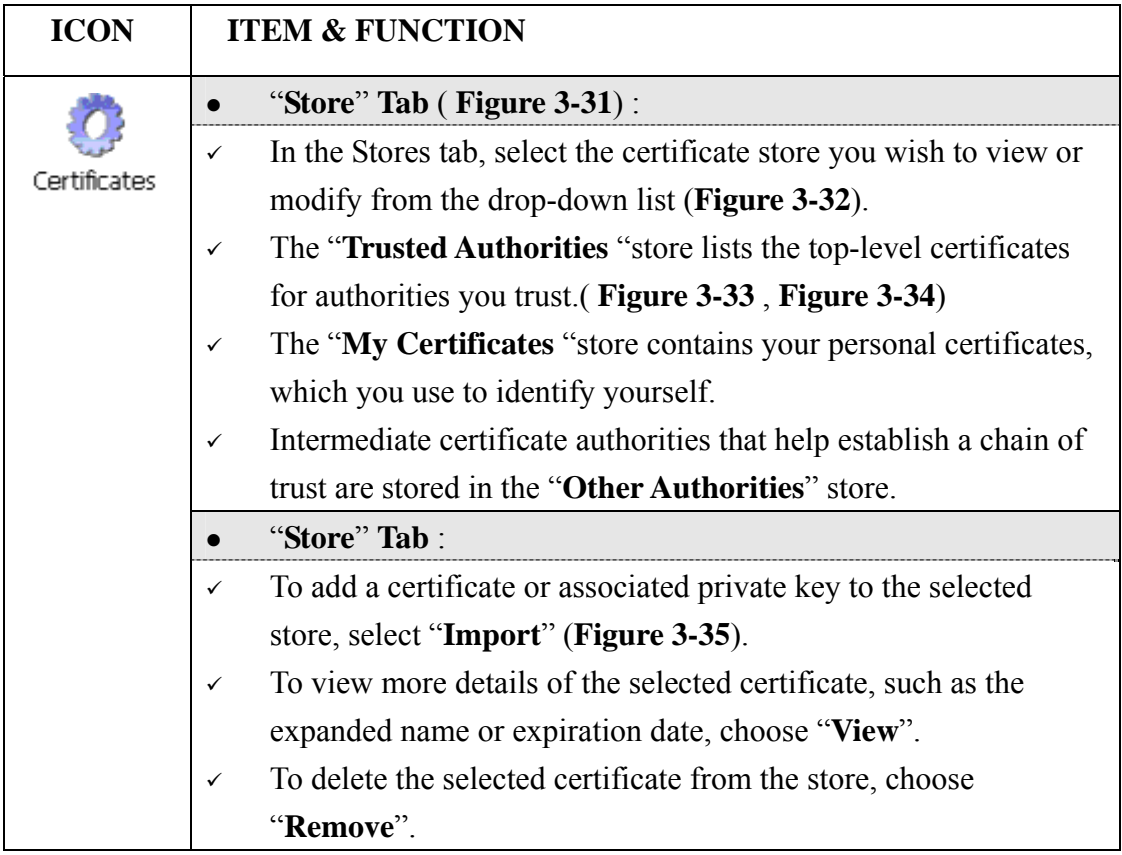

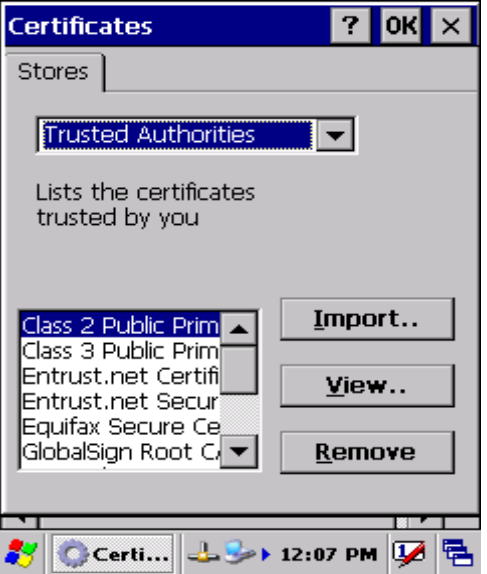

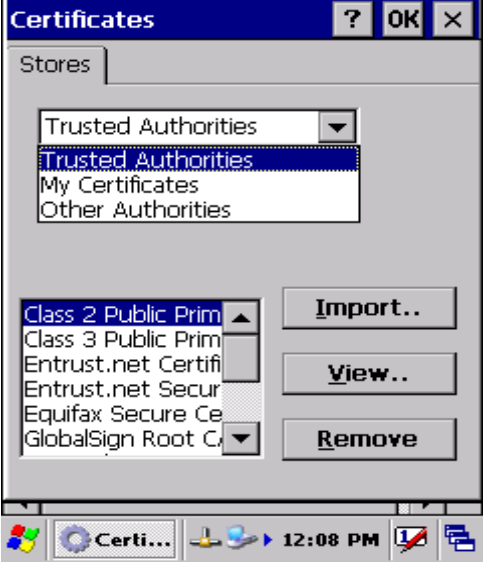

Figure 3-31 **Certificates** Figure 3-32 **Certificates**

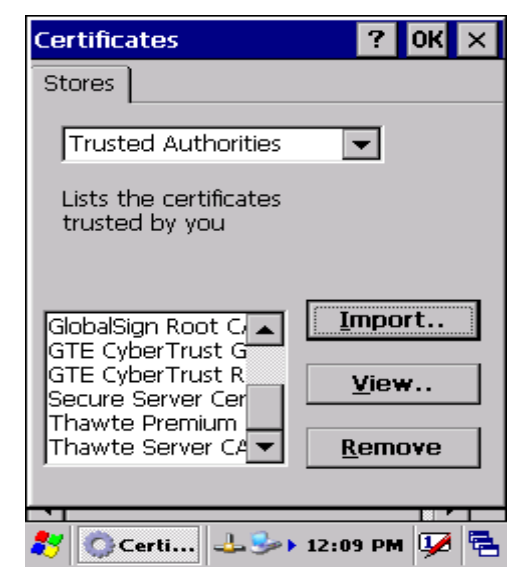

Figure 3-33 **Certificates** Figure 3-34 **Certificates**

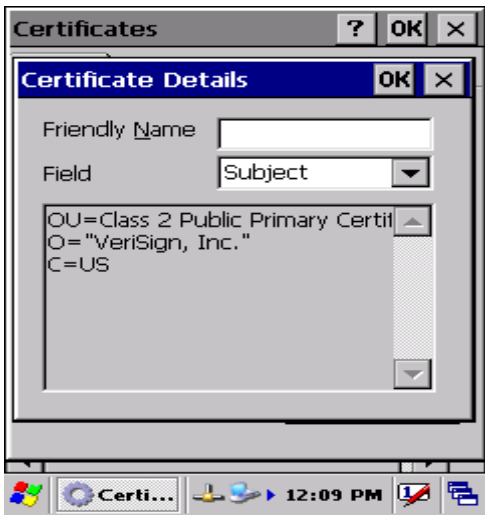

Figure 3-35 **Certificates**

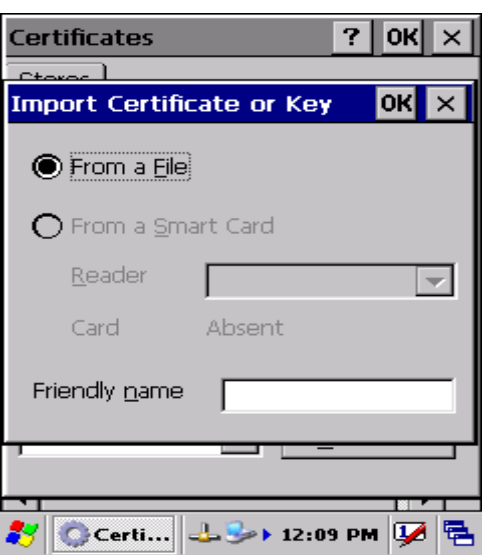

#### **3.2.5 Control Center**

The Control Center includes four AP, listed the following ......

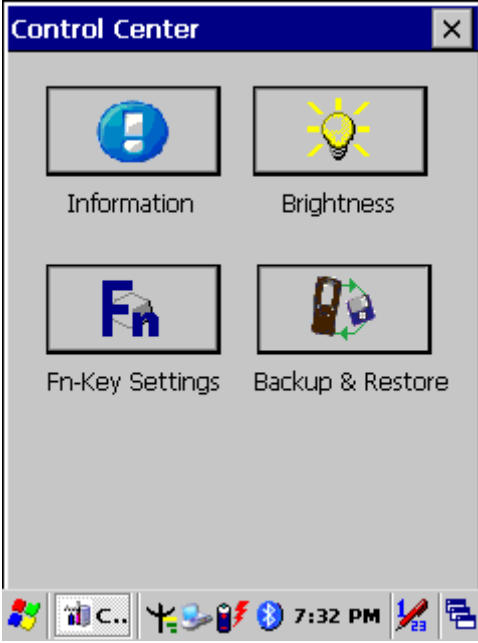

Figure 3-36 **Control Center**

#### **3.2.5.1 Information**

#### Table 3-23 **Information**

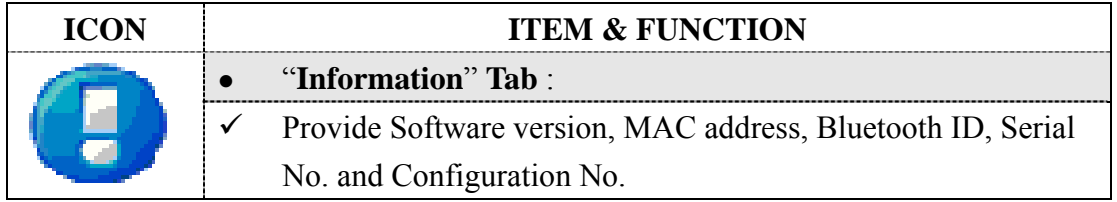

#### **3.2.5.2 Brightness**

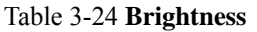

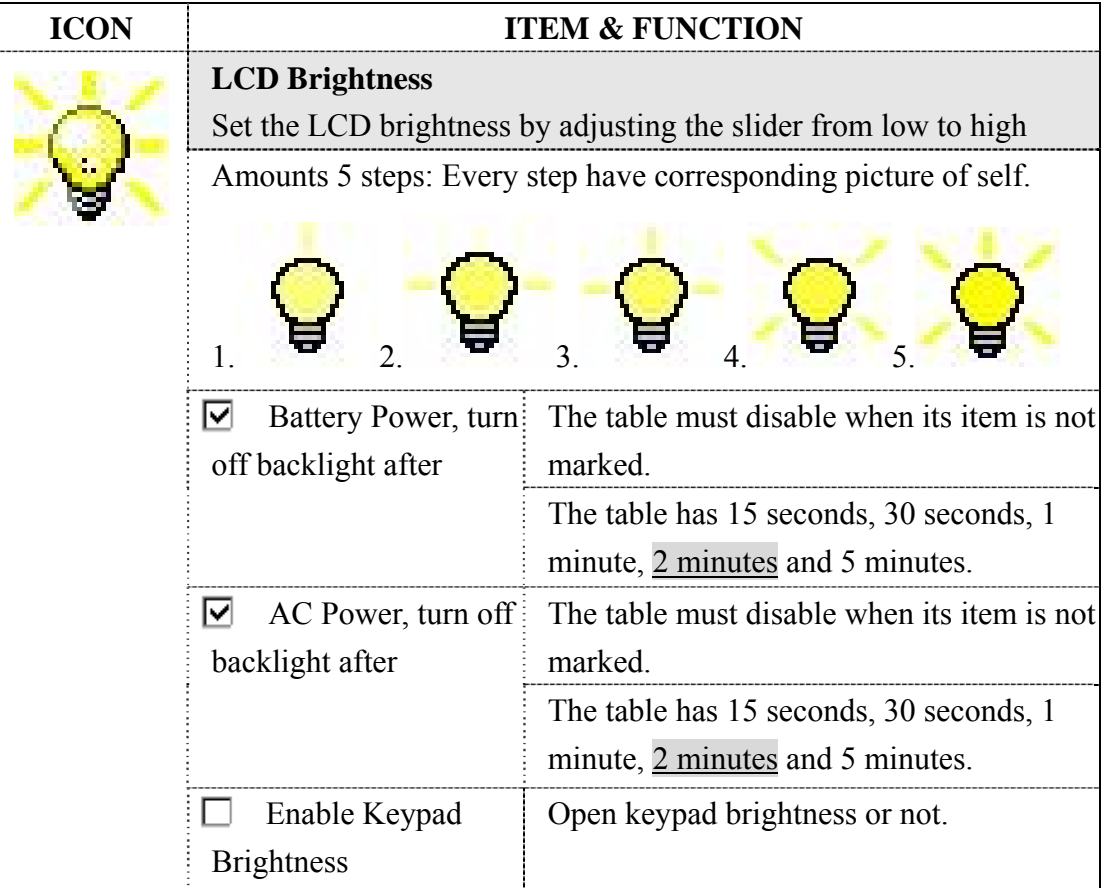

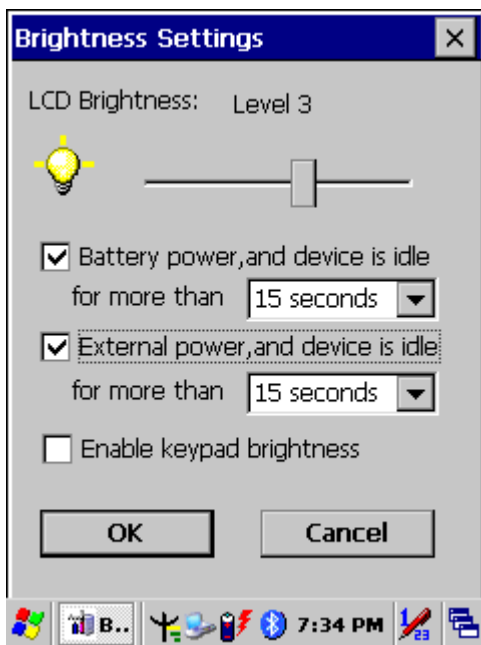

Figure 3-37 **Brightness**

#### **3.2.5.4 Fn-key Settings**

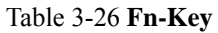

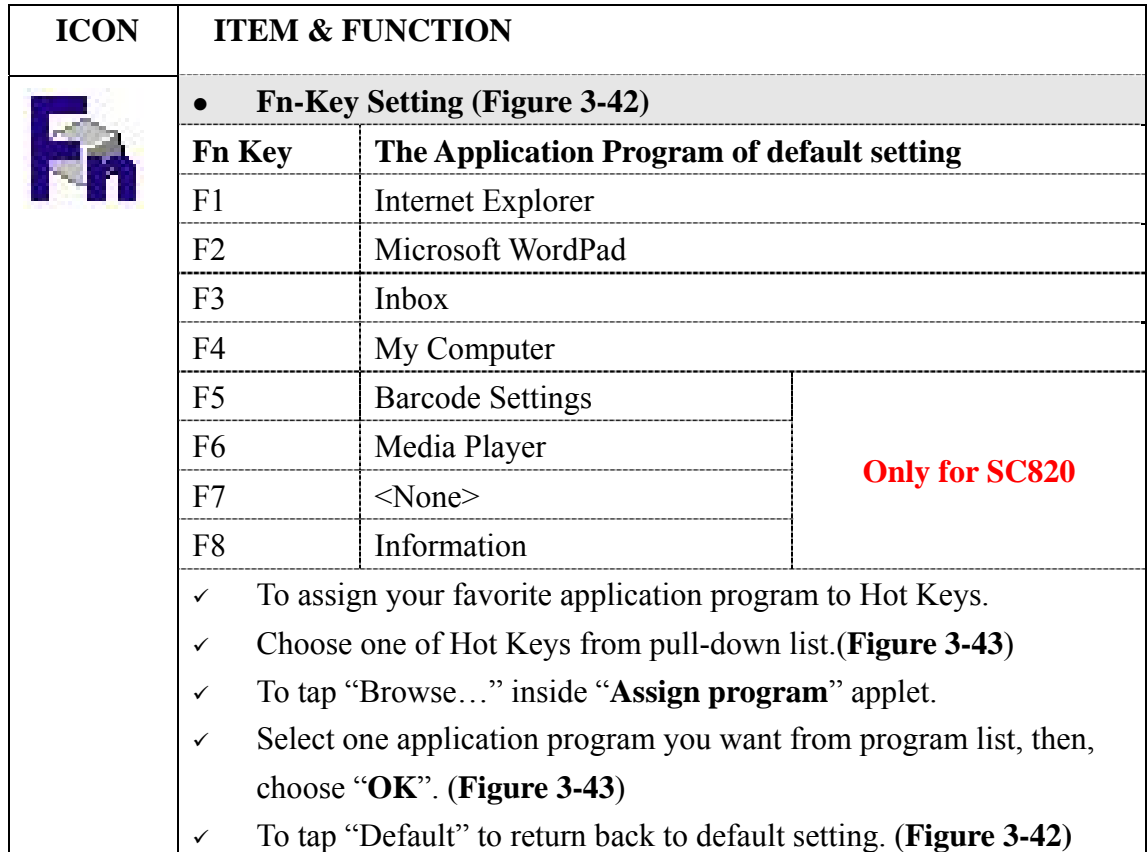

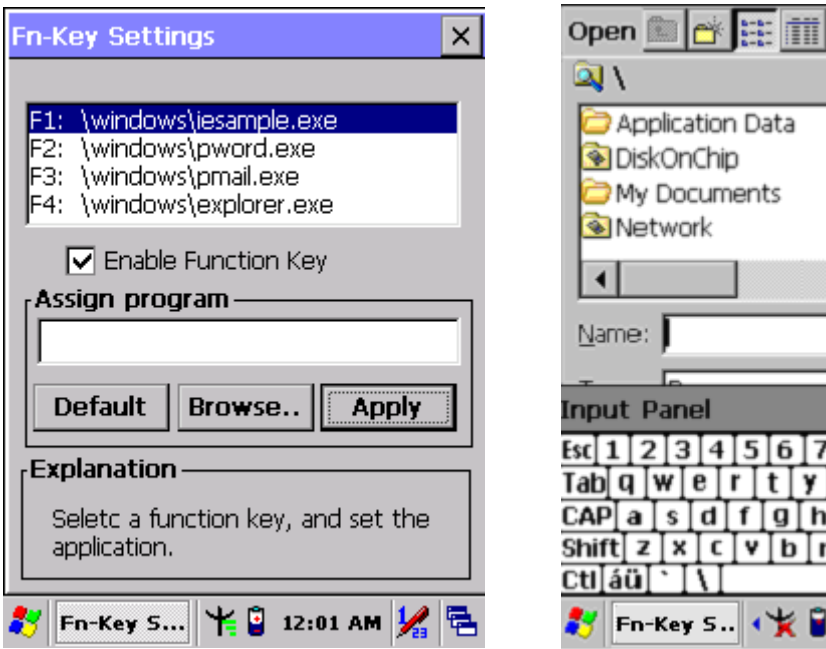

Q۱ Application Data profiles Program File: DiskOnChip My Documents **Temp Metwork** Windows  $\left| \right|$  $\blacktriangleright$  $N$ ame: nput Panel  $\frac{1}{2}[3][4][5][6][7][8][9][0]$ [ab] q ]w [e ] r ] t ] y [u] i [o] p  $\frac{\text{CAP}}{\text{Shift}} \left[ \text{a} \right] \text{s} \left[ \text{d} \right] \left[ \text{f} \right] \left[ \text{b} \right] \left[ \text{r} \right] \left[ \text{r} \right] \left[ \text{r} \right] \left[ \text{r} \right] \left[ \text{r} \right] \left[ \text{r} \right] \left[ \text{r} \right] \left[ \text{r} \right] \left[ \text{r} \right] \left[ \text{r} \right] \left[ \text{r} \right] \left[ \text{r} \right] \left[ \text{r} \right] \left[ \text{r} \right] \left[ \text$ ÷  $\cdot$ J  $\operatorname{ct}[\operatorname{\sf a}\operatorname{\sf u}]\cap[\operatorname{\sf V}]$  $\ddot{\phantom{0}}$  $\uparrow$  $\leftarrow$  $\rightarrow$  $\frac{2}{3}$  Fn-Key S.  $\sqrt{\frac{1}{2}}$  12:16 PM  $\sin$ 뤔

 $|7|$ 

OK

 $\times$ 

Figure 3-42 **Fn-Key Settings** Figure 3-43 **Fn-Key Settings**

#### **3.2.5.3 Backup Restore**

#### Table 3-25 **Backup Restore**

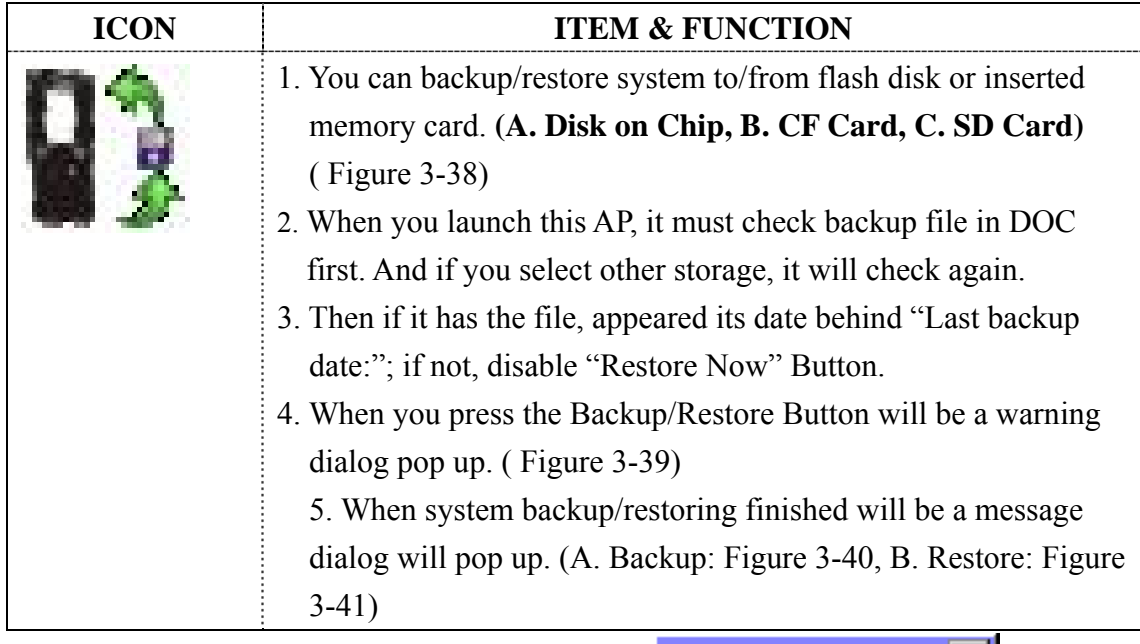

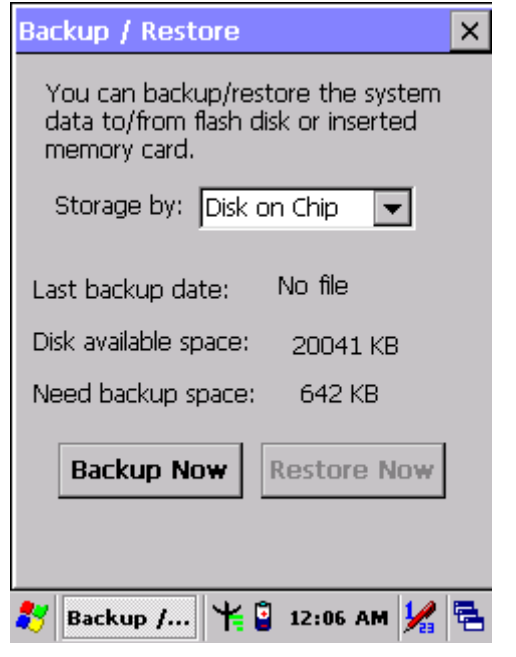

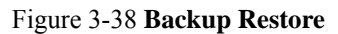

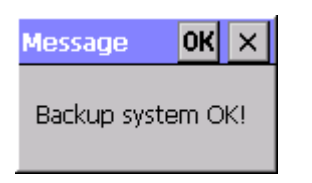

Figure 3-40 **Backup OK** Figure 3-41 **Restore OK**

Warning  $\times$ Close other applications before starting this action. This will take a while, do you want to proceed? Yes **No** Warning  $\times$ Close all applications before restoring files, this will take a while, do you want to proceed? Yes  $$ 

#### Figure 3-38 **Backup Restore** Figure 3-39 **Backup & Restore Start**

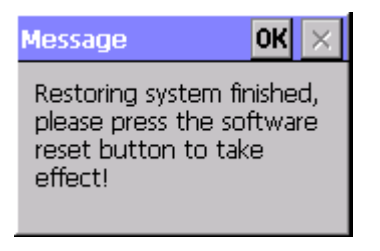

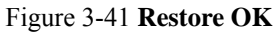

### **3.2.6 Date/Time**

#### Table 3-27 **Date/Time**

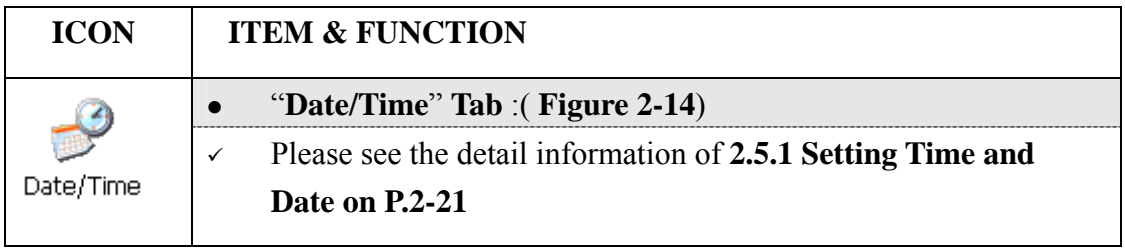

### **3.2.7 Dialing Properties**

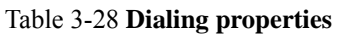

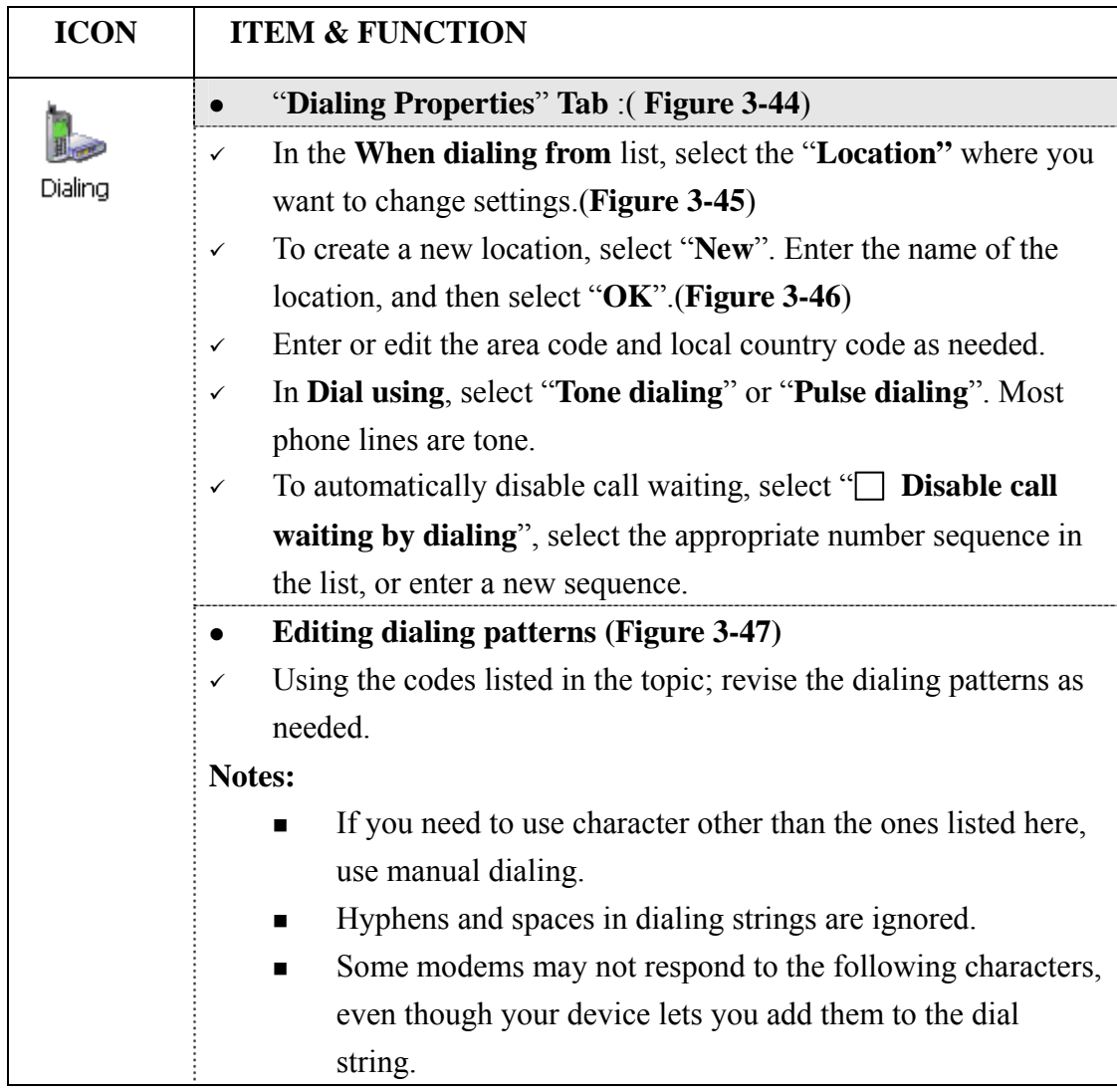

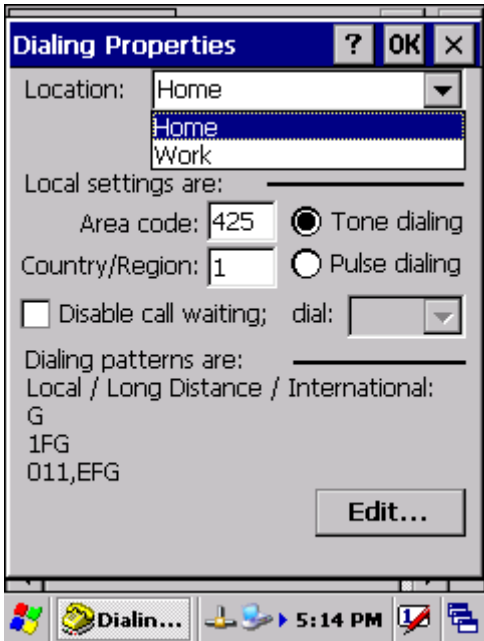

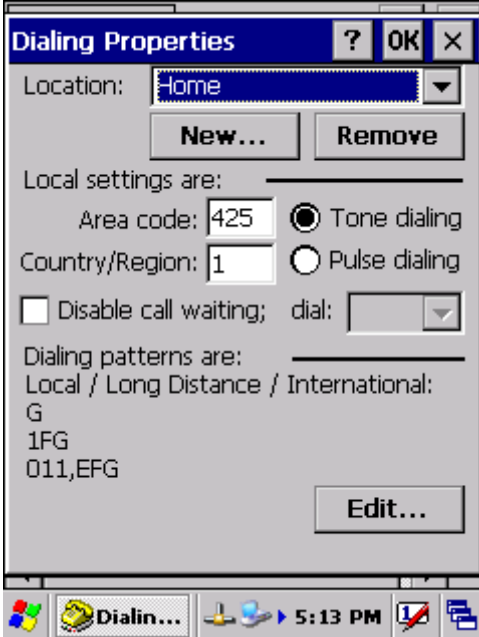

Figure 3-44 **Dialing Properties** Figure 3-45 **Dialing Properties**

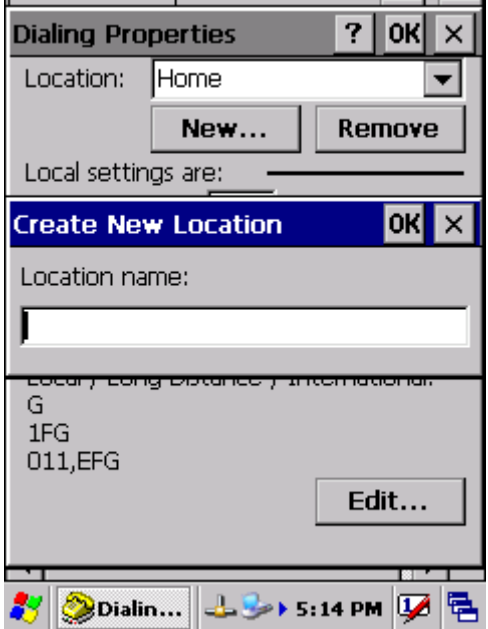

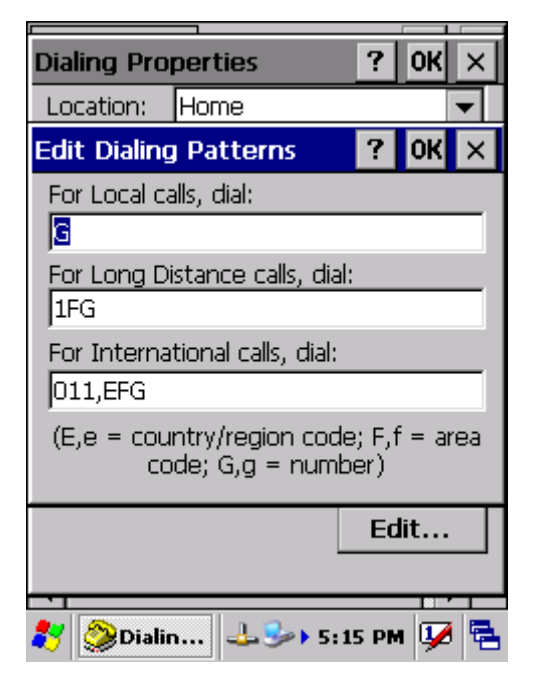

Figure 3-46 **Dialing Properties** Figure 3-47 **Dialing Properties**

#### **3.2.8 Display Properties**

#### Table 3-29 **Display properties**

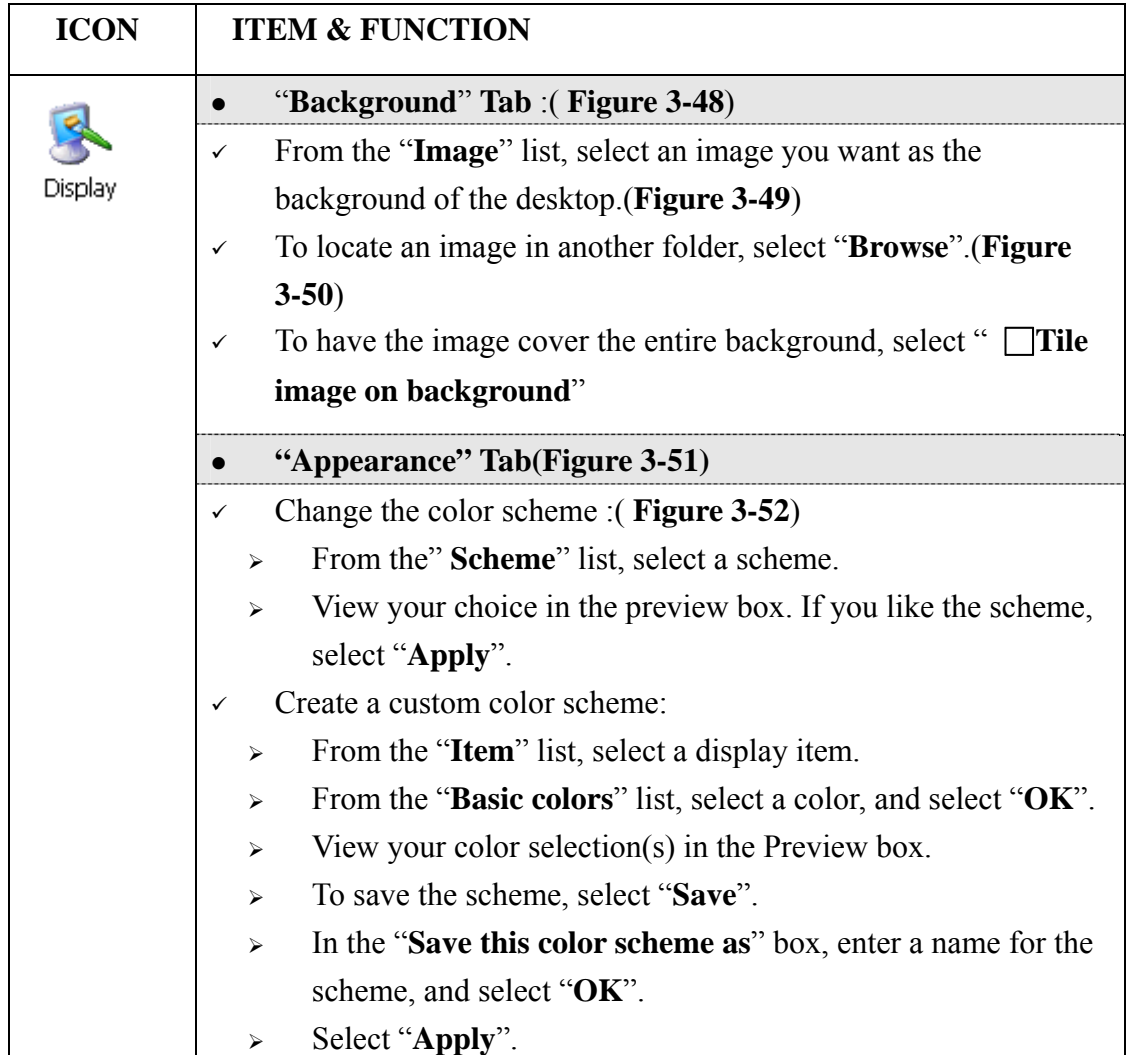

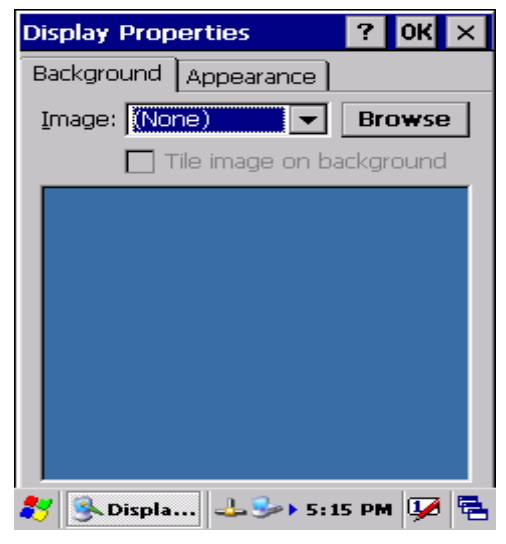

 $?$  OK  $\times$ **Display Properties** Background Appearance Image: Windowsce ▼ **Browse** (None)<br>Windowsce ackground **Windows CE.net** 多Bispla... 3→5:16 PM 12 B

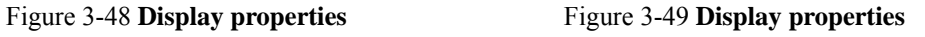

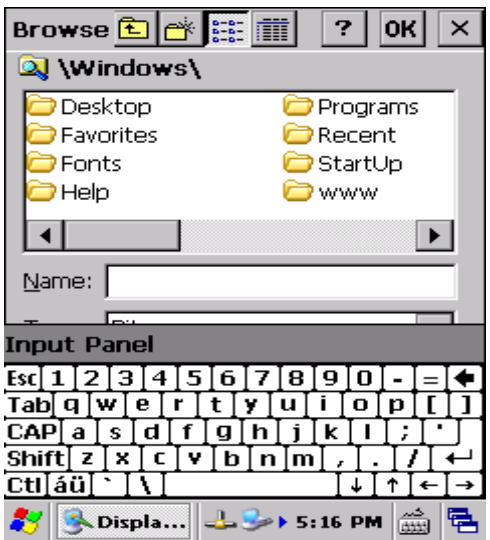

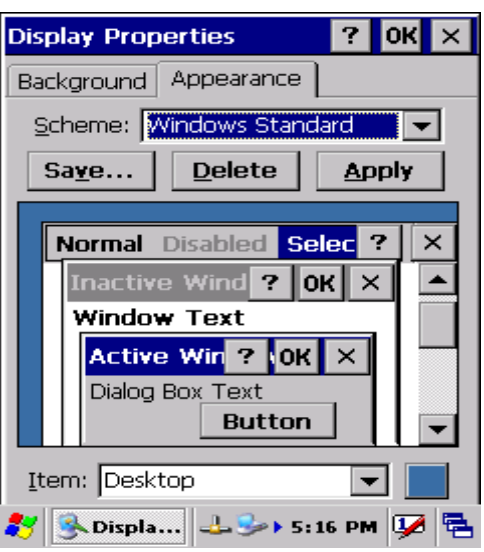

Figure 3-50 **Display properties** Figure 3-51 **Display properties**

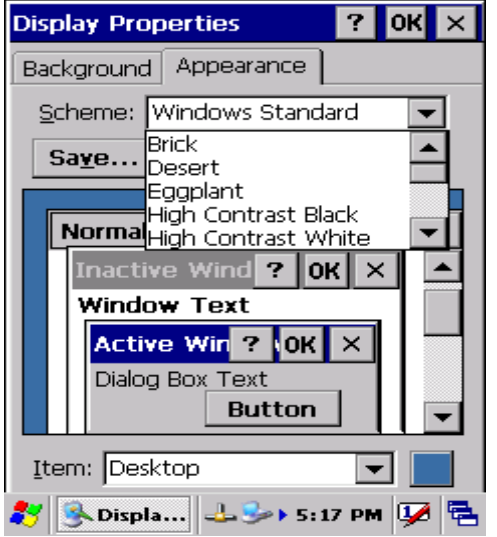

Figure 3-52 **Display properties**

### **3.2.9 Input Panel**

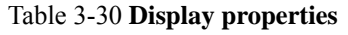

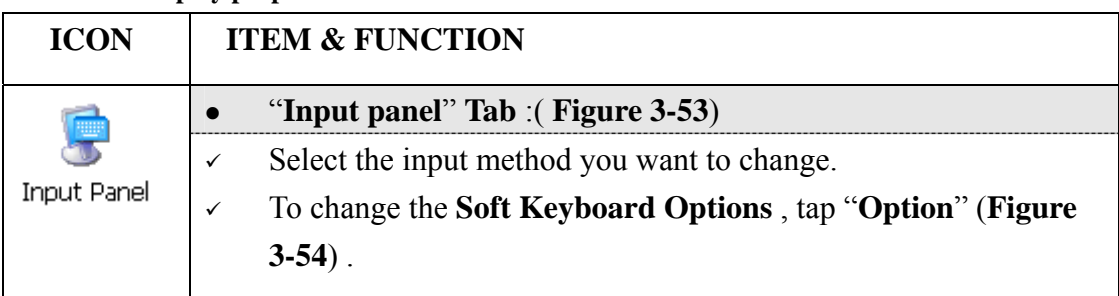

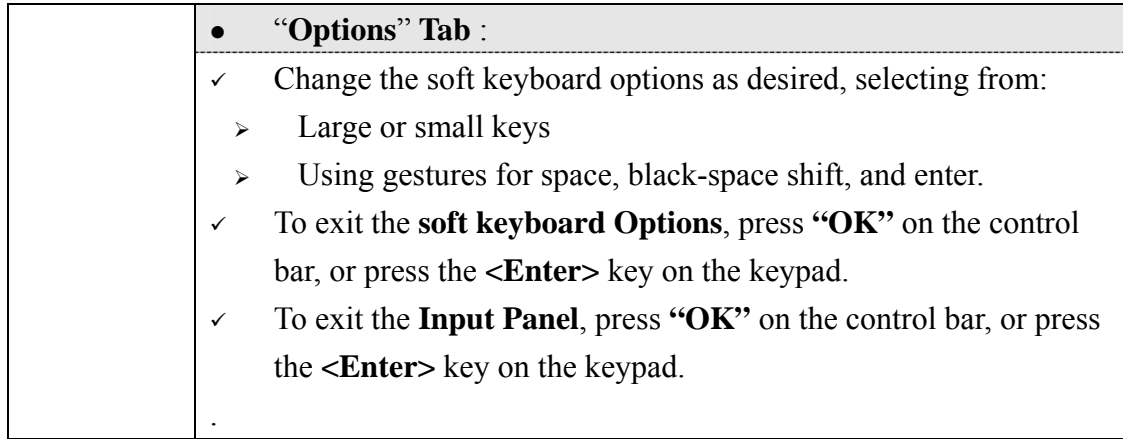

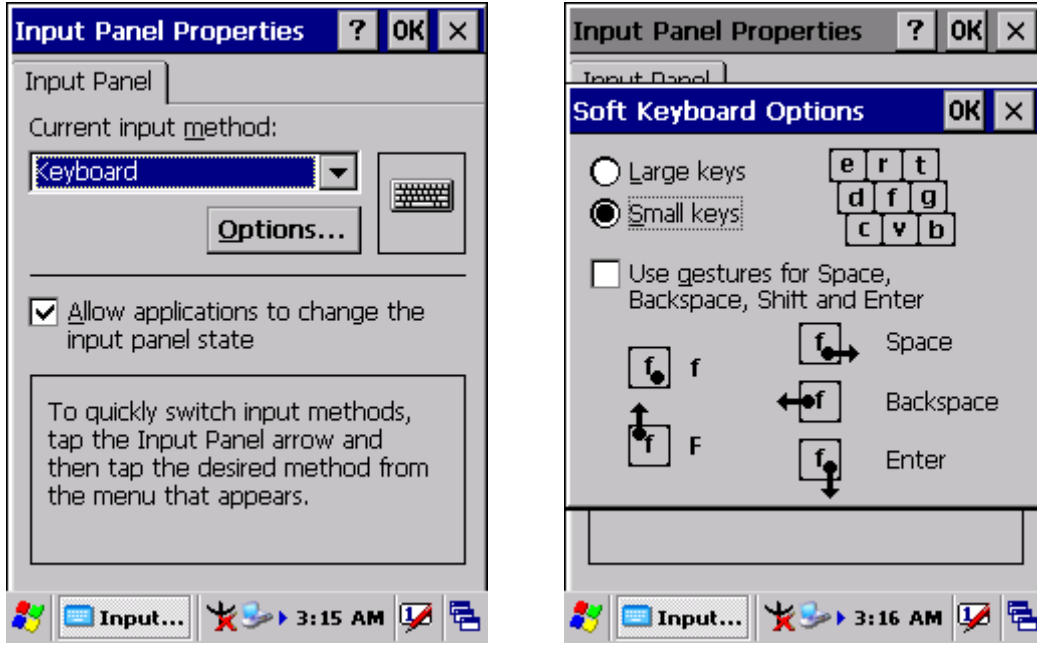

Figure 3-53 **Input Panel Properties** Figure 3-54 **Input Panel Properties**

 $\frac{1}{2}$  ok  $\frac{1}{2}$   $\times$ 

r⊺t f  $\boxed{g}$  $\boxed{b}$ v

Space

Enter

Backspace

 $\overline{\text{OK}}$   $\times$ 

### **3.2.10 Internet Options**

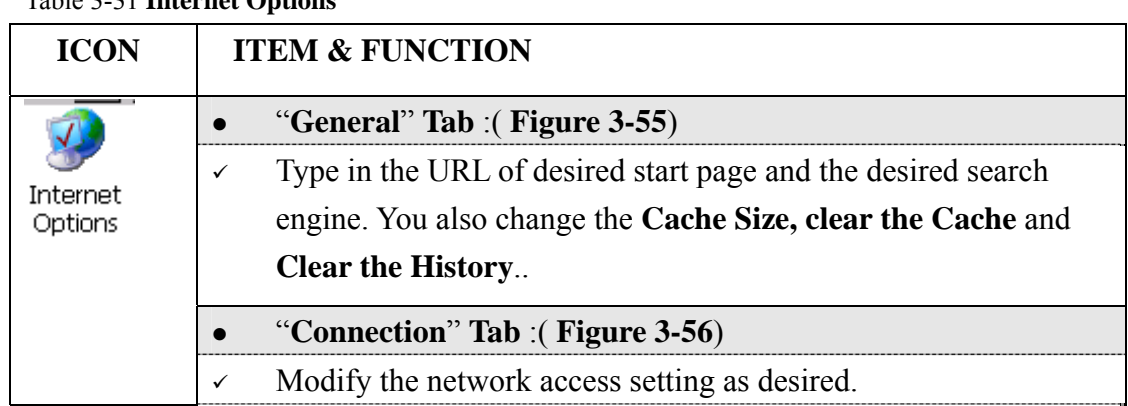

Table 3-31 **Internet Options**

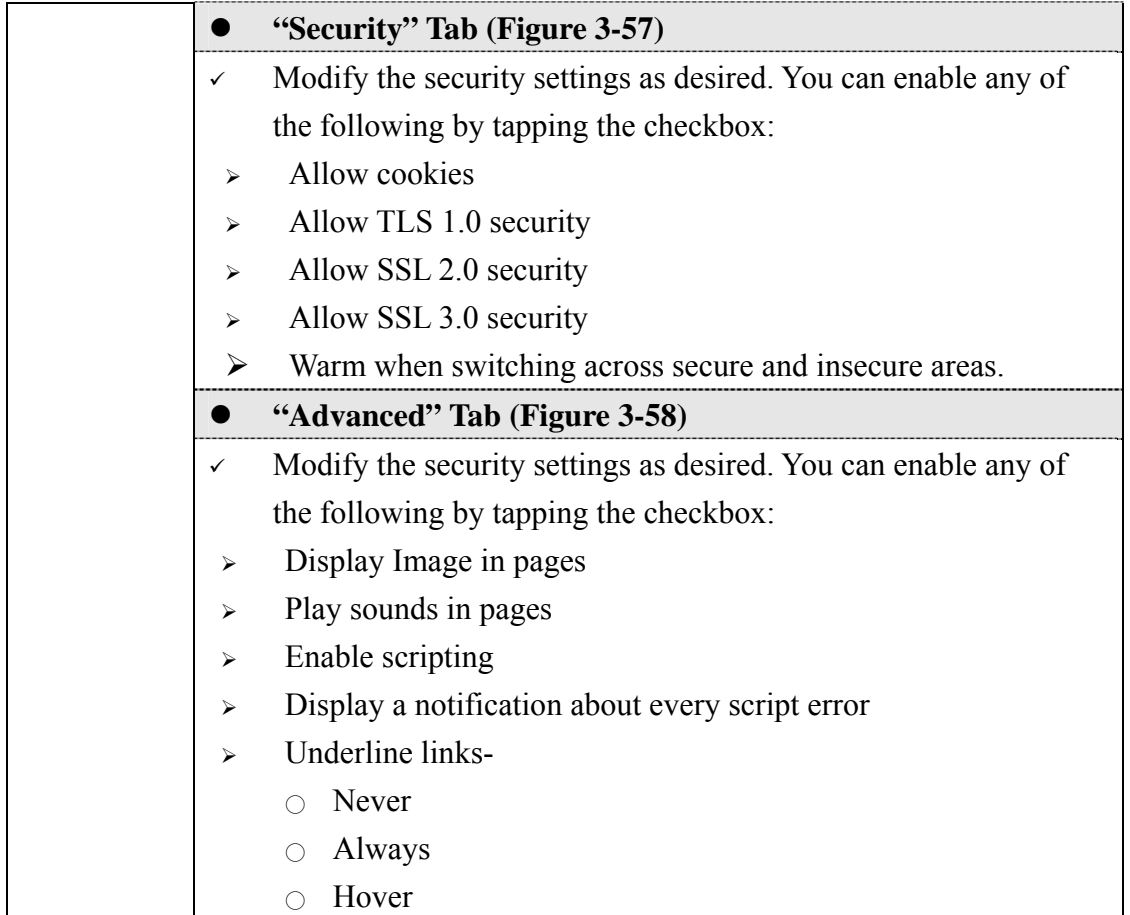

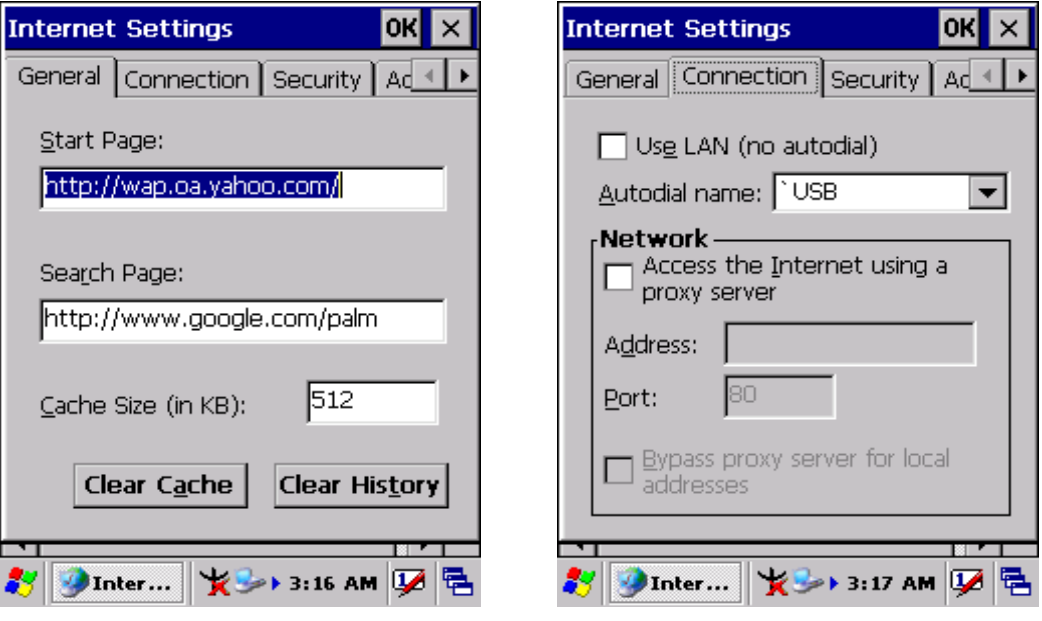

Figure 3-55 **Internet Settings** Figure 3-56 **Internet Settings**

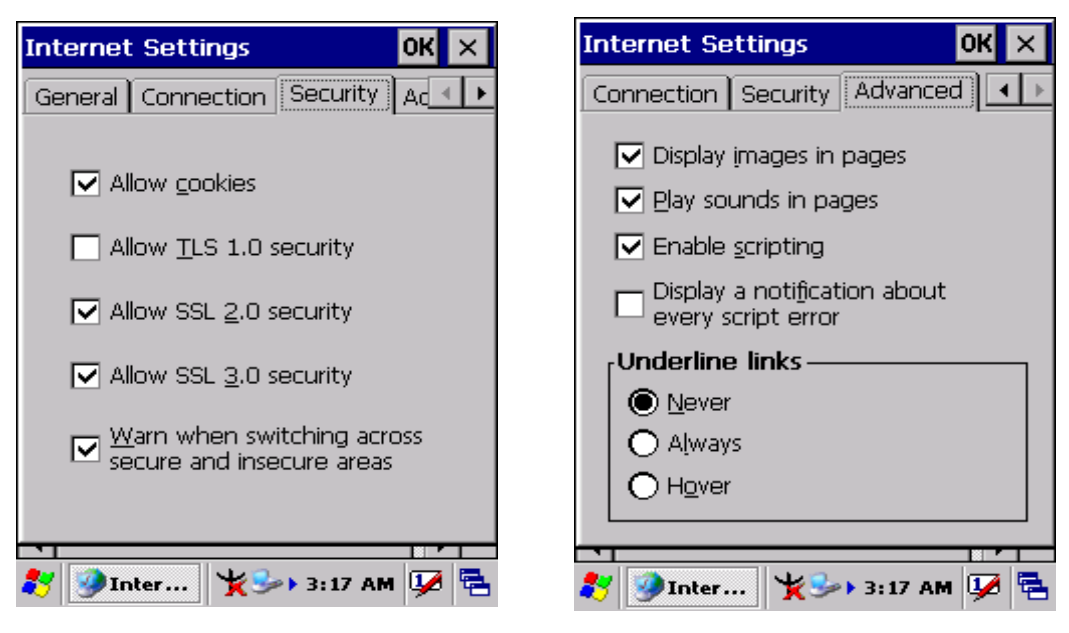

Figure 3-57 **Internet Settings** Figure 3-58 **Internet Settings**

### **3.2.11 Keyboard**

Table 3-32 **Keyboard**

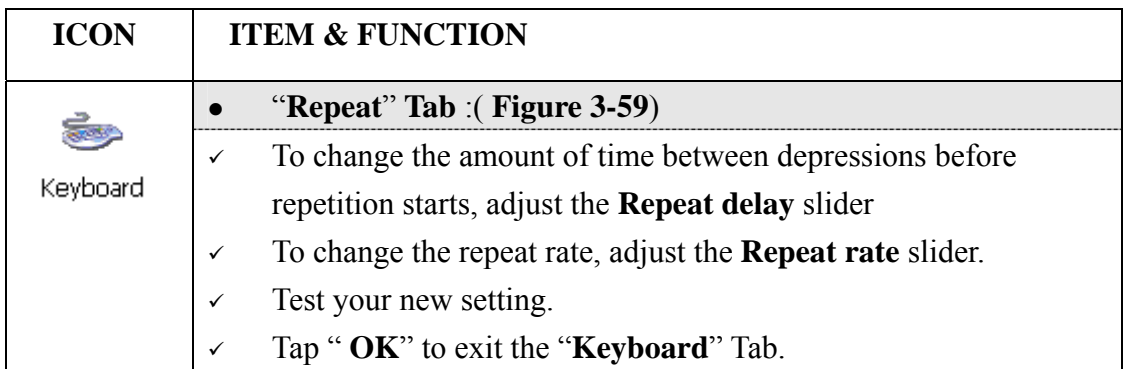

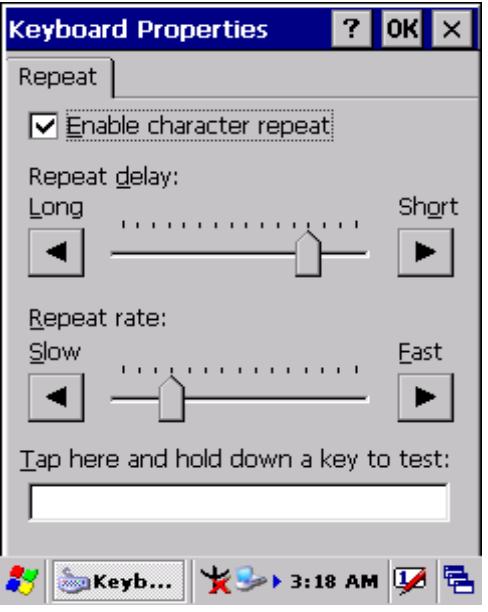

Figure 3-59 **Keyboard Properties** 

### **3.2.12 Network and Dial-up Connections**

Table 3-33 **Network and Dial-up Connections**

| <b>ICON</b>               | <b>ITEM &amp; FUNCTION</b>                                                               |
|---------------------------|------------------------------------------------------------------------------------------|
|                           | "Connection" Tab:                                                                        |
| Network and<br>Dial-up Co | To create a "Dial-up Connection":<br>$\checkmark$                                        |
|                           | Double-tap the "Make New connection".<br>⋗                                               |
|                           | In the "Make New Connection" dialog box, enter a name for<br>$\blacktriangleright$       |
|                           | the connection.                                                                          |
|                           | Select "Dial-Up Connection".<br>➤                                                        |
|                           | Select the " <b>Next</b> " button.<br>$\blacktriangleright$                              |
|                           | Select the modem you want use.<br>≻                                                      |
|                           | Select " <b>Configure</b> "<br>$\blacktriangleright$                                     |
|                           | Under " <b>Connection Reference</b> ", use the default settings<br>$\blacktriangleright$ |
|                           | provided. If you can't connect using these settings, see your                            |
|                           | ISP or network administrator for specific information. If you                            |
|                           | want to always enter a phone number before connecting,                                   |
|                           | Select "Manual Dial". Select "OK".                                                       |

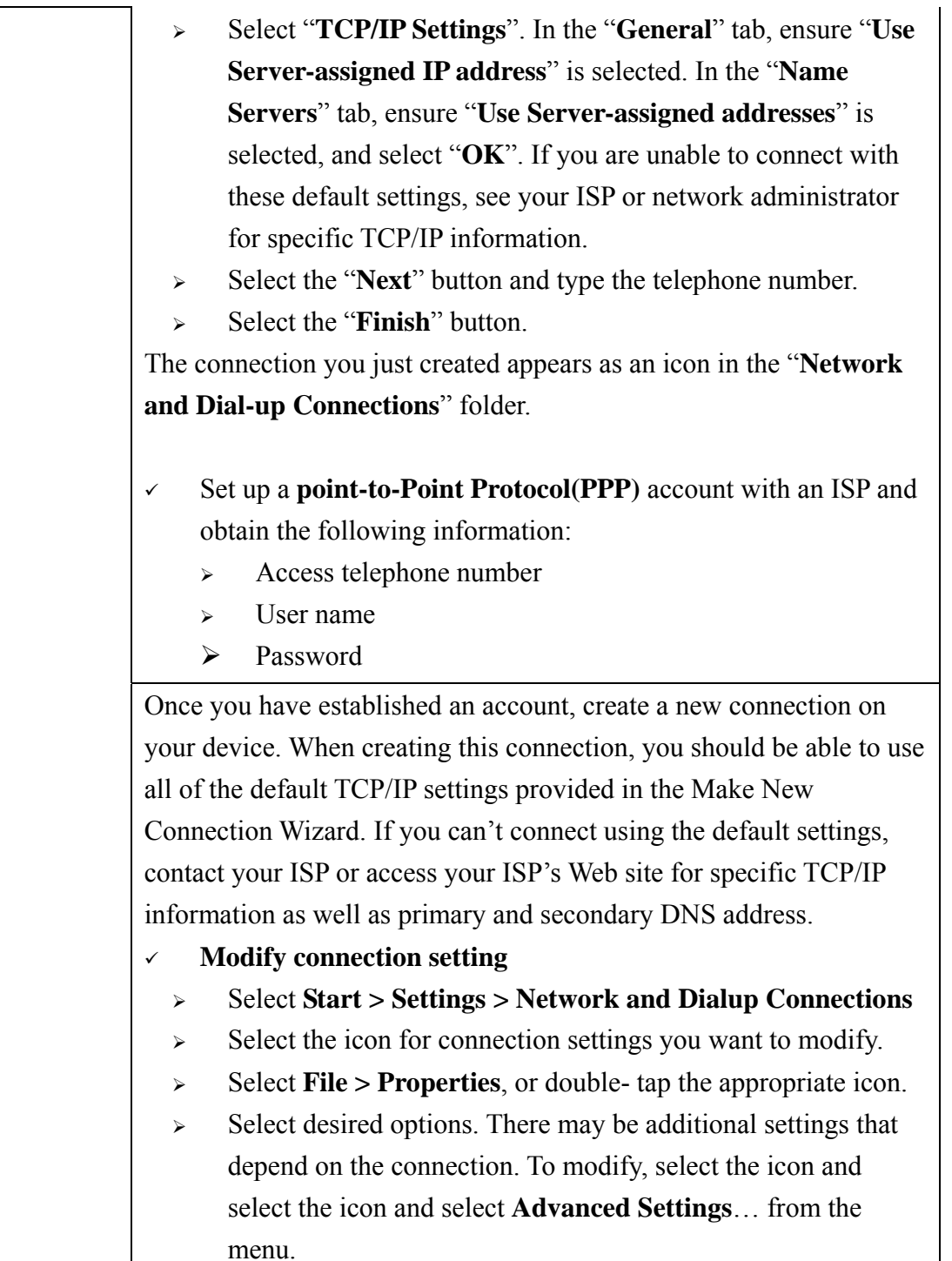

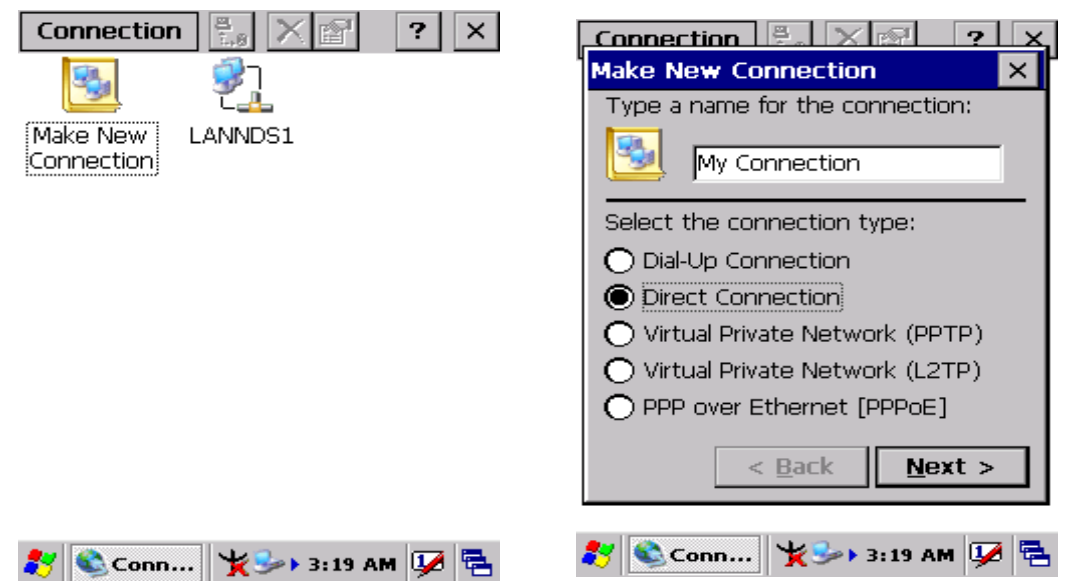

Figure 3-60 **Network and Dial-up Connections** Figure 3-61 **Network and Dial-up Connections**

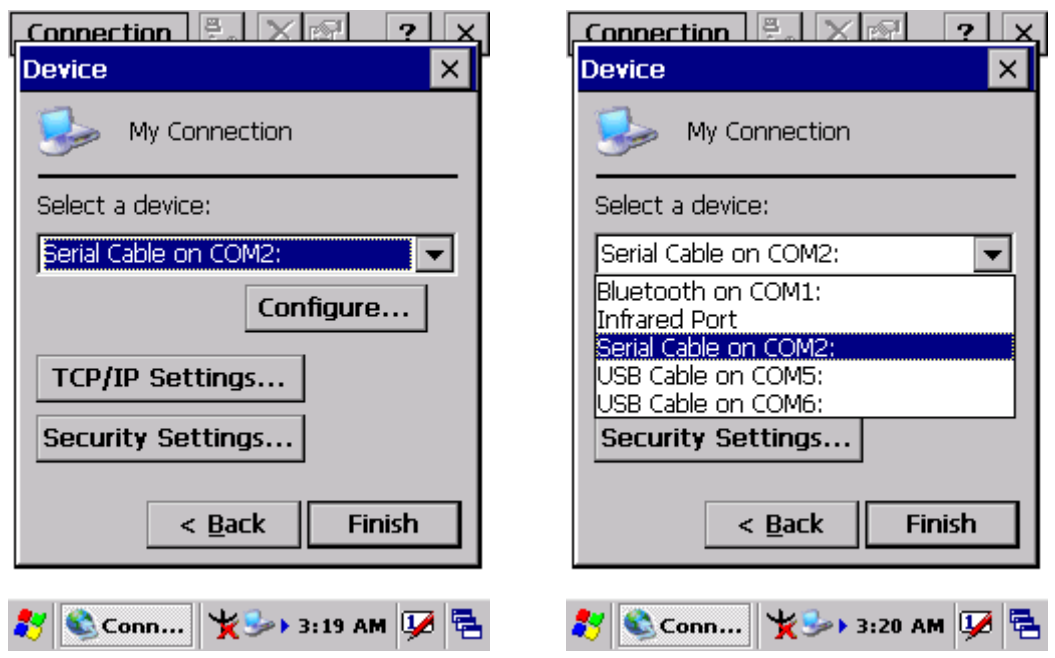

Figure 3-62 **Network and Dial-up Connections** Figure 3-63 **Network and Dial-up Connections**

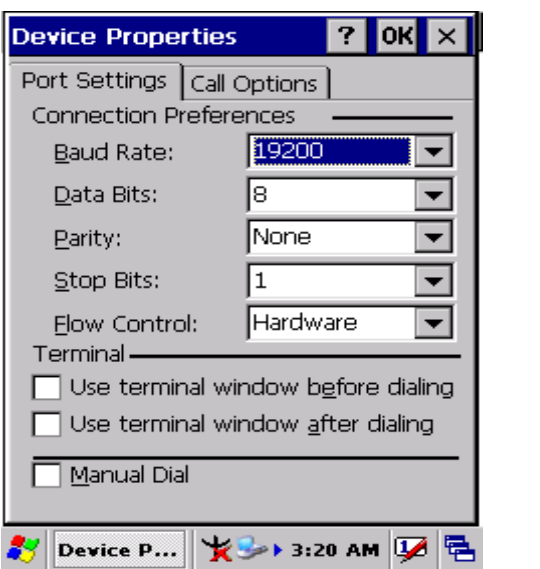

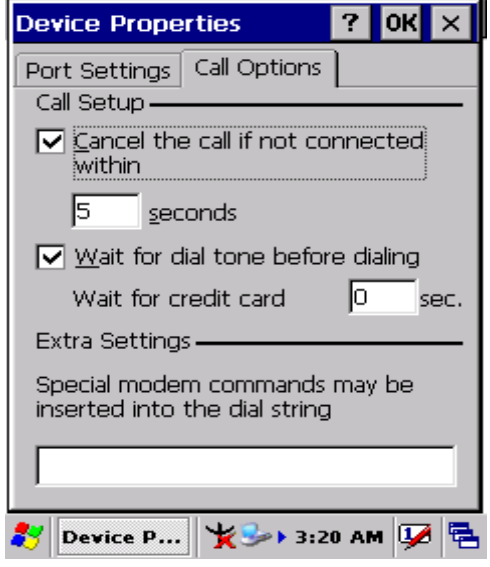

Figure 3-64 **Network and Dial-up Connections** Figure 3-65 **Network and Dial-up Connections**

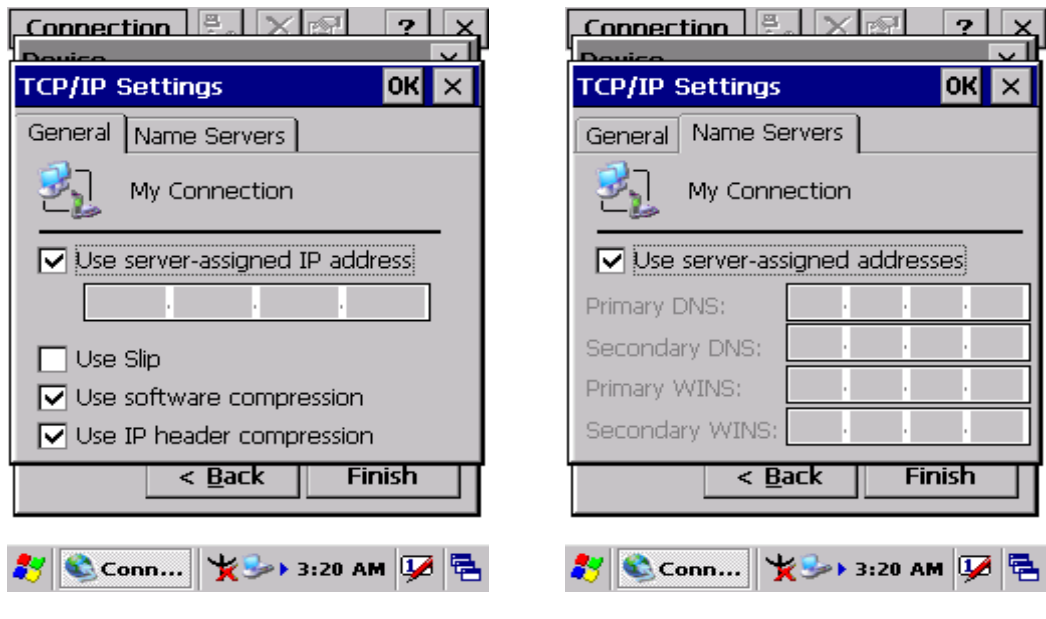

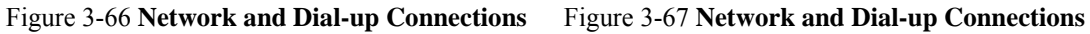

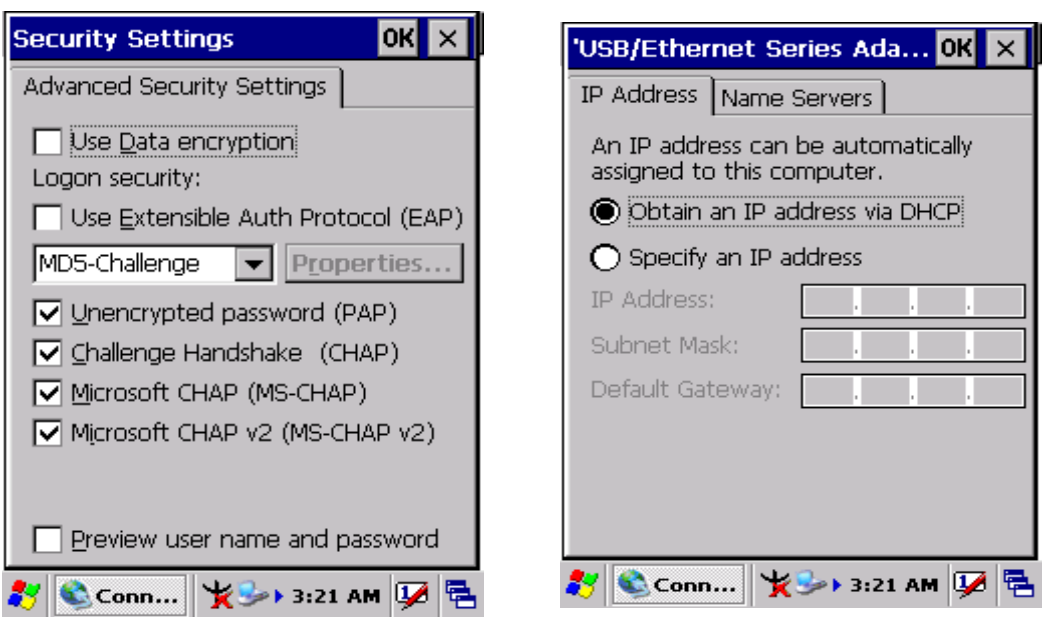

Figure 3-68 **Network and Dial-up Connections** Figure 3-69 **Network and Dial-up Connections**

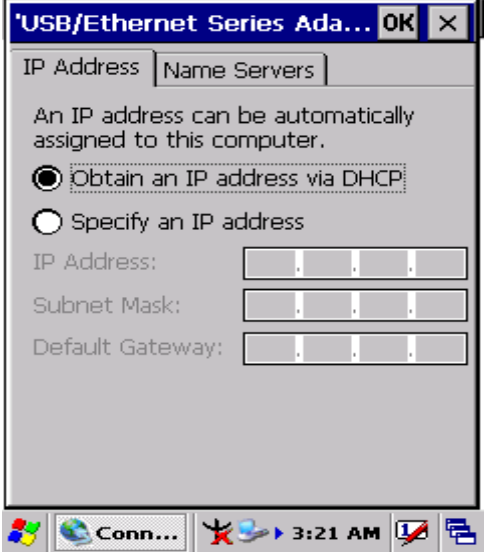

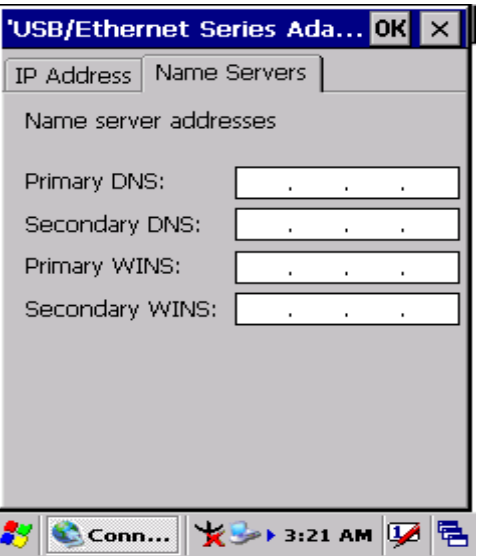

Figure 3-70 **Network and Dial-up Connections** Figure 3-71 **Network and Dial-up Connections**

#### **3.2.13 Owner**

Table 3-35 **Owner**

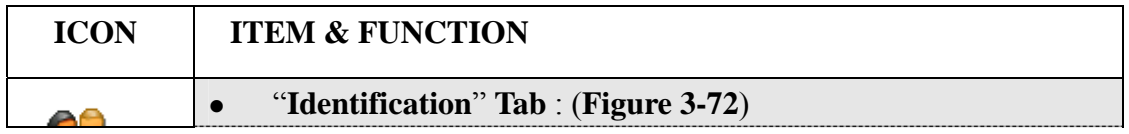

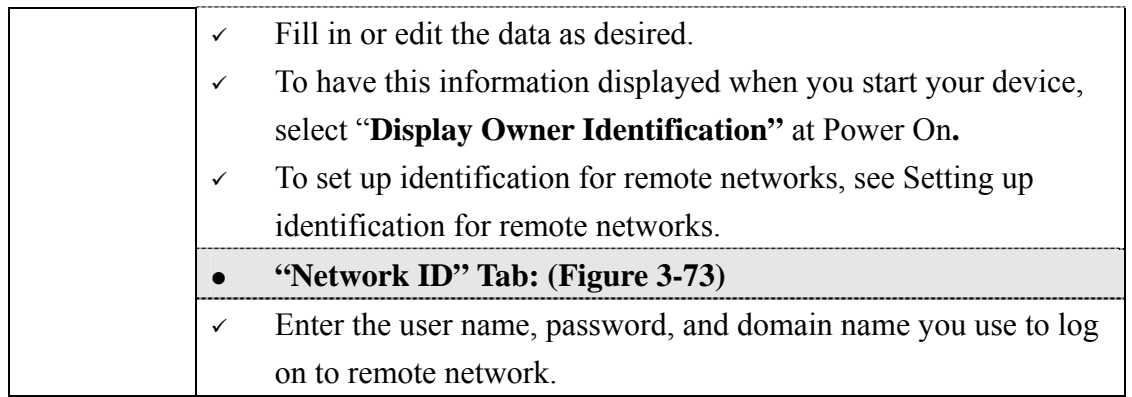

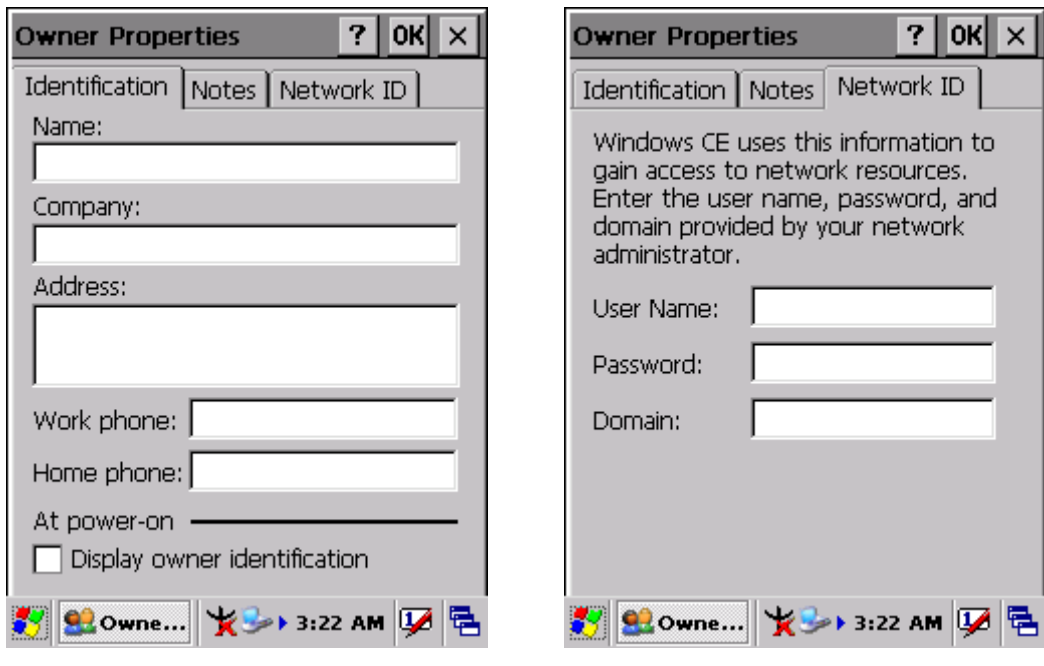

Figure 3-72 **Owner Properties** Figure 3-73 **Owner Properties**

#### **3.2.14 Password**

#### Table 3-36 **Password**

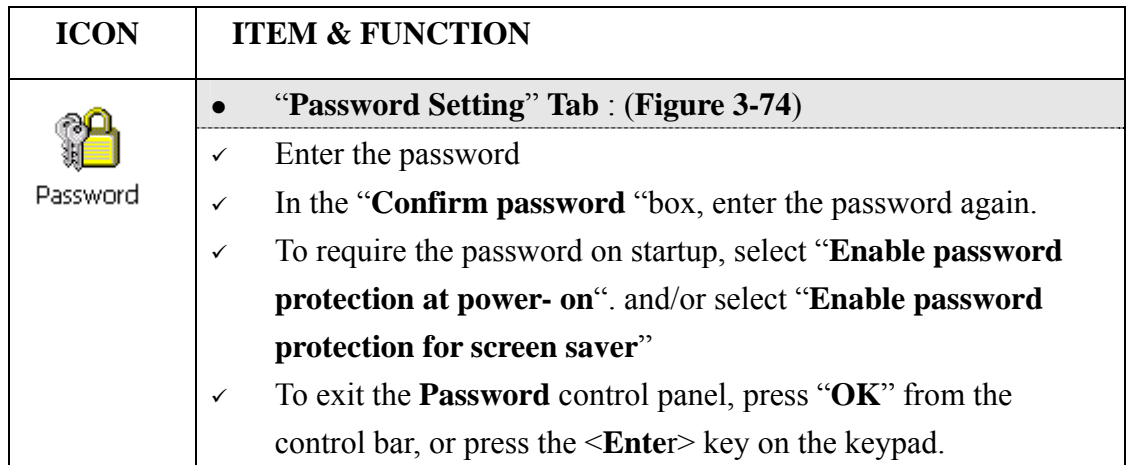

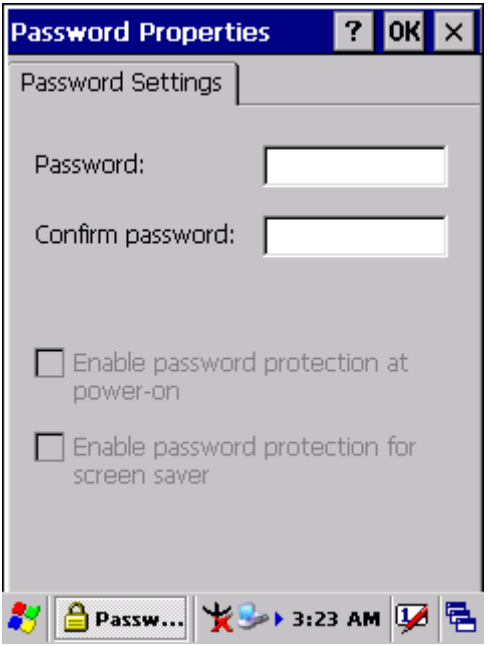

Figure 3-74 **Password Properties** 

### **3.2.15 PC Connection**

Table 3-37 **PC Connection**

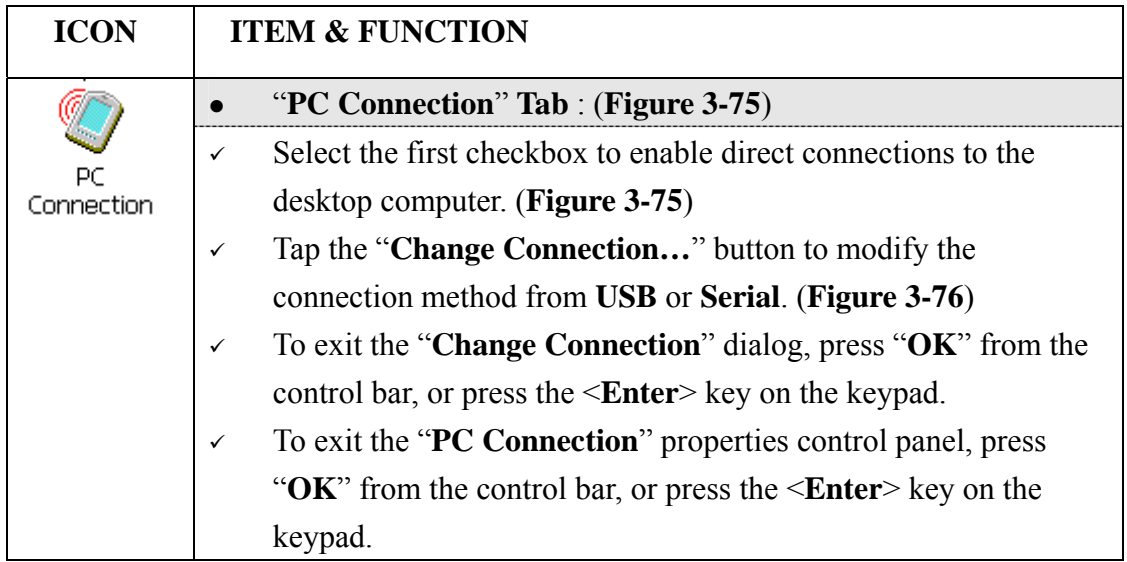

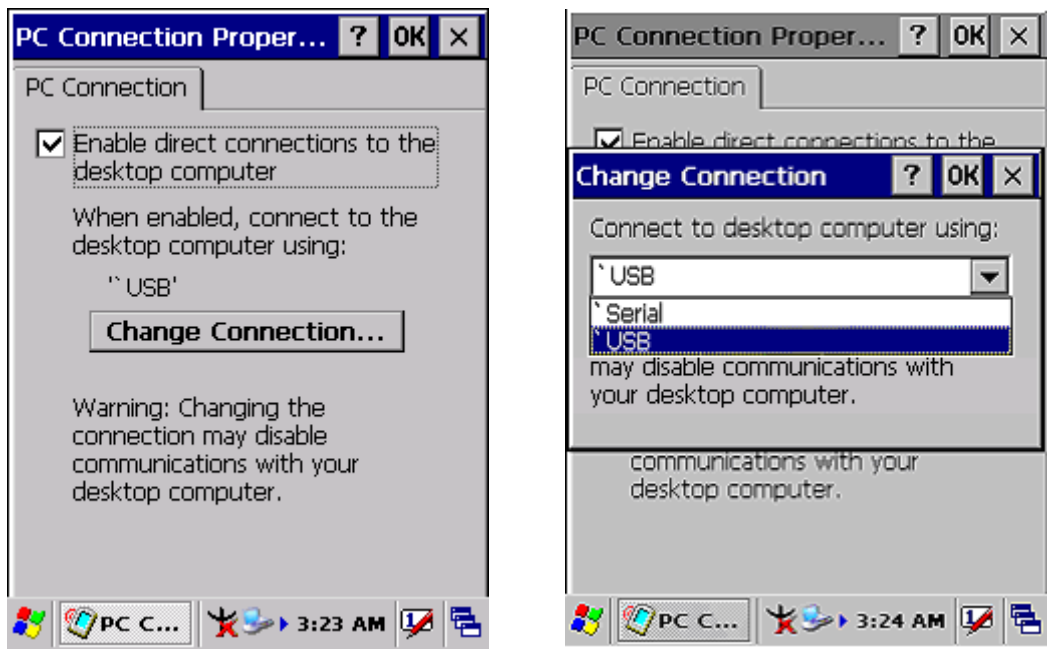

Figure 3-75 **PC Connection** Figure 3-76 **PC Connection**

### **3.2.16 Power**

Table 3-38 **Power**

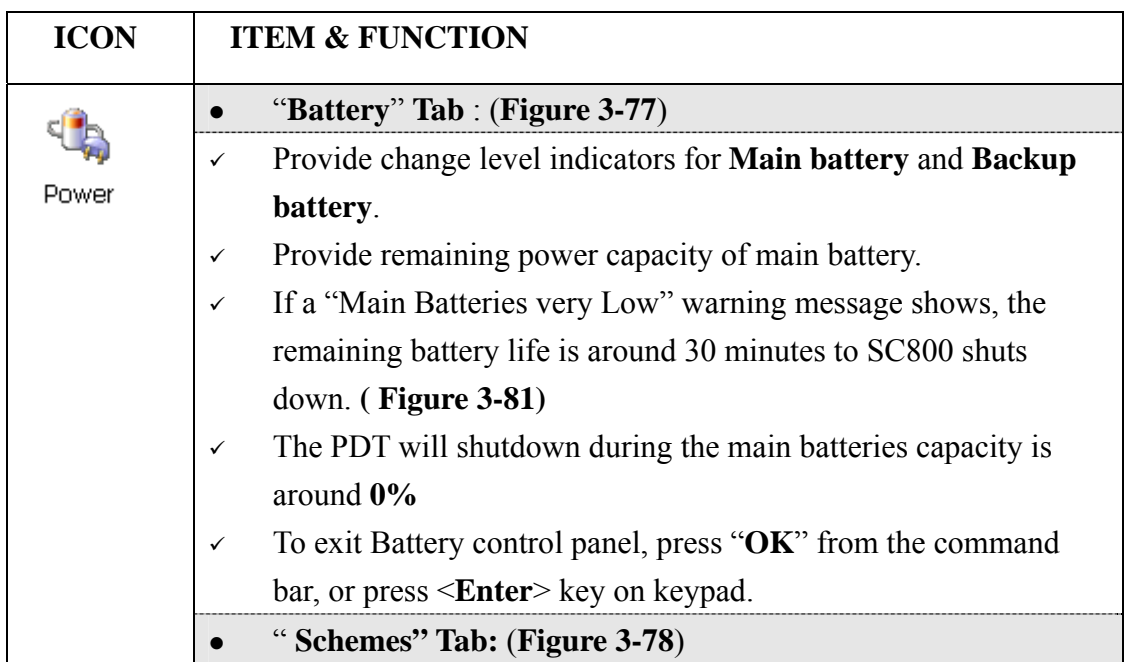

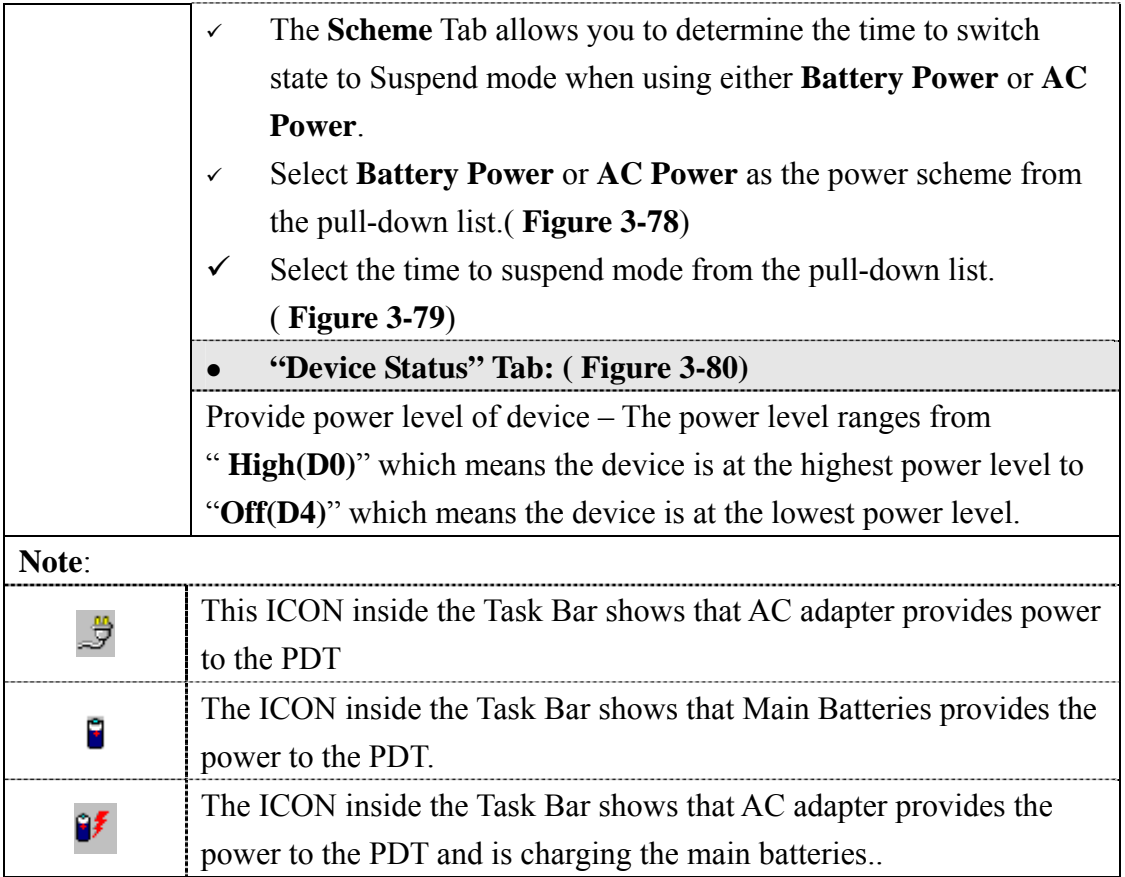

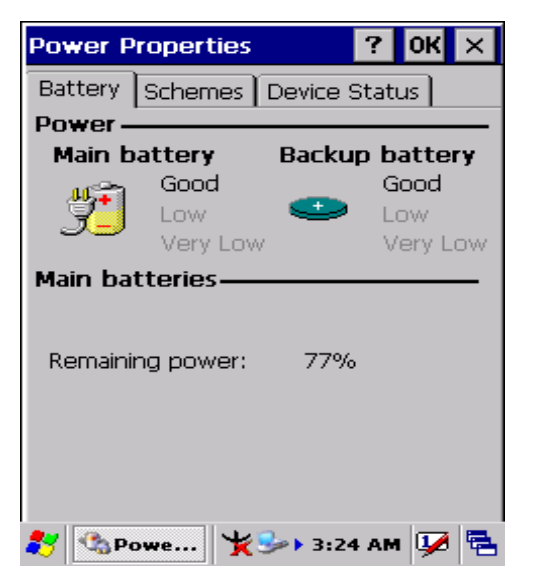

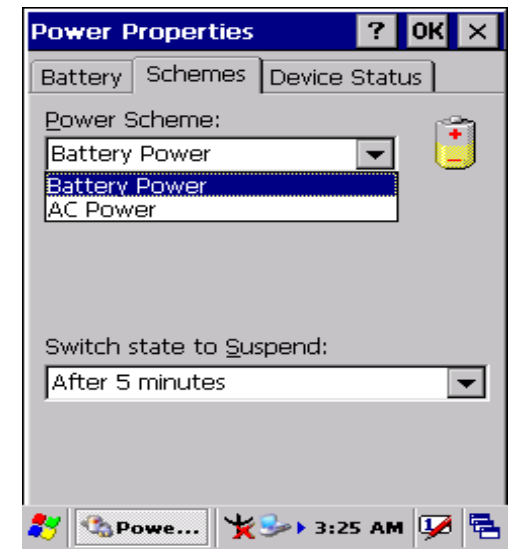

Figure 3-77 **Power** Figure 3-78 **Power** 

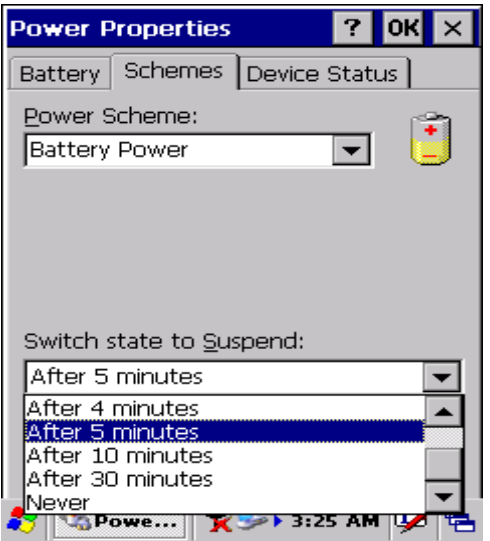

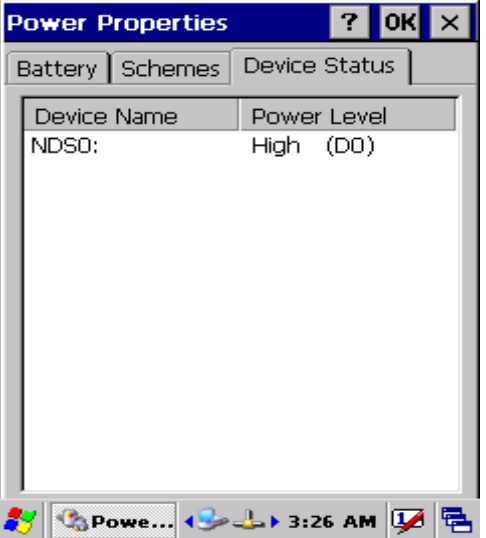

Figure 3-79 **Power** Figure 3-80 **Power**

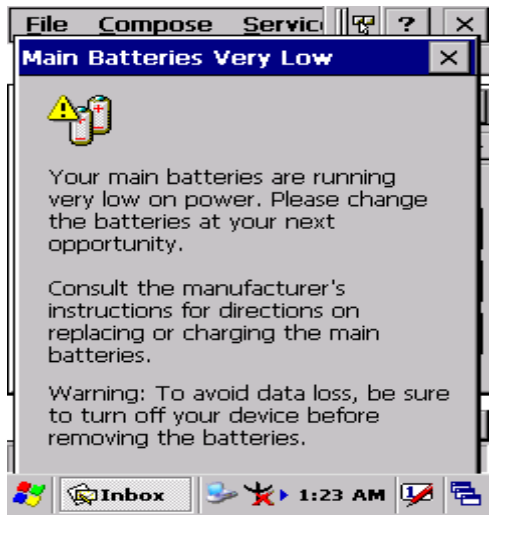

Figure 3-81 **Power**

#### **3.2.17 Regional Settings**

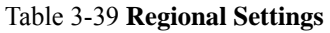

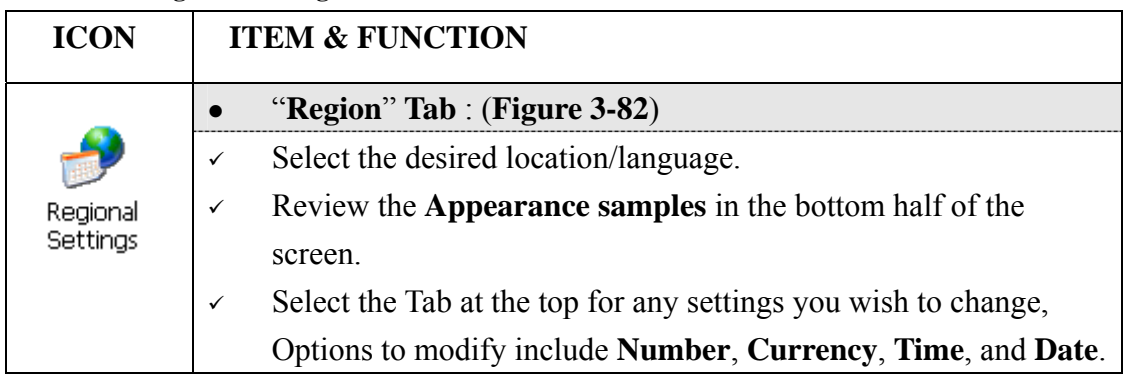

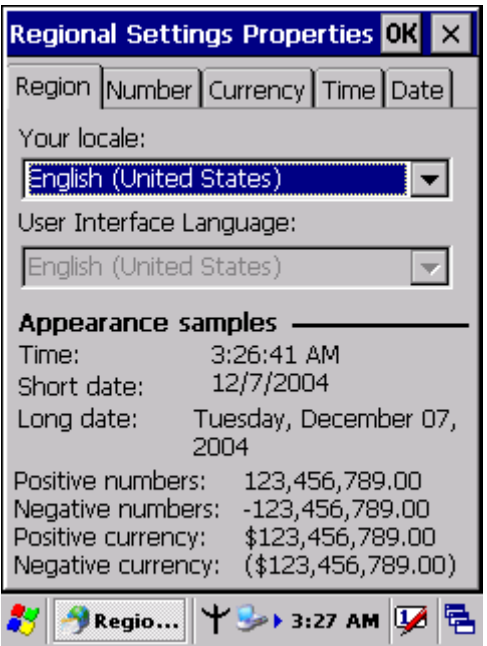

Figure 3-82 **Regional Settings** 

### **3.2.18 Remove Programs**

Table 3-40 **Remove Programs**

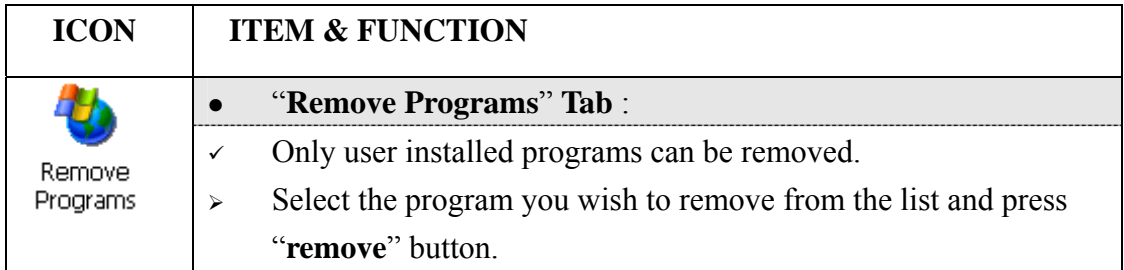

### **3.2.19 Storage Manager**

#### Table 3-41 **Storage Manager**

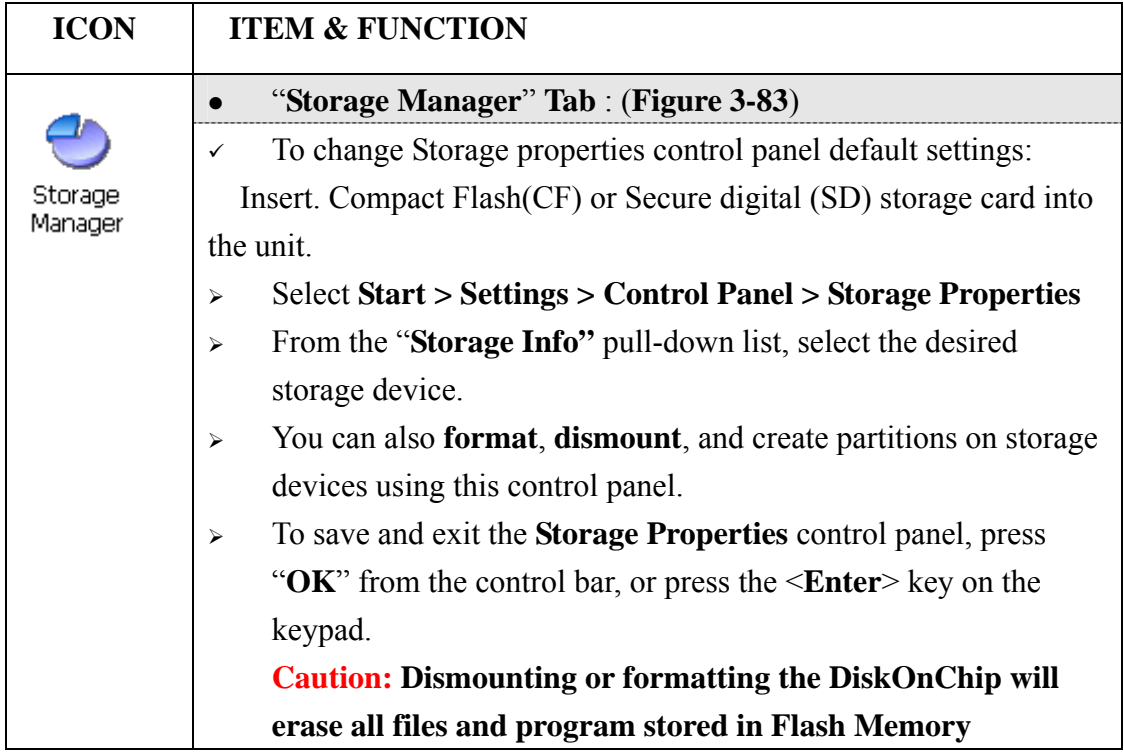

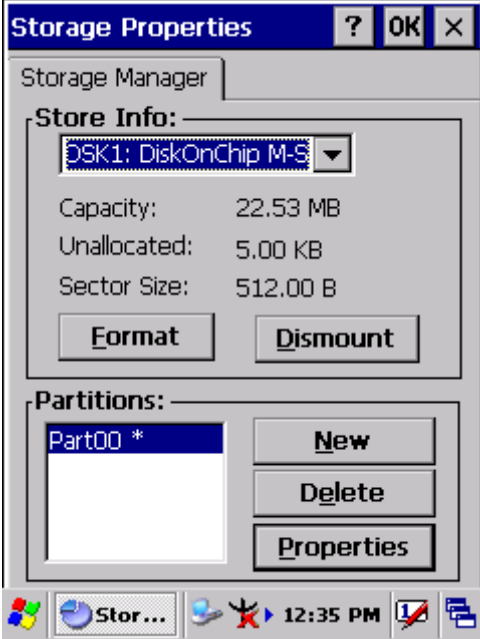

Figure 3-83 **Storage Manager** 

 $\overline{\phantom{a}}$ 

#### **3.2.20 Stylus**

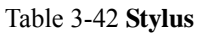

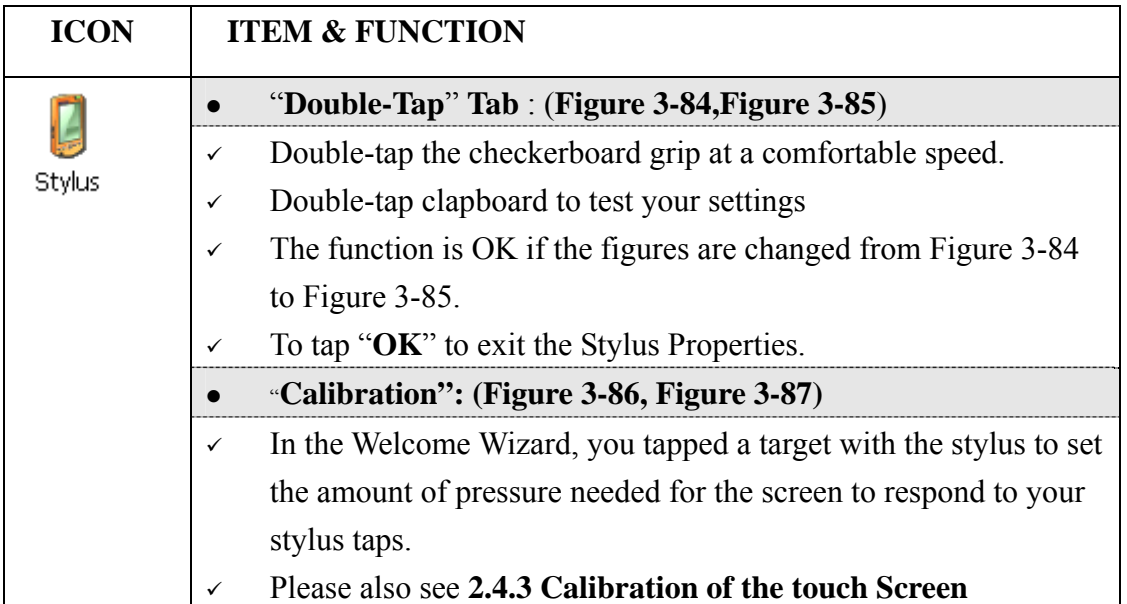

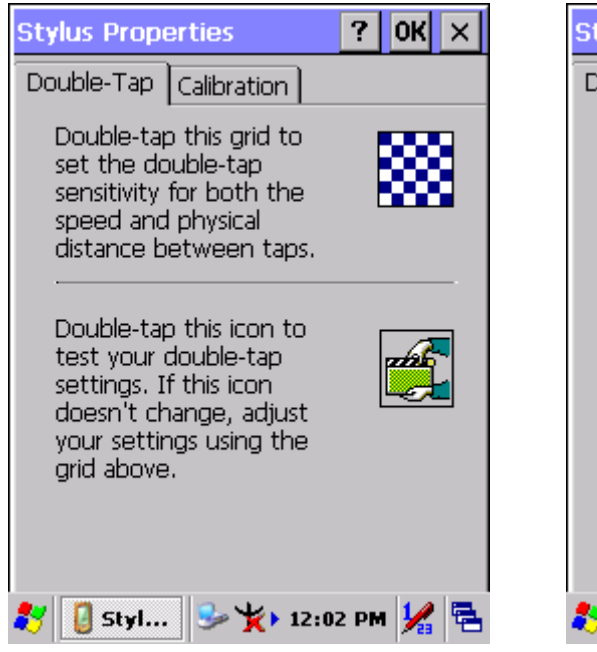

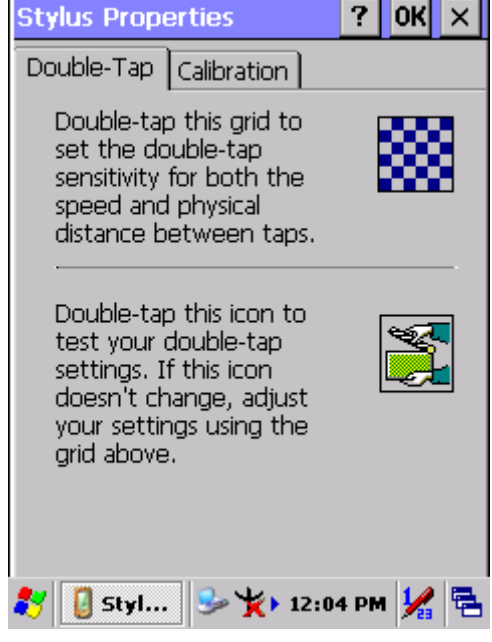

Figure 3-84 **Stylus Properties** Figure 3-85 **Stylus Properties**

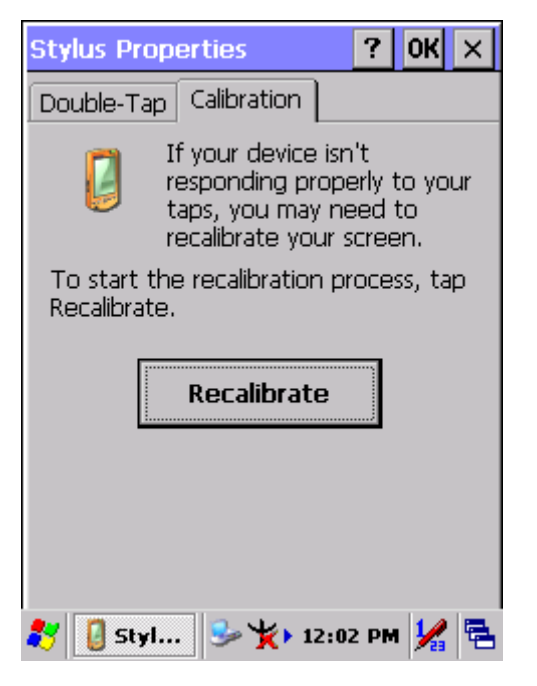

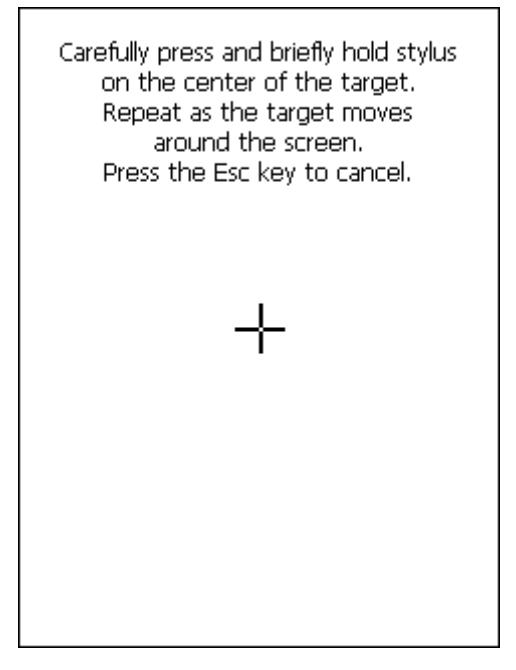

Figure 3-86 **Stylus Properties** Figure 3-87 **Stylus Properties**

#### **3.2.21 System**

Table 3-43 **System**

| <b>ICON</b> | <b>ITEM &amp; FUNCTION</b>                                                   |
|-------------|------------------------------------------------------------------------------|
|             | "General" Tab : (Figure 3-88)                                                |
|             | To show:<br>✓                                                                |
| System      | Firmware information                                                         |
|             | Information about Processor type, Memory size, Expansion<br>⋗                |
|             | card                                                                         |
|             | "Memory": (Figure 3-89)                                                      |
|             | Move the slider to adjust memory allocation. Default storage<br>$\checkmark$ |
|             | memory is normally is normally set to about 8MB with the                     |
|             | reminder assigned to Program memory.                                         |
|             | Press the "OK" key on the Keypad.<br>$\checkmark$                            |
|             | Note: the difference is occupied by OS between the RAM size in               |
|             | Information properties and total memory size of storage memory               |
|             | and program memory                                                           |
|             | "Device Name" Tab : (Figure 3-90)                                            |
|             | Your device uses this information to identify itself to other<br>✓           |
|             | computers.                                                                   |
|             | The input panel will open to facilitate data entry.<br>✓                     |

 $\checkmark$  To close the **Device Name**, press the "**OK**" button, or press the <**Enter**> key on keypad. <sup>z</sup> "**Copyrights" Tab: (Figure3-91)** Refer to this tab for specific copyright data. As a user, you are responsible to read this statement.

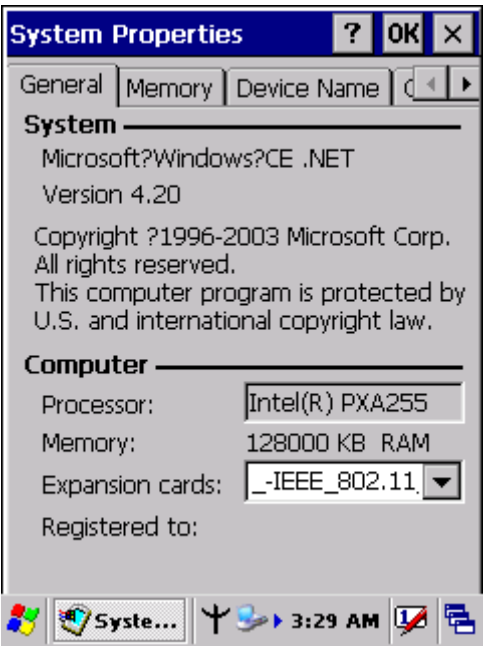

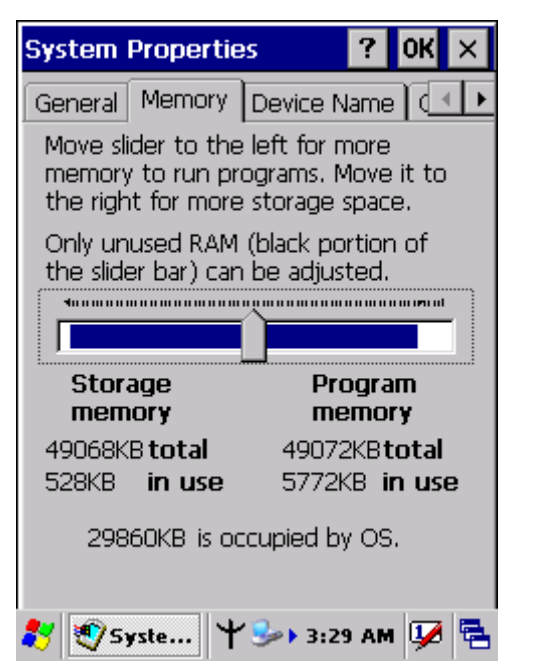

Figure 3-88 **System Properties** Figure 3-89 **System Properties**

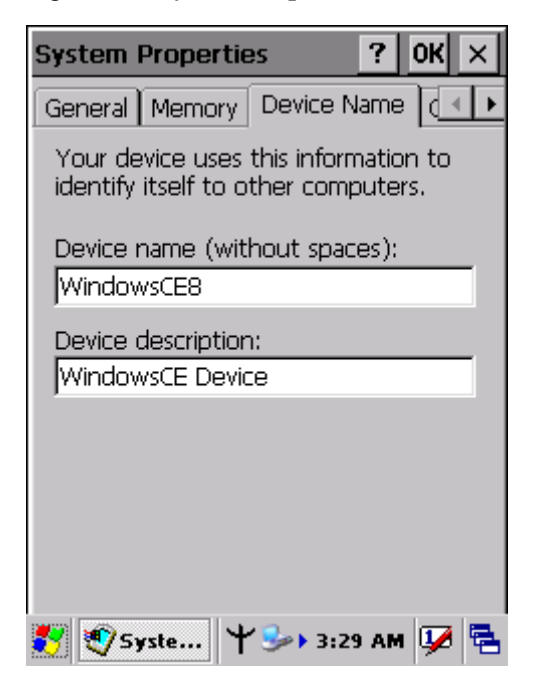

Figure 3-90 **System Properties** Figure 3-91 **System Properties**

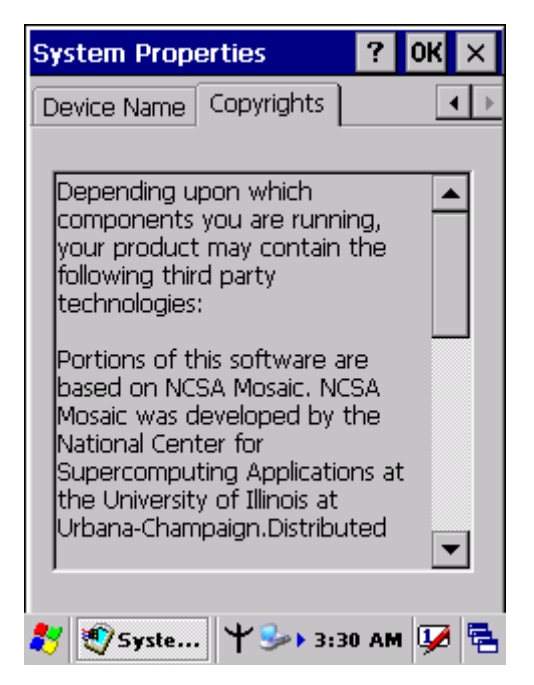

#### **3.2.22 Volume & Sounds Properties**

#### Table 3-44 **Volume & Sound**

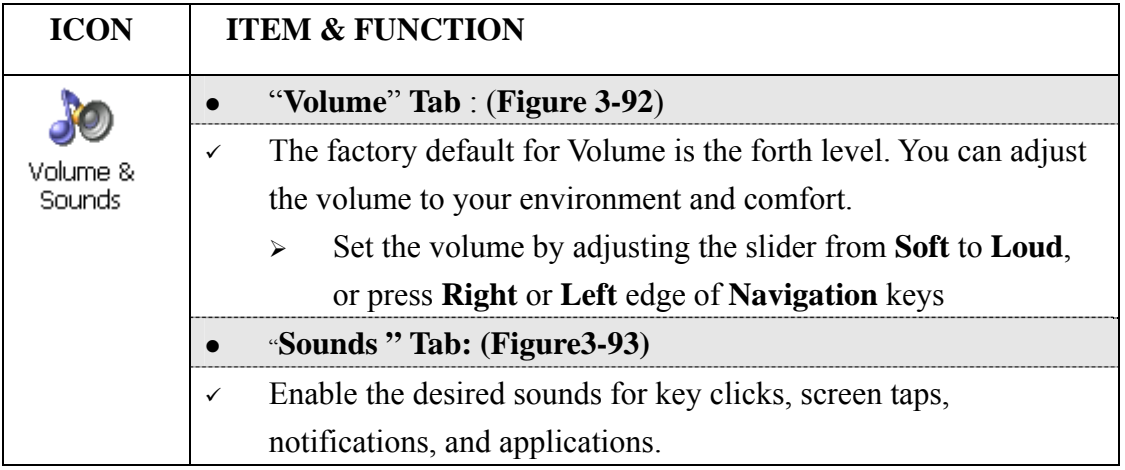

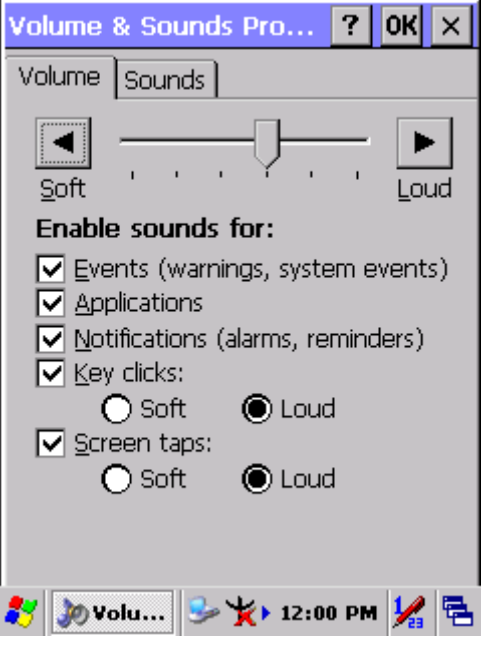

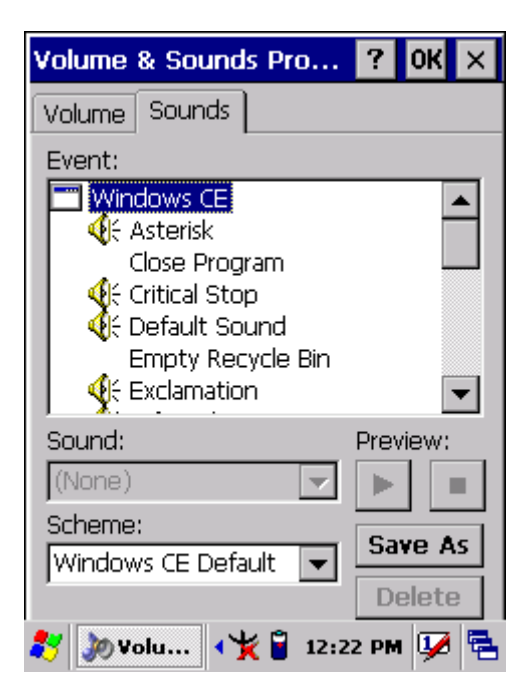

Figure 3-92 **Volume & Sound** Figure 3-93 **Volume & Sound**

## **3.3 Taskbar and Start Menu**

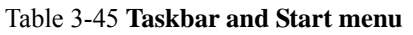

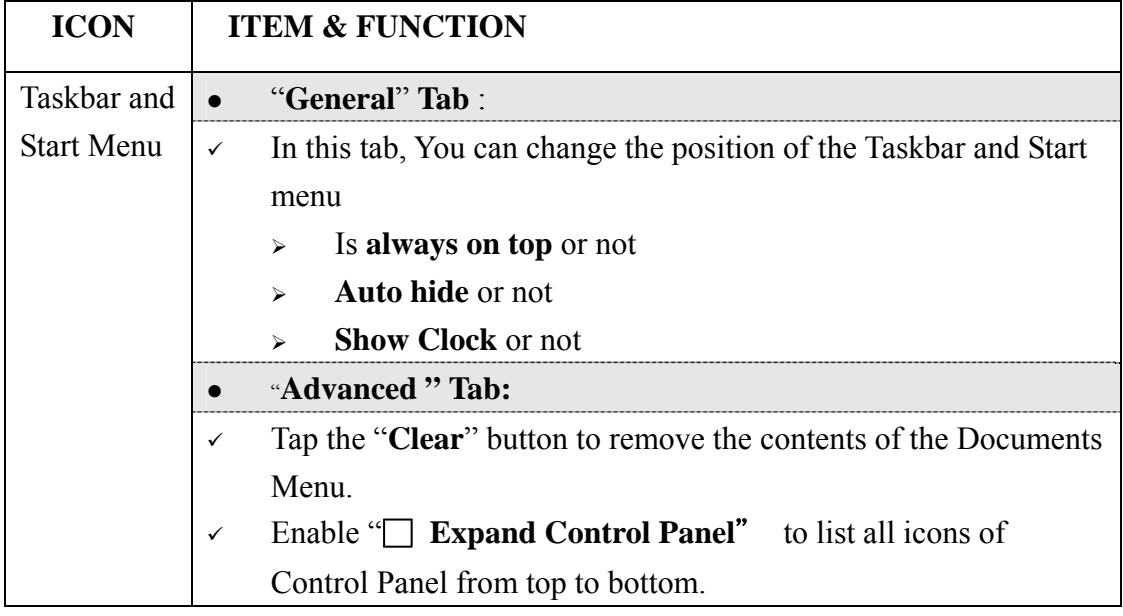

# **Chapter 4.Communication**

### **4.1 Installing & Setting Up Microsoft ActiveSync**

#### **4.1.1 Installing Microsoft ActiveSync on the Host PC**

Microsoft ActiveSync is a file transfer tool to synchronize the files on a PC with the files on your PDT.

To install Microsoft ActiveSync, complete the following steps on the PC:

- 1. Go to the Microsoft Windows CE.NET website and download the latest current version of ActiveSync: http://www.microsoft.com/mobile/pockeypc/downloads/ .
- 2. Install the latest version of Microsoft ActiveSync on the host PC.
- 3. Open ActiveSync.
- 4. Select **File > Communication Settings** from AtiveSync's menu bar.
- 5. Go to "**Using ActiveSync**" on page 4-1 to continue using ActiveSync.

#### **4.1.2 Connecting PDT to Host PC**

- 1. You can use either the USB/Serial (RS232) port of Single Dock or a USB/Serial (RS232) cable to connect the PDT to the Host PC.
- To use the dock, you must first insert the PDT into the slot, making sure that the unit is firmly seated the dock.
- To use the cable, connect the USB/Serial cable to the PDT.
- 2. Connect the USB/Serial dock or cable to the Host PC's serial port or USB port.
- 3. Connect the dock or PDT to the power adapter and power source.

### **4.2 Using ActiveSync**

Use ActiveSync to transfer and synchronize files between the PDT and the Host PC.

### **4.2.1 Setting up a Partnership**

During the Microsoft ActiveSync installation, you were prompted to create a partnership with your mobile device. When you set up a partnership, you select synchronization and file conversation settings, which are contained in a file on your desktop computer. This file enables your desktop computer to recognize your device. Only devices that have a partnership with a desktop computer can synchronize information between the two computers.

For more information on partnerships, please refer to your Microsoft ActiveSync documentation or help file.

#### **Transferring Files:**

To transfer files, complete the following steps on the host PC:

- <sup>9</sup> Select **Start**> **Programs** >**Communication** > **(Serial, or USB) Activesync.**
- <sup>9</sup> Double-click on the selected **ActiveSync** icon
- <sup>9</sup> After you have established a connection with PDT, tap the "**Explore**" button at the top of the **ActiveSync** window (or select **Explore** from the File menu).
- $\sim$  Navigate to the target directory on your PDT and copy the desired file by using the **Copy/paste** method or dragging and dropping the desired file(s) into the folder.

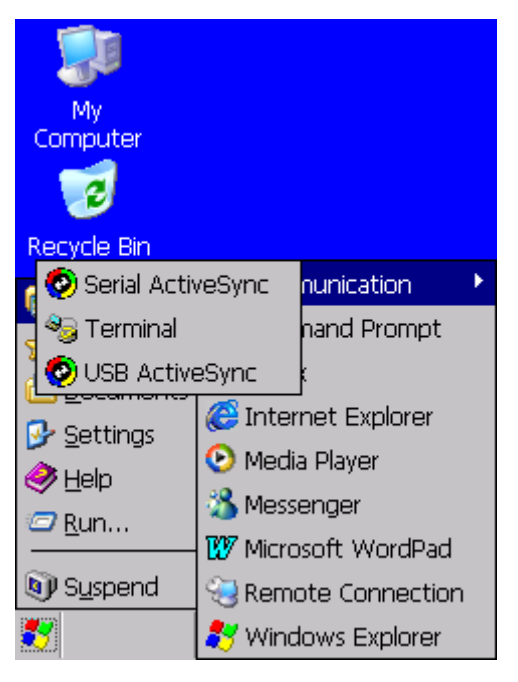

Figure 4-1 **Communication** 

#### **4.2.2 ActiveSync File Synchronization**

 ActiveSync files synchronization requires an ActiveSync partnership between the PDT and the Host PC. Refer to "Setting up a Partnership", above:

- $\checkmark$  Select the files in the synchronization configuration for the PDT partnership.
- $\checkmark$  Select **Tools** > **Options** from the ActiveSync command bar to configure the synchronization options.
- <sup>9</sup> Place the file to be synchronized in the **Synchronization** folder created you're **My Documents** directory. Defaults to the desktop. During the ActiveSync connection, all files in the **Synchronization** folder will be synchronized to the **\My Documents** directory on the PDT.

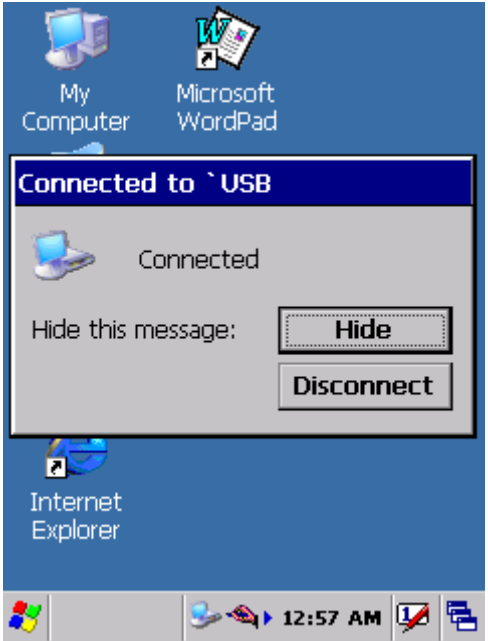

Figure 4-2 **Connected**

### **4.3 Networking**

Please see the **3.2.14 Owner, Table 3-33 Owner** on page 3-45 for **setting up the network ID**. And see the **2.5.6 Setting Up Wireless LAN RF** to setup the 802.11b Wireless LAN for RF connecting.
# **Chapter 5.Software Applications**

## **5.1 Introduction**

The PDT includes Calculator, Inbox,….. You can switch to any software program by tapping the Start Menu.

# **5.2 Software Applications**

## **5.2.1 Inbox**

Use **Inbox** to send and receive e-mail messages in the following ways:

- $\checkmark$  Synchronize e-mail messages with Microsoft Exchange or Outlook on the Host Computer.
- $\checkmark$  Send and receive e-mail messages by connecting directly to an e-mail server through an Internet server provider (ISP) or a network.

To setup "**Inbox**":

- <sup>9</sup> Select **Start> Programs> Inbox** to open it.
- <sup>9</sup> Select **Service> Options** from the command bar. Drag the dialog to show the right edge to configure e-mail.
- Select "Add..." (Note 1)
- <sup>9</sup> In the "**Service Type"** list, select **POP3 Mail** or **IMAP4 Mail**. (**POP3** is the most common mail protocol for ISPs).Enter a unique name for e-mail service in the "**Service name"** field. This name cannot be changed later.
- <sup>9</sup> Select "**OK**".
- The Mail Service Setup wizard appears after you add a service. If you are adjusting the setting of an existing service, select **Service> Options**, select the service you are using, and then **Properties**. In the **Service Definition** dialog box, complete the following entries as needed:
	- <sup>¾</sup> **Connection**: Select the name of the connection you created to connect to the mail server. If you are receiving e-mail through a network(Ethernet) connection, select **Network Connection**. If you want Inbox to use your current connection, select (**none**). If you have not created a connection, select **Create new connection**. Double-tap the "**Make new Connection**"

icon, and follow the instructions in wizard. When finished, select Inbox in the Taskbar and continue setting up Inbox.

- <sup>¾</sup> **POP3 Host**(POP3 only): Enter the name of the mail server you use to receive and send messages.
- <sup>¾</sup> **Server**(IMPA4 only): Enter the name of he mail server you use to receive and send messages.
- <sup>¾</sup> **User ID**: Enter the user name or mailbox ID assigned to you.
- <sup>¾</sup> **Password**: Enter the password you use to access this mail account. If you do not want to be prompted to enter the password each time you connect, select "**Save password"**.
- <sup>¾</sup> **Domain(Windows NT)**: Enter your Windows NT domain name. This name is required only when connecting to networks, such as a corporate network, that use Windows NT domain security. This is not required for most ISP accounts. If you have trouble connecting, try clearing this box.
- <sup>¾</sup> **SMTP Host**: If your mail service uses a separate server for SMTP, enter the name in the box. If you're setting up a POP3 Mail service with an ISP, the ISP must use an SMTP mail gateway.
- <sup>¾</sup> **Return Address**: By default, the return address is set to *username@POP3host* or *username@Servername*. Depending on the service you are using. If this is not your e-mail address, enter the correct address in the box.

## <sup>9</sup> **Set general preferences:**

If you are adjusting the setting of an existing service, select **Service> Options**, select the service you are using, select **Properties**, and then select **Next**. In the **General Preferences** dialog box, choose any of the following setting settings, all of which are optional:

- <sup>¾</sup> **Disconnect service after actions are performed**: Select to automatically disconnect from the server upon completion of all pending actions. This option minimizes connect time and cost.
- <sup>¾</sup> **Check for new messages every**: select the time interval(in minutes) at which you want the device to check for new mail. If this option is turned off, you must check for new mail manually by selecting **Services> Send/Receive Mail**.
- <sup>¾</sup> **Display a message box when new mail arrives** (POP3 only): Select to be informed that new mail has arrived.
- <sup>¾</sup> **Display a message box when new mail arrives** (IMAP4 only): Select to be informed that new mail has arrived.
- <sup>¾</sup> **Send using MIME format** (POP3 only): Select to send messages with

extended characters.

<sup>¾</sup> **Only display messages from last 3 days**: Select how many day's messages you want downloaded.

### <sup>9</sup> **Set inbox preferences**

If you are adjusting the settings of an existing service, select **Services> Options**, select the service you are using, select **Properties**, and then select **New** twice. In the **Inbox Preferences** dialog box, choose any of the following options:

- ¾ **Get message headers only**: Select to save storage space and time by downloading only headers. You can download a full copy of the message later by selecting the message and then **Services> Get Full Copy**.
- ¾ **Include <number> lines**: Select to set the message length (approximate number of lines) that you want to download.
- ¾ **Get Full Copy of messages**: Select to receive a full copy of all messages. In addition to the message body, any options you select in **When getting full copy** will be downloaded. Selecting this option increases the amount of time needed to download messages.
- ¾ **Only synchronize folder hierarchy under Inbox** (IMAP4 only): Select to speed download time by preventing the complete downloaded of the folder list every time you connect.
- ¾ **Get meeting requests** (POP3 only): Select to download and store copies of meeting requests when getting full copies of messages. This setting applies whether you have chosen to download full copies of messages by default, or you selectively download full copies of messages by opening the message and selecting **Services> Get Full Copy** Limitations apply.
- ¾ **Get file attachments** (POP3 only): Select to download and save message attachments when getting full copies of messages. This option may use significant RAM and slow download time. This setting applies whether you have chosen to download full copies of messages by default, or if you selectively download full copies of messages and selecting **Services> Get Full Copy**.
- ¾ **Get file attachments and meeting requests** (IMAP4 only): Select to download and store meeting requests and message attachments when getting full copies of messages. This setting applies you have chosen to download full copies of messages by default, or if you selectively download full copies of messages by opening the message and selecting **Services> Get Full Copy** Limitations apply.
- ¾ **Only if small than** (IMAP4 only): Select to restrict the size of the attachments you download. Set to 10K if you want to receive meeting requests only.

#### <sup>9</sup> **Include the original message in a reply:**

- <sup>¾</sup> Select **Services> Options> Compose** tab.
- <sup>¾</sup> Under **Reply**, select **Include Body**. This setting will place a copy of the original message beneath your response text.
- <sup>¾</sup> To indent the original message, select **Indent**.
- $\geq$  To add leading characters (such as is to the original message lines, select **Add leading character**, and enter the character you want.

#### <sup>9</sup> **Save copies of sent messages:**

By default, sent messages are not saved on your device.

- <sup>¾</sup> Select **Services> Options> Compose** tab.
- <sup>¾</sup> Select **Keep copy of sent mail in Sent folder**.
- <sup>9</sup> **Set the action to follow deleting, moving, or responding to a message:**
	- <sup>¾</sup> Select **Services> Options > Read** tab.
	- <sup>¾</sup> Select desired options.

#### <sup>9</sup> **Delete a message:**

Select the message and select **File> Delete**. Messages are moved to Deleted (local) folder and deleted according to the option you have selected in **Services>** 

#### **Options> Delete** tab:

- <sup>¾</sup> **On connect/disconnect:** Deletes messages when you connect or disconnect from your mail service or exit Inbox.
- <sup>¾</sup> **Immediately:** Deletes messages as soon as you select **File> Delete**.
- <sup>¾</sup> **Manual:** Deletes messages when you select **File> Empty Deleted (local)**

**Note:** If you are working offline, messages that have been deleted from the device the next time you connect.

#### <sup>9</sup> **Empty the Deleted (local) folder:**

- <sup>¾</sup> **Select File> Empty Deleted (local)**. This permanently deletes messages in the Deleted (local) folder.
- $\triangleright$  To check or adjust the current settings for deleting messages, select **Services> Options> Delete** tab.

#### <sup>9</sup> **Move or copy a message:**

 **Caution:** When you move a message that you have received through POP3 or synchronization to a folder you created on your device, the copy of the message on the server is deleted. This prevents duplicate copies of messages. Although the complete message is moved, message attachments will be deleted if you have not selected the option to download attachments. Once the message is moved, you will be able to access the message only from your device.

- $\triangleright$  Select the message
- <sup>¾</sup> Select **File> Move To** or **File> Copy To**.
- $\triangleright$  Select the destination folder. If you are working offline, the message will be moved or copied from the server the next time you connect.

#### <sup>9</sup> **Folder-**

- **Create a folder:**
	- <sup>¾</sup> Select **File> Folder> New Folder**
	- $\triangleright$  Type a name for the folder.

## **Delete a folder:**

- $\triangleright$  Select the folder you want to delete
- <sup>¾</sup> Select **File> Delete**

## **Designate a folder as offline:**

Only IMAP4 folders can be designated as offline. All IMAP4 default folders, such as Inbox, are automatically designated as offline. Messages in offline folders can be viewed when you are disconnected from your mail server. If a folder is not designated as offline, you will be able to read and respond to messages in that folder only when connected to the server.

<sup>¾</sup> To designate a folder as offline, select the folder and then select **Service > Offline Folder**.

## **Rename a folder:**

- $\triangleright$  Select the folder you want to rename.
- <sup>¾</sup> Select File> Folder> Rename Folder.
- $\triangleright$  Type the new name for the folder.

#### **Notes:**

- Default folders, such as Inbox, can't be renamed.
- Folders you create for IMAP4 mail servers can't be renamed.

## **Synchronize folders while connected:**

When you synchronize folders, the contents of your device folders and mail server folders are compared and updated. New mail messages are downloaded, and messages in your device Outbox folder are sent. The synchronization behavior depends on how you connect to your mail server.

- <sup>¾</sup> When you connect to a POP3 server, the Inbox and Outbox folders on your device are synchronized with the corresponding folders on the mail server. To synchronize after the initial connection, select **Services> Send/Receive Mail**.
- $\triangleright$  When you connect to an IMAP4 server, Inbox, Outbox, and all folders

marked as offline are synchronized. To synchronize all folders after the initial connection, select **Services> Synchronize Folders**. To synchronize just the selected folder and the Outbox folder, select **Services> Send/Receive Mail**.

#### <sup>9</sup> **Compose and send a message:**

- <sup>¾</sup> In list view, select **Compose> New Message**
- $\geq$  Enter the address of one or more recipients, separating them with a semicolon. If the recipient is listed in the Address Book, enter a few letters of the recipient's name and select **Compose> Check Name**. If there is only one match, the e-mail address is inserted. If there is more than one match, select the correct address from the **Choose E-mail Recipients** dialog box. If there is no match then add a new e-mail address through **Choose E-mail Recipients**.
- <sup>¾</sup> To attach a file, select **File> attachments> Add Attachment**.
- <sup>¾</sup> Select **File> Send**. If you are working offline, the message is moved to the Outbox folder and will be sent the next time you connect.

 **Tip:** to see more header information, select the triangle in the lower-right corner of the header area. Select the triangle again to collapse the header area.

- <sup>9</sup> **Save a message:**
	- <sup>¾</sup> Select File> Save to save the message you are composing or editing.

The message is not sent and is saved in the inbox folder of the active service.

#### <sup>9</sup> **Reply to or forward a message:**

- ¾ Open the message, and then select **Compose> Reply to Sender, Reply to All, or Forward**.
- $\triangleright$  Enter your response.
- ¾ Select **File> Send**.

#### **Tips:**

- $\bullet$  Selections in the Options dialog box determine whether the original text is included.
- To see more header information, select the inverted triangle in the lower-right corner of the header area. Select the triangle again to collapse the header area.

#### <sup>9</sup> **Check Inbox status:**

<sup>¾</sup> In list view, select **Compose> Status**. You can view details such as the number of messages to be sent, deleted, and copied, and the number of attachments to be downloaded.

#### <sup>9</sup> **Download message from the server:**

When you download messages, you need to create two connections: a remote

connection and a mail server connection. The remote connection connects you and your ISP or network. The mail server connection downloads messages from your mail server to Inbox on your device. When you select Services> Connect in Inbox, Inbox starts a remote connection using the connection you specified when setting up the current mail service. If you are already connected through a remote connection other than the one you specified in the service, you will be asked if you want to use the current connection. If you choose not to, you will need to disconnect from the current connection before you can check for new messages.

- <sup>¾</sup> Select the **Services** menu and make sure that the service you want to use is selected (the selected service has a bullet next to it.)
- <sup>¾</sup> Select **Services> Connect**. The messages on your device and mail server are synchronized: new messages are downloaded to the device Inbox folder, messages in the device Outbox folder are sent, and messages that have been deleted on the server are removed from the device Inbox. Double-tap a message list to open it.
- $\triangleright$  If you read a message and decide that you need the full copy, select **File> Get Full Copy** while in the message window or **Services> Get Full Copy** while in list view. This will also download message attachments and meeting requests if you have those options selected in the **Inbox Preferences** dialog box. You can also choose to download full copies of messages by default.
- <sup>¾</sup> When finished, select **Services> Connect** to disconnect. You also need to disconnect your dial-up connection by double-tapping the icon in the status bar and selecting **Disconnect**.

#### **Notes:**

- Receiving entire messages consumes storage memory.
- The size column in the Inbox list view displays the local size and server size of a message. Even when a message has been downloaded fully, these numbers may differ because the size of a message can very between the server and the device.
- When using IMAP4 to get Outlook  $+$  data, you will see the contents of your Journal folder. File editing transactions and documents (such as Task items, e-mail message, and Word documents) attached using drag and drop will appear as shortcuts on the device. A copy of the document will not be moved to your device, and the shortcut on the device cannot be used to access the documents associated with a journal entry to the device, attach the document to the entry rather than dragging and dropping it. Also, be sure to set your IMAP4 service to

receive full copies of messages, attachments, and meeting requests. For more information on using Journal, see the Help for the desktop version of Outlook.

- 9 **Working with Message Attachments:** 
	- $\triangleright$  If you receive messages through a remote mail server, in Inbox on the device, select the **Get file attachments and meeting requests** (IMAP4) or **Get meeting requests** (POP3) setting in the **Inbox Preferences** dialog box. For more information, see **Set Inbox preferences**.

#### **Notes:**

- Embedded images and OLE objects cannot be received as attachments
- Embedded messages can be viewed as an attachment when using IMAP4 to receive e-mail. However, this features does not work if TNEF is enabled so that you can receive meeting requests.

#### <sup>9</sup> **Check attachments status:**

- $\geq$  An attachment sent with an e-mail message, whether it has been downloaded or not, will appear as an icon at the bottom of the message in its own window pane. If you don't see this pane, select **File> Attachments> Show Attachments**. If TNEF is turned on so you can receive meeting requests, you will not see attachments until they are fully downloaded.
- $\triangleright$  To mark an attachment for downloading in a POP3 or IMAP4 service, double-click it. The attachment will be downloaded the next time you connect. You can also set Inbox to download attachments automatically when you get a full copy of a message. For more information, see **Receive attachments**.

#### <sup>9</sup> **Open an attachment:**

<sup>¾</sup> With the message open, double-tap the attachment's icon at the bottom of the message. If you don't see this pane, select **File> Attachments> Show Attachments**.

#### **Store an attachment:**

- <sup>¾</sup> Select **Service> Options> Storage** tab.
- $\triangleright$  Select to store attachments on internal RAM or a storage card.
- $\triangleright$  If you use more than one storage card, select it from the list.

**Note:** Once you make the above selection, all attachments will be moved to the selected card.

- <sup>9</sup> **Delete an attachment:**
	- $\geq$  To delete an attachment from a message you are sending, select the attachment, and then select **Edit> Clear** or press the **DEL** key on the keypad.

 $\triangleright$  To delete an attachment you have received, delete the message.

#### <sup>9</sup> **Attach a file to a message:**

- <sup>¾</sup> With the message open, select **File> Attachments> Add Attachment**.
- $\triangleright$  Select the file you want to attach.

#### **Note:**

OLE objects cannot be attached to Inbox messages.

Note 1: To add a mail service, select "**Add**", To remove a mail service, select the service from the **Installed service** box and select "**Remove**". To view a mail service's properties, select the service from the **Installed service** box and then select **Properties**.

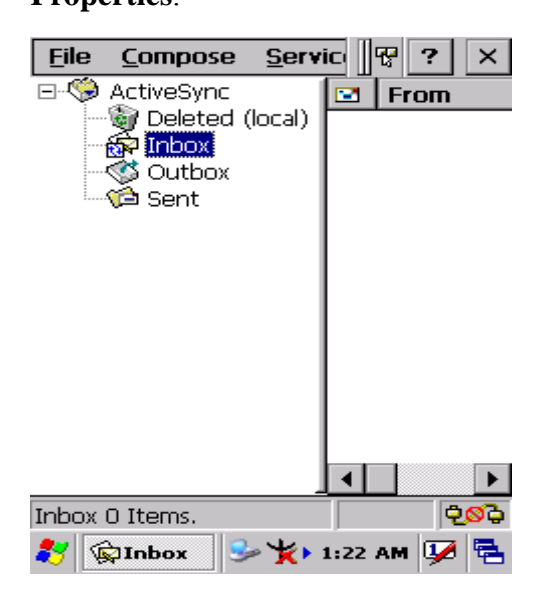

Figure 5-1 **Inbox**

## **5.2.2 Internet Explorer**

With Internet Explorer, you can view Web or intranet Web pages on your device. You will need to use a modem or WLAN to connect to an Internet server provider (ISP) or network.

#### **5.2.2.1 Connect to the Internet**

Before you can view Web pages, you must set up a remote connection to your ISP or network.

#### **5.2.2.2 Start Internet Explorer**

- <sup>9</sup> Open Internet Explorer by selecting **Start > Programs > Internet Explorer.**
- $\checkmark$  To get default home page, navigate to the desired default web page.
- <sup>9</sup> Select **View > Internet Options** from the command bar.
- $\checkmark$  Enter the desired URL in the **Start page** field.
- Press the **OK** button.

| <u>File</u> |                                 |                                                  | <b>Edit View Favorites</b>              | × |
|-------------|---------------------------------|--------------------------------------------------|-----------------------------------------|---|
|             |                                 |                                                  | Address http://wap.oa.yahoo.com/        |   |
|             | <b>YAHOO!</b>                   |                                                  |                                         |   |
| Sign In     |                                 |                                                  |                                         |   |
|             | 1 ⊠ Mail                        | 2 Messenger                                      |                                         |   |
|             | 3 la Games<br>4 <u>©</u> Sports |                                                  |                                         |   |
|             | 5 ⊗ News                        |                                                  |                                         |   |
|             | 7 齛 Local Info                  |                                                  |                                         |   |
|             |                                 | raho $\blacktriangleright$ $\blacktriangleright$ | $\triangleright$ 12:33 PM $ \mathbb{Q}$ |   |

Figure 5-2 **Internet Explorer**

#### **5.2.2.3 Navigation Control**

Internet Explorer uses sliding menus for application and navigation control. Tap and drag the sliding menus to the left or right to see the hidden menu items and toolbars. To achieve more screen real estate in Internet Explorer, you can hide the **Status** bar and **View** menu. From the top menu bar, go to **View > Hide Toolbars**. Once it is hidden, you must cold reset to access these features again. Refer to 2.7.2

"**Cold Reset** "for more information.

## **5.2.2.4 Set up a proxy server**

Proxy servers are often used when connecting to the Internet through a local network, such as a corporate network, for added security.

- <sup>9</sup> Select **View > Internet Options > Connection** Tab.
- <sup>9</sup> Select **Access the Internet using a proxy server**.
- $\checkmark$  Enter the proxy server address and port. For more information, see your administrator.
- $\sim$  To bypass the proxy server for local address, such as corporate intranet pages, select **Bypass proxy for local address**.

#### **5.2.2.5 Enable Cookies**

A cookie file contains information about your identity and preferences so that a Web site can tailor information to your needs. The Web site sends the file and it is stored on your mobile device.

- <sup>9</sup> Select **View > Internet Options > Security** Tab.
- <sup>9</sup> Select **Allow cookies**.

#### **5.2.2.6 Search for an Internet Site**

 $\checkmark$  Select **View > Go > Search** to search the web.

#### **5.2.2.7 Go to an Internet address**

- $\checkmark$  Select **Address Bar**, if necessary to display the Address bar
- $\checkmark$  Enter the address
- <sup>9</sup> Press "**ENTER" key.**

#### **5.2.2.8 View previously visited sites**

- $\checkmark$  Tap the **Arrow** button at the right site of Address Bar
- $\checkmark$  Select the **Web Address** you want to view.

#### **5.2.2.9 Add and view Favorites**

- $\checkmark$  Go to the page you want add
- <sup>9</sup> Select **Favorites > Add To Favorites**.
- $\checkmark$  If necessary, locate the folder you want.
- $\checkmark$  Confirm or change the name.
- $\checkmark$  To view your favorite Web sites, select **Favorites** and the Web site you want to view.

#### **Note:**

To organize your Favorites list, select **Favorites > Organize Favorites**.

#### **5.2.2.10 Browse Web pages**

- $\checkmark$  To move to a page you have previously view, select **View > Back**
- $\checkmark$  To move to the next page (provided you have viewed it previously), Select **View > Forward**.
- $\checkmark$  To return to your Home page, select **View > Go > Home**.

#### **5.2.2.11 Refresh current page**

<sup>9</sup> Select **View > Refresh**.

#### **5.2.2.12 Stop loading a page**

 $\checkmark$  Select **View > Stop**.

#### **5.2.2.13 View current page**

- <sup>9</sup> Select **View > Internet Options**
- $\checkmark$  To view the protocol, page type, size, and address, selects the **General** tab.
- $\checkmark$  To view security information about the page, select the **Security** tab.

#### **5.2.2.14 View HTML source code**

- $\checkmark$  While viewing the page, select **File > Save As** and save the file as .txt file.
- $\checkmark$  Open the file in a word processing program, such as **WordPad**.

#### **5.2.2.15 Change home and search page settings**

- $\checkmark$  Open the page you want to use as your home or search page.
- $\checkmark$  Select **View > Go > Home** or **Search**.

#### **5.2.2.16 Save a copy of current page**

You can save Web pages and view them later when you're disconnected from the Internet or Intranet without using cached memory.

- <sup>9</sup> Select **File > Save As**
- $\checkmark$  Specify a folder location and give the file name.

#### **5.2.2.17 Copy a Web page to a document**

- $\checkmark$  Select all or part of the Web page you want to copy.
- $\checkmark$  Select **Edit > Copy**.
- $\sim$  Go to the document where you want to place the information and select the **location**
- <sup>9</sup> Select **Edit > Paste**.

#### **5.2.2.18 Select security Options**

- <sup>9</sup> Select **View > Internet Options > Security** tab
- $\checkmark$  Select the security protocols you want.

#### **5.2.2.19 Change the font size**

<sup>9</sup> Select **View > Text Size** and select the desired size.

## **5.2.3 Media Player**

The PDT comes with Media Player for Windows CE.NET installed.

- $\checkmark$  Open Media Player by selecting **Start > Programs > Media Player** from the desktop.
- $\checkmark$  Select File > Open to open a new media file.
- $\checkmark$  Please refer to www.microsoft.com for additional information and help with your Microsoft Windows Media Player.

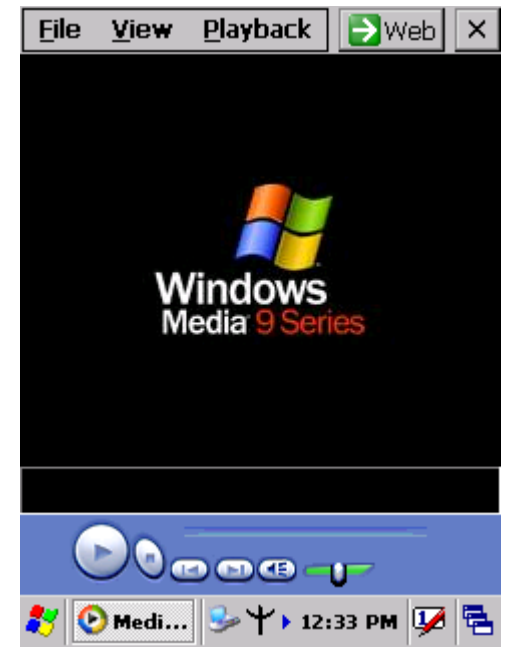

Figure 5-3 **Media Player**

## **5.2.4 Messenger**

The Windows CE Messenger client application in Windows CE.NET allows you to communicate real-time using text-based messaging, VOIP, and more.

- $\checkmark$  See who's online. See when your colleagues are online. You can also post your presence information to a list of watchers that you define.
- $\checkmark$  Talk instead of type Stop typing Talk with a colleague anywhere in the world using the microphone and speakers on your device. Windows Messenger supports high-quality voice calling r Windows CE device.
- $\checkmark$  Communicate using Session Initiation Protocol (SIP) or Hotmail contacts Windows Messenger supports. Communication with your colleagues in the enterprise with a SIP based communications service. You can also talk to your Hotmail contacts using the .NET Messenger.

## **5.2.5 Microsoft WordPad**

You can create and edit documents and templates in WordPad, using buttons and menu commands that are similar to those used in the desktop version of Microsoft Word. You can work with files Normal or Outline view. WordPad documents are usually saved as **.pwd** files, but you can also save documents in other file formats, such as **.rtf** or **.doc**.

#### **5.2.5.1 Selecting and Editing Text**

#### <sup>9</sup> **Select text**

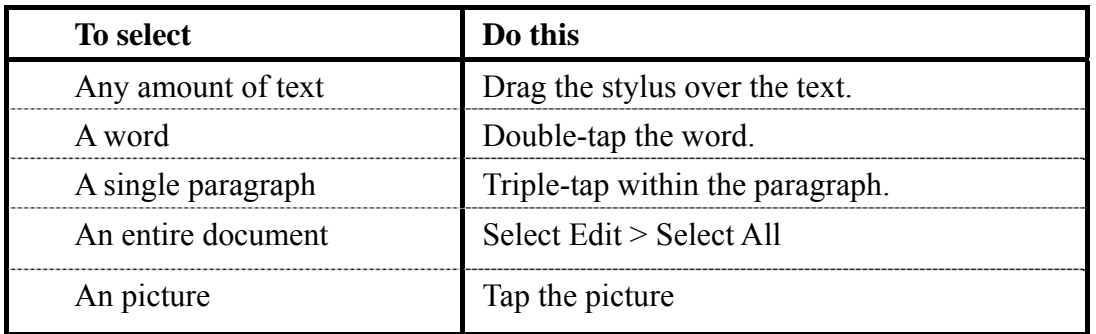

#### <sup>9</sup> **Find text**

- $\geq$  To search for text in one part of a document, select that part. Otherwise, the whole document is searched.
- $\triangleright$  Select Edit > Find
- <sup>¾</sup> Enter the text you want to find. For a paragraph, enter **^p**. For a tab stop, enter **^t**.
- $\triangleright$  Select the search options you want.
- <sup>¾</sup> To continue searching, select **Edit > Find > Next**.

#### <sup>9</sup> **Replace text**

- $\geq$  To replace text in one part of document, select that part. Otherwise, the whole document is searched.
- <sup>¾</sup> Select **Edit > Replace**.
- $\geq$  Enter the text you want to find and the text you want to replace it with. For a paragraph, enter **^p**. For a tab stop, enter **^t**.
- $\triangleright$  Select the replacement options you want.
- <sup>¾</sup> Select **Find Next**.
- <sup>¾</sup> On the **Find/Replace** toolbar, select the appropriate button.

#### <sup>9</sup> **Move, copy, or delete text**

- $\triangleright$  Select the text you want to move, copy, or delete.
- <sup>¾</sup> To move or delete text, select the **Cut** button. To copy the text, select the **Copy** button.
- $\triangleright$  To paste the information, move the insertion point to the desired location, and select the **Paste** button.

**Notes:** 

- To undo an action, select **Edit > Undo**.
- To restore the action, select **Edit > Redo**.

#### **5.2.5.2 Formatting Text**

- <sup>9</sup> **Create bulleted and numbered lists**
	- <sup>¾</sup> Select the **Bullets** or **Numbering** button.
	- $\triangleright$  Type the first item.
	- <sup>¾</sup> Press **ENTER**, type the next item, and repeat as needed.
	- $\triangleright$  Select the button again to end list formatting.

**Note:** To change the number style for the selected list, select **Format > Paragraph**, In the **Format** list, select the style you want.

#### <sup>9</sup> **Set the default font**

- <sup>¾</sup> Select **Format > Font**.
- $\triangleright$  Select the font you want.
- <sup>¾</sup> Select **Set As Default**
- $\geq$  To confirm that your changes will be applied to subsequent documents you create, select **Yes**.

**Note:** To apply the default font and stylus to selected text, select **Apply Default**.

- <sup>9</sup> **Select a different font**
- <sup>¾</sup> Select the text you want to change. To select all text, select **Edit > Select All**.
- <sup>¾</sup> From the **Font** list, select the font you want.
- <sup>¾</sup> From the **Font Size** list, select a size.

**Note:** To see more formatting options, select **Format > Font**.

#### <sup>9</sup> **Change font formatting**

- $\triangleright$  Select desired text.
- <sup>¾</sup> Select the **Bold**, **Italic**, or **Underline** button.
- <sup>¾</sup> To change the color, select **Format > Font** and select the color you want from the **Color** list.
- <sup>9</sup> **Adjust the paragraph alignment**
- $\triangleright$  Select the paragraph you want to align.
- <sup>¾</sup> Select the **Align Left**, **Center**, or **Align Right** button.

**Note:** To see more formatting options, select **Format > Paragraph**.

#### <sup>9</sup> **Indent a paragraph**

- $\triangleright$  Select the paragraph you want to indent.
- <sup>¾</sup> Select **Format > paragraph**.

 $\triangleright$  Adjust the indentation settings as needed.

#### <sup>9</sup> **Set tabs**

- <sup>¾</sup> Select **Format > Tabs**.
- $\triangleright$  Change the tab settings as needed.

#### **5.2.5.3 Adjusting the Display**

- <sup>9</sup> **Wrap text in the window**
- <sup>¾</sup> Select **View > Wrap to Window**.

#### <sup>9</sup> **Display the document using the full screen**

- <sup>¾</sup> Select **View > Full Screen**.
- <sup>¾</sup> To exit Full Screen view, select **Restore**.
- <sup>¾</sup> To move the **Restore** button, drag the bar on the left side.

#### <sup>9</sup> **Display or hide scroll bars**

<sup>¾</sup> Select **View > Horizontal Scroll Bar** or **Vertical Scroll Bar**.

#### <sup>9</sup> **Zoom in or out**

<sup>¾</sup> Select **View > Zoom**, and select the desired percentage.

**Note:** For **Custom**, enter the exact percentage and select **OK**.

## **5.2.5.4 Working in Outline View**

- <sup>9</sup> **Switch between Normal and Outline views**
- <sup>¾</sup> Select **View > Normal** or **Outline**.
- <sup>9</sup> **Assign and change outline levels**
- <sup>¾</sup> Select **View > Outline**.
- $\triangleright$  Select the appropriate buttons on the toolbar.

#### **5.2.5.5 Inserting Symbols**

- $\checkmark$  Place the insertion point where you want to insert the symbol.
- <sup>9</sup> Select **Tools > Insert Symbols**.
- $\checkmark$  Select the symbol you want, and then select **Insert**.

## **Tips:**

If you select a different font ( or subset of a font), a different set of Symbols will be displayed.

#### **5.2.5.6 Printing a Document**

- <sup>9</sup> Select **File > Print**.
- $\checkmark$  Select the printing options you want.

## **Tips:**

- **Port** list the available printer ports
- If **Network** is selected from the **Port** list, enter the path to the network printer to the **Net Path** box.

## **5.2.5.7 Setting a password for a Document**

- $\checkmark$  Select **File** > password.
- $\checkmark$  Type and verify the password.
- $\checkmark$  You must save the document (**File**  $>$  **Save**) to return the password.

## **5.2.5.8 Converting Documents**

#### <sup>9</sup> **About document conversion**

If an e-mail program is installed on your device and you receive an attached Word document or template created in Word version 6.0 or later, WordPad will convert the file on your device. To view the document, simply open the attachment in your e-mail program or open the file in the WordPad.

During conversion, some formatting attributes may be changed or lost. To avoid losing these attributes permanently, close the file after viewing it rather saving the file on your device. If you save the file, save with a different file name. For more information about conversion performed on your device, see the following topics.

#### <sup>9</sup> **Changes caused by Word document conversion**

## <sup>¾</sup> **Formatting**

## **•** Borders and Shading

Borders and shading are not displayed in WordPad, but are restored when converted back to a Word document. Shading is not restored when used in a table, but simple borders are restored.

## **•** Character formatting

Bold, italic, strikethrough, superscript, subscript, and hidden text are retained and displayed. Other effects are changed or removed.

## <sup>z</sup> **Colors**

Colors are retained and mapped to colors available on your device.

#### <sup>z</sup> **Fonts and font sizes**

Fonts not supported by your mobile device are mapped to the closest font available in WordPad.

#### **Page Formatting**

Headers, footers, footnotes, columns, pages setup information, and style sheets are removed during conversion to WordPad. WordPad supports built-in headings.

### **•** Paragraph formatting

Tabs, alignment, bullets, indentation, simple numbered lists, and paragraph spacing are retailed and displayed in WordPad.

#### <sup>¾</sup> **Pictures**

Pictures are removed during conversion.

#### <sup>¾</sup> **Table of Contents**

Table of Contents text and some formatting are preserved. However, any text set at right-aligned tab stops may wrap to the next line.

#### <sup>¾</sup> **Index**

Index text and some formatting are preserved.

#### <sup>¾</sup> **Tables**

Tables appear as tab-delimited text. Cells containing wrapped text, tabs, or paragraph markers may be difficult to read. Simple tables are displayed accurately and restored when you convert the WordPad file back to a WordPad document.

## <sup>¾</sup> **OLE Objects**

OLE Objects are removed during conversion.

## <sup>¾</sup> **Revisions marks, annotations, and comments**

Revision marks are visible but cannot be changed. Annotations and documents are removed during conversion.

## **5.2.6 Remote Connection**

Using Remote Desktop Connection, you can log on to Windows Terminal Server and use all programs installed on this server. For example, instead of running Microsoft

Pocket Word, you can run the desktop version of Microsoft Word.

#### **5.2.6.1 Connecting to Terminal Server**

- <sup>9</sup> Select **Start > Programs > Remote Connection**, or run 'CETSC' from the command prompt.
- $\checkmark$  In the Server box, type or select a Terminal Server name or TCP/IP address, or select a server in the drop-down list.
- <sup>9</sup> Select **Connect**.
- $\checkmark$  In the **Remote Connection** window, type your user name, password, and domain(if required), and then select **OK**.

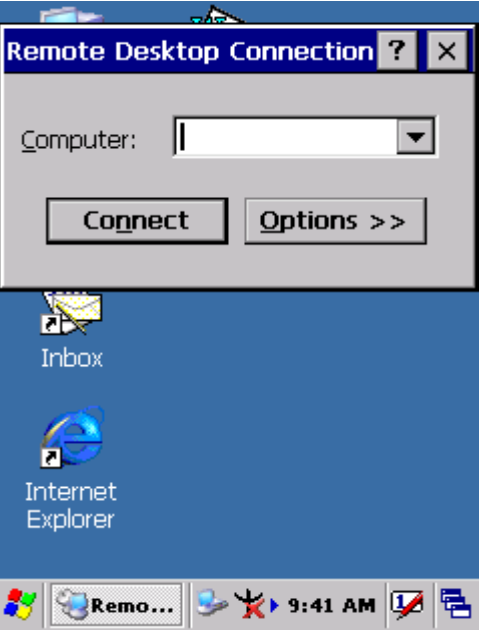

Figure 5-4 **Remote Connected**

#### **5.2.6.2 Disconnecting Without Ending a Session**

- <sup>9</sup> In the **Remote Connection** window, select **Start > Shutdown**.
- <sup>9</sup> Select **Disconnect > OK**.
- **Note:** If you previously disconnected from a Terminal Server without ending the session, the Terminal Server will continue to execute any running processes and Remote Connection can later reconnect to this same session(if your administrator has configured Remote Connection to reconnect to disconnected sessions).

#### **5.2.6.3 Disconnecting and Ending a Session**

- <sup>9</sup> In the **Remote Connection** window, select **Start > Shutdown**.
- $\checkmark$  Select **Log Off > OK**.

## **5.2.7 Windows Explorer**

Windows Explorer works almost the same on your PDT as it does on your PC. See the topics below for information about the difference in Windows Explorer on your device.

## **5.2.7.1 Navigating in File View**

- <sup>9</sup> **Go forwards and Back**
	- $\triangleright$  To go to the previous folder, select **Go > Back**.
	- $\geq$  To go to the next folder (which you have just viewed), select **Go > Forward**.

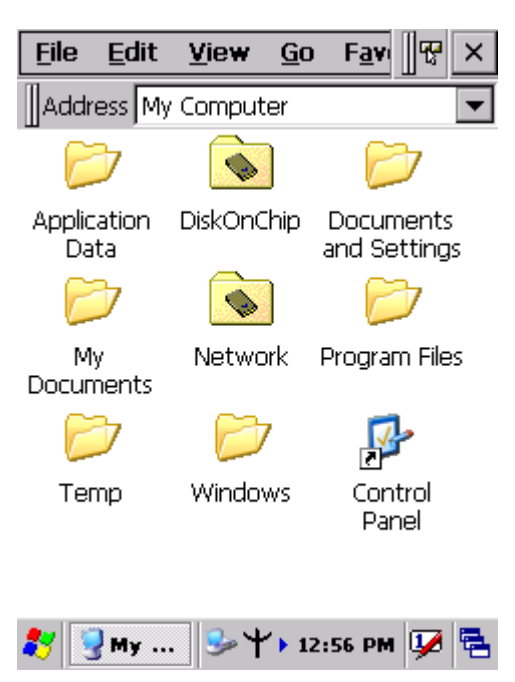

Figure 5-5 **Windows Explorer**

#### <sup>9</sup> **Use the Go menu**

- <sup>¾</sup> To quickly access the My Documents folder, select **Go > My Documents**
- <sup>¾</sup> To see all of the folders you have accessed, select **Go > History**. Double-tap a folder to return to it.

## **5.2.7.2 Viewing Files as Icons Lists**

- $\checkmark$  To view icons, select **View > Large Icons** or **Small Icons**.
- $\checkmark$  To view a list, select **View > Details**.

## **5.2.7.3 Working with Files and Folders**

- <sup>9</sup> **Create a new folder**
	- $\triangleright$  If necessary, open the folder where you want the new folder to reside.
	- <sup>¾</sup> Select **File > New Folder**.
- <sup>9</sup> **Add a folder to your Favorites list**
	- $\triangleright$  Open the folder
	- <sup>¾</sup> Select **Favorites > Add to Favorites**.
	- <sup>¾</sup> In the **Name** box, type the shortcut name.

## **Tips:**

- <sup>z</sup> To open a favorite file or folder, select **Favorites** and then select the folder.
- <sup>z</sup> To organize your favorites, select **Favorites > Organize Favorites**.

## <sup>9</sup> **Transfer a file using infrared**

<sup>¾</sup> To send a file, select it, line up the infrared ports, and select **File > Send To** 

#### **> Infrared Recipient**.

<sup>¾</sup> To receive a file, line up the infrared ports, and select **File > Receive**.

#### **5.2.7.4. Creating Desktop Shortcuts**

- $\checkmark$  Display the file or Web page for which you want to create a Shortcut.
- $\checkmark$  Select **File > Send to**.
- <sup>9</sup> Select **Desktop as Shortcut**.

#### **5.2.7.5 Switch to Internet**

 $\checkmark$  Type a URL in the Address bar.

# **5.3 DiskOnChip**

The DiskOnChip let the application or a data file can be stored into the Flash Memory.

**Note: The DiskOnChip storage memory persists all reset (warm/cold reboot) conditions and software/firmware updates.** 

**We strongly recommends installing all applications, applets, programs, and important data files to the DiskOnChip Flash location.** 

#### **Caution:**

 **If an application or a data file is only installed or saved in RAM, a hard reset will result in the loss of that application or data file.** 

## **5.3.1 Saving to Flash**

To save an application or data to the Flash Memory, from your current application, select **File > Save As >** navigate to the **DiskOnChip** location and save it.

## **5.3.2 DiskOnChip Location**

To access the contents of DiskOnChip storage:

- $\checkmark$  Double-tap the **My Computer** icon on the desltop.
- <sup>9</sup> Double-tap the **DiskOnChip** icon to view **DiskOnChip**.

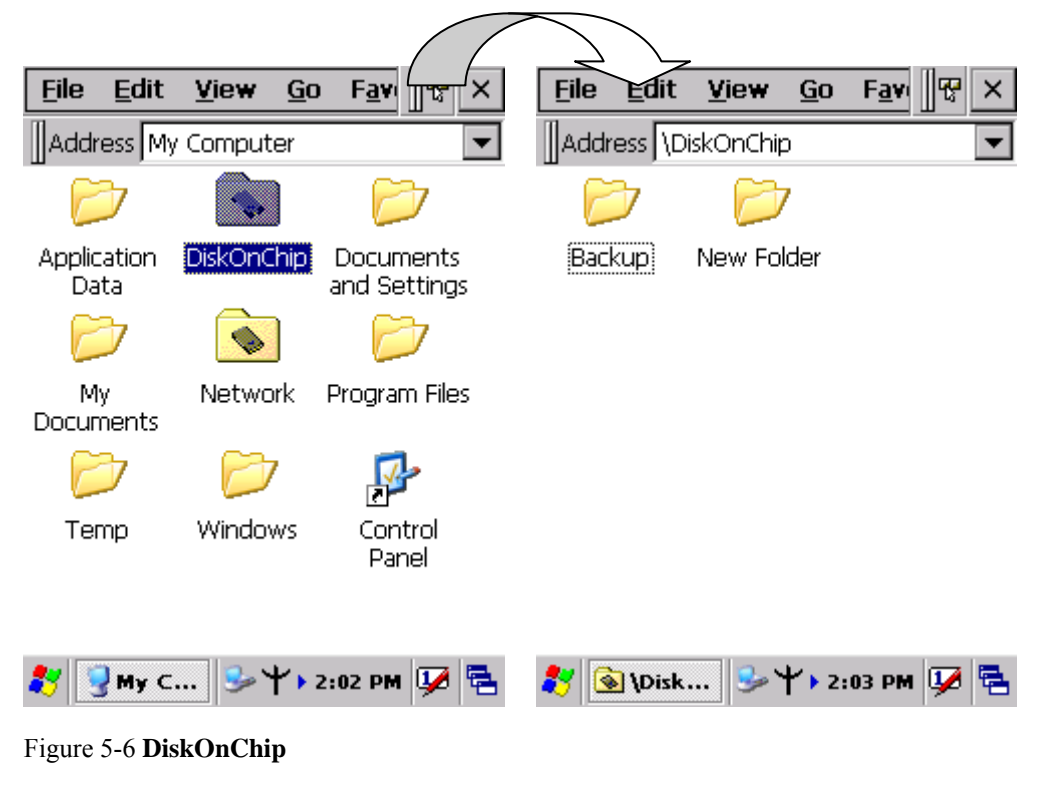

## **5.3.3 DiskOnChip Size**

The size of the DiskOnChip will vary, depending on the size of system firmware.

- <sup>9</sup> Inside the **DiskOnChip** directory, tap **File > Properties**.
- <sup>9</sup> The **DiskOnChip Properties** dialog:

The number following **Free** is the amount of memory currently available on your device.

| <b>Properties</b> | OK                    |  |
|-------------------|-----------------------|--|
| General           |                       |  |
|                   | DiskOnChip            |  |
| Type:             | Folder                |  |
| Location:         | My Computer           |  |
| Used:             | 350,208 bytes (342KB) |  |
| Free:             | 23,209,984 bytes      |  |
|                   |                       |  |
|                   |                       |  |
|                   |                       |  |
|                   |                       |  |
|                   |                       |  |
| <b>Properties</b> | Y > 2:04 PM V         |  |

Figure 5-7 **DiskOnChip Size**